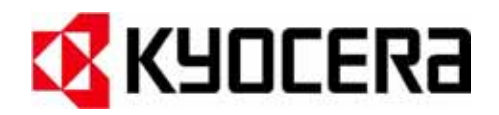

# **FS-9120DN** 雷射印表機 **FS-9520DN** 雷射印表機 **(**中文使用手冊**)**

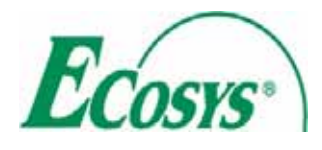

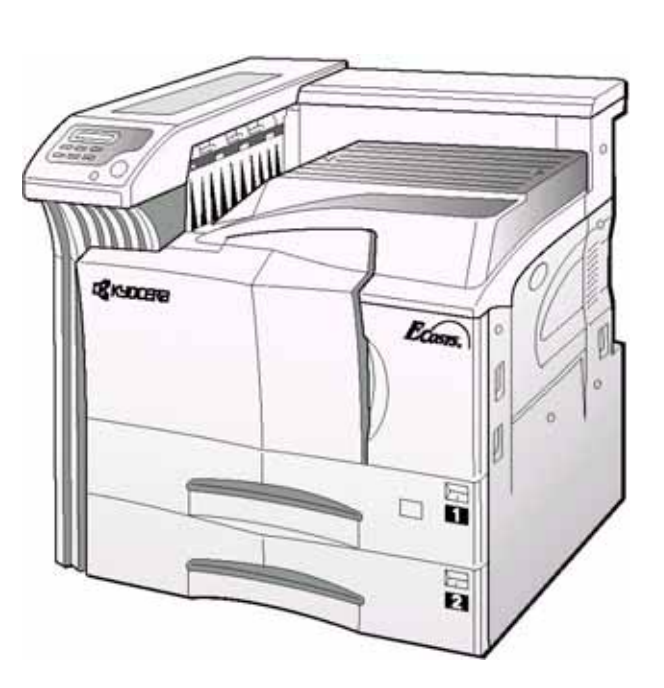

#### 使用印表機前,請先詳閱本操作手冊,並請將本手冊安 置於印表機附近,以供隨時參考之用。

本手冊章節內以及印表機上所標記的安全警告符號,主 要在保護使用者、其他人員以及周遭的物品,並確保印 表機能正確且安全的使用。各符號及其代表意義如下:

▲ 警告:若輕忽或未遵循所述安全要點,即可能造成 人員受傷,甚至導致死亡。

▲ 注意:若輕忽或未遵循所述安全要點,即可能導致 人員受傷,或造成設備損壞。

#### 符號

符號用於指示相關章節內包含有安全警告。特定的安 全要點則標示於符號內。

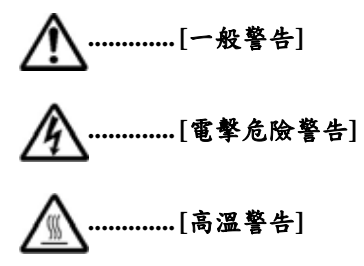

符號用於指示相關章節內包含有禁止某些操作的資 訊。特定的禁止要點則標示於符號內。

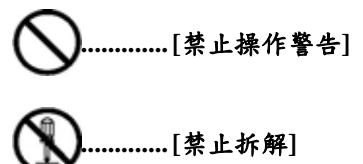

符號用於指示相關章節內包含有某些必要操作的資 訊。特定的必要操作要點則標示於符號內。

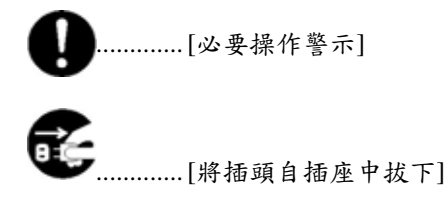

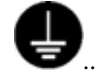

............. [印表機接至電源插座時,務必接 上接地線]

若本手冊中有關安全警告部份無法判讀,或本手冊已遺 失,請洽本公司服務代表。(需酌收服務費)

#### 注意

若因安裝不正確而造成損壞,本公司恕不負責。

#### 軟體注意事項

運用於此印表機的軟體必須能夠支援印表機的模擬模 式。印表機出廠時已設定為模擬 PCL。模擬模式可依第 *3* 章所述程序進行變更。

#### 注意事項

本手冊內資訊若有變更,恕不另行通知。新版手冊內或 許會新增插入頁。

目前印行之手冊內若有技術性的不準確或印刷有誤,請 貴用戶見諒。

若貴用戶於依手冊內所述程序操作時發生意外,本公司 恕不負責。印表機韌體(唯讀記憶體內容)若有瑕疵, 本公司恕不負責。

本手冊、任何隨本雷射式印表機一併銷售或與銷售有關 且具有版權的物件,均受版權保護。保留所有權利。未 獲 Kyocera Corporation 書面授權,不得以任何方式複製 或再製本手冊的全部或部份內容。任何源自於本手冊全 部或部份內容的複製品,其具有版權的內容亦受相同版 權保護。

#### 有關商標部份

PRESCRIBE 是 Kyocera Corporation 的註冊商標。KPDL 及 KIR ( Kyocera Image Refinement ) 是 Kyocera Corporation 的商標。

Diablo 630 是 Xerox Corporation 的產品。IBM Proprinter X24E 是 International Business Machines Corporation 的產 品。Epson LQ-850 是 Seiko Epson Corporation 的產品。

Hewlett-Packard、PCL 及 PJL 是 Hewlett-Packard Company 的註冊商標。Centronics 是 Centronics Data Computer Inc. 的廠商名稱。PostScript 是 Adobe Systems Incorporated 的 註冊商標。Macintosh 是 Apple computer, Inc.的註冊商 標。Microsoft、Windows 及 Windows NT 是 Microsoft Corporation 的註冊商標。 PowerPC 是 International Business Machines Corporation 的商標。CompactFlash 是 SanDisk Corporation 的商標。ENERGY STAR 是一 U.S. 的註冊商標。其他各廠牌及各商品名稱分別是其所有人 的註冊商標或商標。

這部 Kyocera Mita 頁印式印表機使用 PeerlessPrintXL 提 供 HP LaserJet 相容的 PCL 6 語言模擬。PeerlessPrintXL 是一商標, 屬 The Peerless Group 所有, The Peerless Group 位於 Redondo Beach, CA 90278, U.S.A.。

本產品乃運用 Tornado™ Real Time 作業系統及 Wind River Systems 工具所發展。

AGFA ◆這部印表機內包含有Agfa Corporation的UFST™ 及 MicroType<sup>®</sup>。

#### **IBM** 程式授權協議書

貴用戶所購買之印表機內包含有一項或多項軟體程式 (以下稱「程式」),此類程式屬國際商務機器公司(以 下稱「IBM」)所有。本文件中已定義出 IBM 授權貴用 戶使用相關軟體之各項條款。若貴用戶不用意各條款所 述內容,可於購買產品後 14 日內退貨並全額退款。若未 於14日內退貨,即視貴用戶已同意各條款所述內容。

各項程式為授權使用而非出售。IBM,或適用的 IBM 各 國所屬機構,僅授權貴用戶於獲得各項程式之所在國家 使用。貴用戶之權限不得逾越此授權協議書所賦予之權 限。

「程式」一詞係指原始及全部、部份之程式,包括業經 修改或植入其他程式之部份。IBM 保留此類程式之所有 權。IBM 擁有或已取得擁有人授權擁有此類程式之版權。

#### **1.** 授權書

於此授權書下,貴用戶僅能搭配使用於安裝本程式之產 品上,轉讓產品時亦應須程式一併轉讓其他用戶。

貴用戶轉讓程式時,必須一併轉讓此授權協議書及其他 文件予其他用戶。貴用戶之授權使用即告終止。其他用 戶於首次使用程式時,即代表已同意各條款所述內容。

貴用戶不可:

1) 於授權範圍之外使用、複製、修改、移植或轉讓程式; 2) 逆向組譯或逆編譯程式;或 3) 再授權、出租、貸借或讓渡程式。

#### **2.** 有限保固

程式本身以「現有條件」供貴用戶使用。

程式本身並無任何明言或暗示之保固(或條款),包括 但不限於有關暢貨性及特定用途適用性之暗示性保固。

某些地區之司法管轄機關不允許排外之暗示性保固,因 之貴用戶或許無法適用於上述之排外條款。

#### **3.** 賠償限制

於此授權書範圍內,IBM 之所有應負之責任如下;

1) 與本授權書任何方面、任何形式之任何求償(包括基 本損害),IBM 應負之責任僅限於實際損害,且限金 額超過:

a) 相當於美金\$25,000 以上貴用戶所在地幣值;或 b) IBM 程式之一般授權費用

此項限制並不適用於人身傷害之求償,亦不適用於屬 IBM 法定責任內之個人財產實際損害。

即使 IBM 或其授權之供應商已告知可能造成之各項損 害,對於任何盈收損失、儲值損失、或任何意外損失、 經濟方面之後續損失等,IBM 並不擔負任何責任。第三 方對貴用戶之損害求償,IBM 並不擔負任何責任。本賠 償限制亦適用於提供程式予 IBM 之發展商。IBM 與發展 商之賠償限制並不具累增之特性。此處所言之發展商是 屬獲益方。某些地區之司法管轄機關不允許此類之限制 或排外條款,因而可能無法適用於貴用戶。

#### **4.** 一般事項

貴用戶可隨時終止授權協議。IBM 亦可於貴用戶違反協 議條款時終止此授權協議。無論終止授權協議之方式為 何,貴用戶均須銷毀所有程式。貴用戶必須擔負由此授 權協議所衍生之任何稅金,包括個人財產稅。終止授權 協議之肇因發生兩年後,雙方均不得以任何形式提出任 何訴訟。若貴用戶於美國地區獲取此程式,則此授權協 議之準據法為紐約州法。若貴用戶於加拿大地區獲取此 程式,則此授權協議之準據法為安大略省法。除此之外, 是以貴用戶獲取此程式之所在國家之相關法律為其準據 法。

#### 字型商標確認

本印表機內所有常駐字型均獲 Agfa Corporation 授權使 用。

Helvetica、Palatino 及 Times 是 Linotype-Hell AG 的註冊 商標。

ITC Avant Garde Gothic、ITC Bookman、ITC ZapfChancery 及 ITC Zapf Dingbats 是 International Typeface Corporation 的註冊商標。

#### **Agfa Japan** 授權協議書

- 1. 「軟體」一詞係指以數位方式編碼、可由機器讀取、 以特殊格式編碼之可縮放輪廓資料,UFST Software 所指者亦同。
- 2. 貴用戶同意接受此一非排外性授權協議,利用此軟體 產生及顯示字母、數字、字元及符號之比例、樣式及 版本(即指「字型」),僅於貴用戶回函至 Agfa Japan 所書明之地點供業務及個人使用。於此授權協議之 下,貴用戶可於三部印表機上使用上述之字型。若貴 用戶需於三部以上印表機使用上述之字型,即必須獲 取 Agfa Japan 之多用戶授權協議書。Agfa Japan 保留 軟體及字型之所有權利、擁有權及獲益,除本協議書 內明言之軟體使用授權之條款外,並未授予貴用戶其 他權利。
- 3. 為保護 Agfa Japan 之財產權,貴用戶同意嚴格保密有 關字型之軟體及其他財產資訊,並為取得、使用此軟 體及字型建立合理之程序規定。
- 4. 貴用戶同意除製作一份備份外,不再複製或拷貝軟 體或字型。貴用戶同意備份檔案亦包含與原始檔案 相同之財產公告訊息。
- 5. 本授權協議若非已終止,其有效期限應延續至軟體 及字型最終使用之時。若貴用戶未遵循協議內所述 之各項條款, Agfa Japan 可終止本授權協議, 且於 Agfa Japan 發出通知後三十(30)日內不得恢復。本 授權協議書有效期限過後或終止後,青用戶應將所 有軟體、字型及文件歸還 Agfa Japan 或依要求予以 銷燬。
- 6. 貴用戶同意不對軟體進行修改、變更、反組譯、解 密、逆向工程或反編譯等等工作。
- $7.$  交貨後, Agfa Japan 提供九十 $(90)$ 日保固, 保證軟 體可依 Agfa Japan 書面規範所述正常運作、磁碟片 本身無任何材質或工藝之瑕疵。Agfa Japan 並不保證 軟體內無任何瑕疵、錯誤或輕忽。 雙方同意所有其他保證,無論明示或暗示,包括有 關暢貨性及特定用途適用性之保固,均不列入保固 範圍之內。
- 8. 有關軟體及字型方面貴用戶之排外補救及 Agfa Japan 之唯一責任為維修或更換損壞零件,且需回送 至 Agfa Japan 處。 若因濫用或誤用軟體及字型而造成獲益損失、資料 損失、任何其他意外或後續損害或任何損壞,Agfa Japan 恕不擔負任何責任。
- 9. 美國紐約州法為此協議之準據法。
- 10. 未獲 Agfa Japan 書面同意前,貴用戶不得逕行再授 權、出售、租賃或轉讓軟體及/或字型。
- 11. 政府單位之使用、複製或揭露應遵循技術資料及電 腦軟體權 FAR 252-227-7013 之(b)(3)(ii)或(c)(1)(ii)所 述適用條款之限制。進一步之使用、複製或揭露, 則應遵循 FAR 52.227-19 (c)(2)內適用之軟體限制權 條款執行。
- 12. 請貴用戶詳閱、瞭解本授權協議書,並同意遵守相 關之條款。雙方無須遵循本授權協議書以外之其他 說明及陳述。未獲雙方授權代表簽署前,任何變更 均屬無效。開啟此磁碟片包裝之同時,即代表貴用 戶已同意本協議書內所述之各項條款。

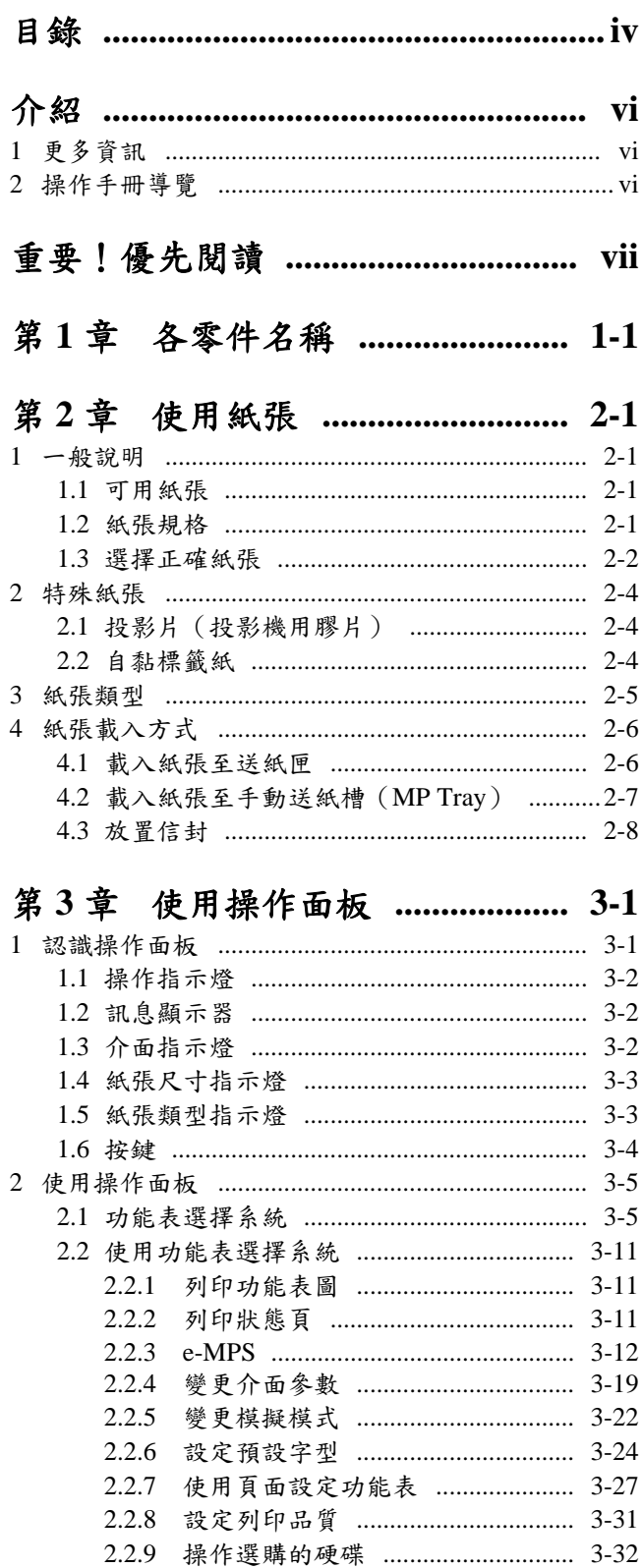

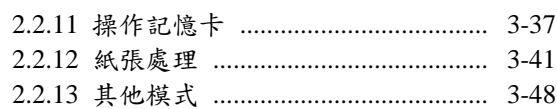

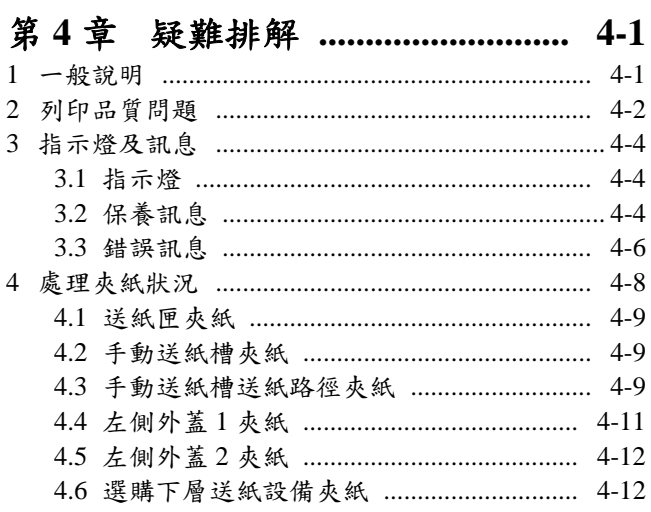

## 第5章 保養 ……………………………… 5-1

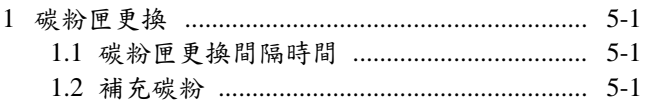

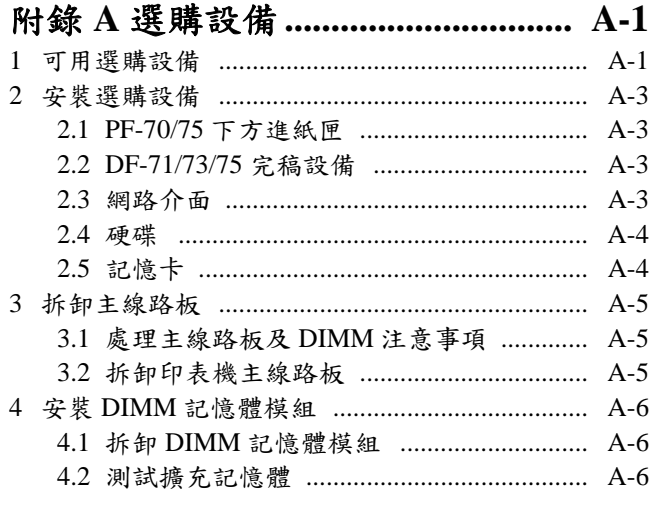

## 附錄 B 主電腦介面 .......................... B-1

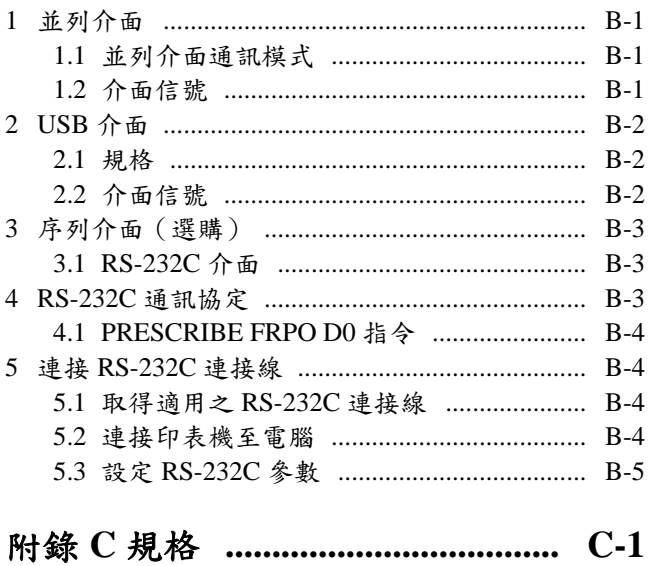

## 重要!優先閱讀

# 11注意標籤

為安全起見,印表機的下列位置上已張貼各項注意標籤。移除夾紙及更換碳粉匣時請格外小心,以免發生電擊或火 警意外。

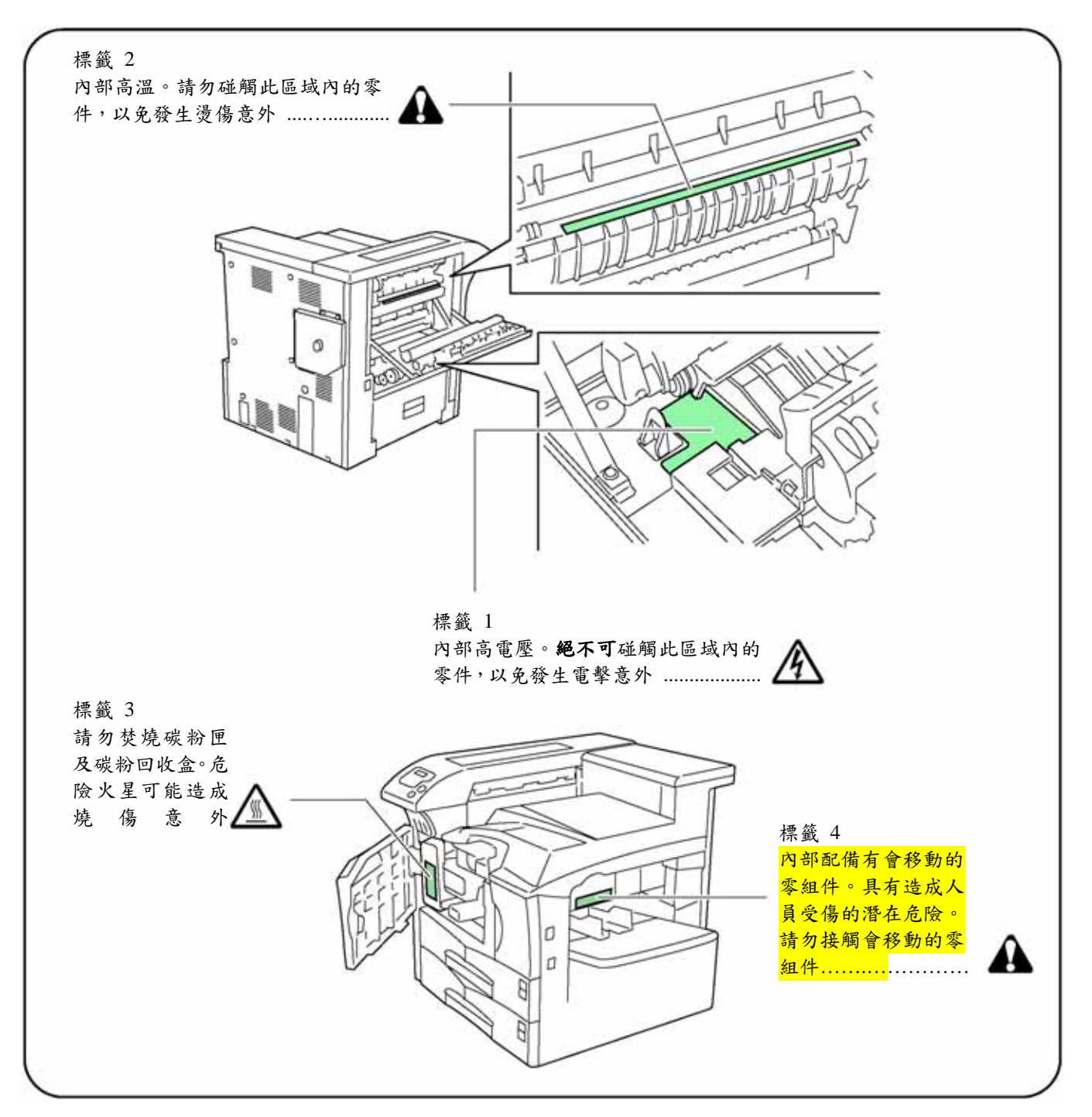

安裝注意事項

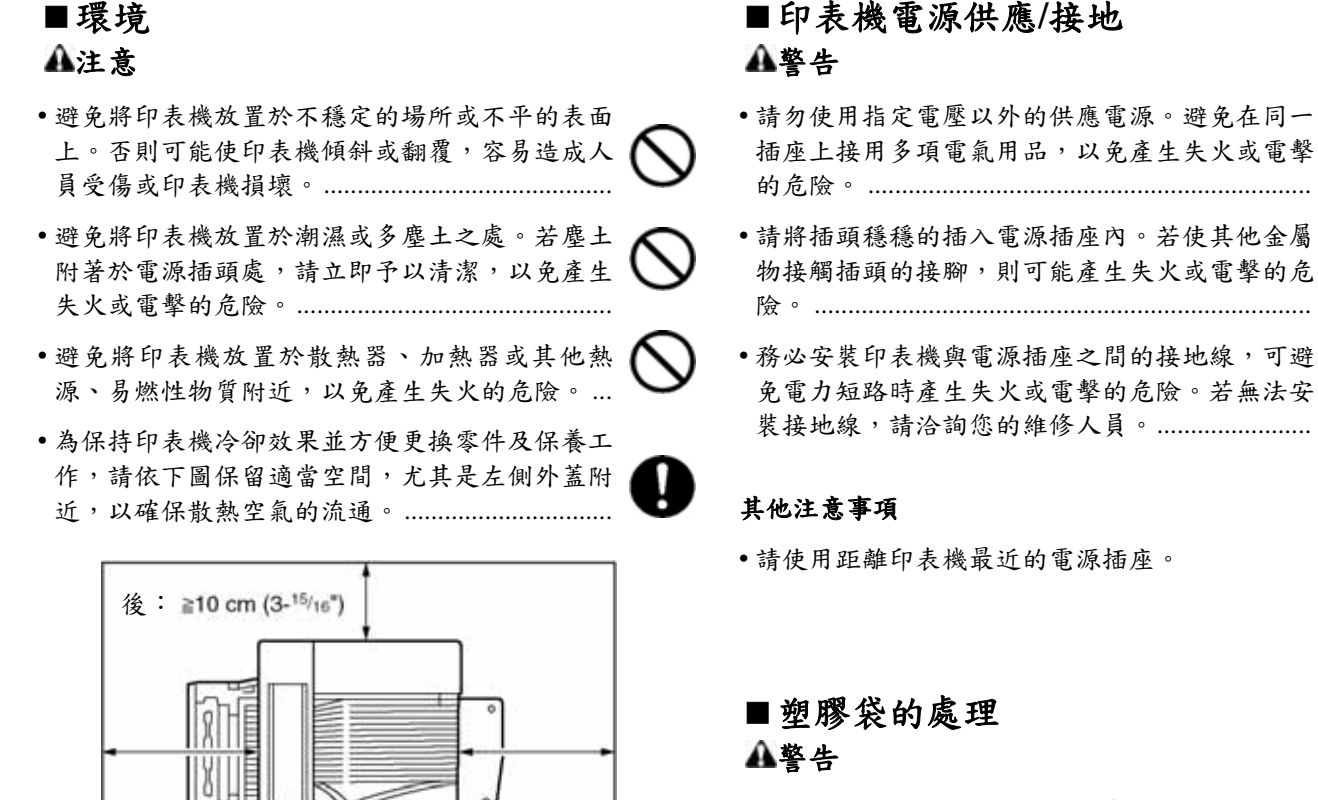

• 請將印表機所使用的塑膠袋保存於孩童無法取得 之處。以免塑膠製品纏繞口鼻而造或窒息。.......

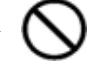

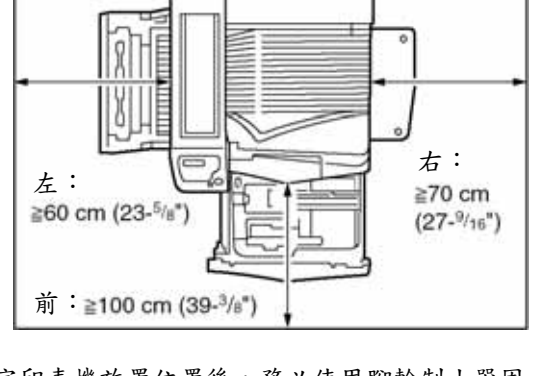

• 決定印表機放置位置後,務必使用腳輪制止器固 定住印表機,以避免印表機移動及/或翻覆造成人 員受傷。...................................................................

#### 其他注意事項

- 不良的環境條件會影響印表機的安全運作及性 能。請將印表機安置於具有空調的室內(建議室 溫: 20℃左右,濕度: 65% RH左右),且於選 擇印表機安置處時,避免以下位置。
- 避免安置於窗戶附近或陽光直射處。
- 避免安置於易震動處。
- 避免安置於溫度波動幅度過大之處。
- 避免安置於直接接觸熱空氣或冷空氣之處。
- 避免安置於通風不良處。

# 使用注意事項

### 印表機使用注意事項 警告

- 請勿將金屬物或盛水容器(如花瓶、花盆、水杯 等)放置於印表機上或附近,否則落入印表機內 容易產生失火或電擊的危險。................................
- 請勿拆下印表機的任何外蓋,以免因觸及內部高 雷壓零件而產生雷擊的危險。...................
- 請勿損壞、破壞或嘗試修復電源線。請勿重壓、 拉扯、不必要的彎曲電源線或造成電源線的任何 損壞。

上述情形之下,容易產生失火或電擊的危險。

- 切勿嚐試修復、拆解印表機或其零件,否則容易 產生失火或電擊的危險並損壞雷射部份。若雷射 光束外洩,則容易產生使人失明的危險。 ..........
- 若印表機有逐漸過熱,甚至冒煙、發出異味或出 現任何異常的情形,表示可能有失火或電擊的危 險。此時請立即關閉電源開關,拔出插頭並通知 維修人員。...............................................................
- 若有任何具有傷害性的物品(迴紋針、水、其他 液體等等)不慎落入印表機內,請立即關閉電源 開關,拔出插頭以避免產生失火或電擊的危險, 再通知維修人員。...................................................
- 請勿以潮濕的雙手拔下或插上插頭,以避免產生 電擊的危險。...........................................................
- 內部零件需保養或維修時,請交由專業維修人員 執行。.......................................................................

### 注意

- 拔出插頭時,切不可拉扯電線部份,否則容易造 成內部導線斷裂並產生失火或電擊的危險。(由 插座中拔出插頭時,務必抓住插頭部份) ...........
- 移動印表機時,務必先將電源插頭拔下。若電源 線損壞,容易產生失火或電擊的危險。...............
- 若短時間內不需使用印表機(例如:隔夜),請 關閉電源開關。

若計畫長時間不使用印表機時(如假日等),為 確保印表機不使用期間的安全,請將電源插頭拔 下。

• 抬起或移動印表機時,請先將印表機兩側的 4 支 把手拉出,務必由至少 4 個人分別握住 4 支把手 進行搬運的工作。...................................................

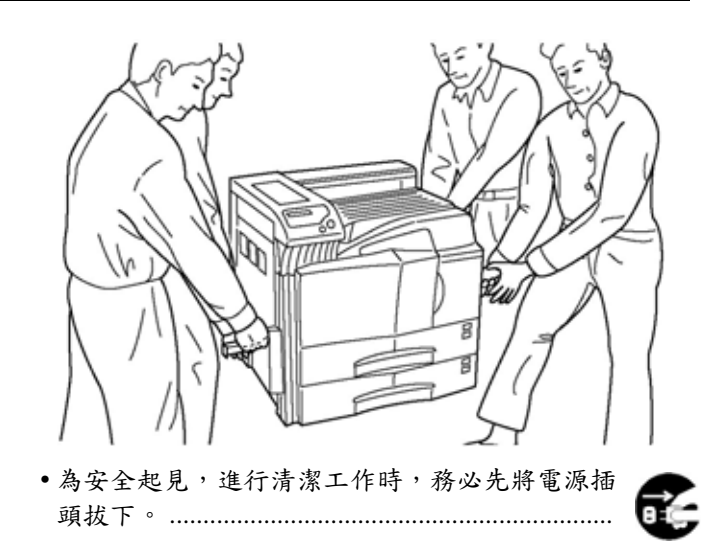

• 若印表機內積存過多灰塵,則容易產生機器故障 或其他的危險。建議您洽詢專業維修人員有關內 部零件的清潔工作。若能於高濕度季節來臨前完 成內部零件的清潔工作,最能有效避免不必要的 危險。有關印表機內部零件清潔工作的費用,請 洽詢專業維修人員。...............................................

#### 其他注意事項

- 請勿將重物擺置於印表機之上,以免損壞印表機。
- 列印期間請勿開啟前方外蓋、關閉電源開關或拔 下電源插頭。
- 列印期間確實會釋放出部份臭氧,但臭氧量並不 會影響人體健康。但是,若印表機擺設的位置通 風不良或連續大量列印時,會產生令人不悅的氣 味。為保持良好的列印環境,建議保持良好的通 風。
- 請勿觸摸帶電零件,例如接頭或印刷電路板,以 免電子線路因靜電而損壞。
- 請勿嘗試以本手冊內未說明的方式操作印表機。
- 注意:以本手冊內未說明的控制方式或程序操作 印表機時,容易產生危險。
- 若計畫長時間不使用印表機時,請將印表機內的 紙張先移出,並置入原有包裝內封存。

### ■處理碳粉注意事項

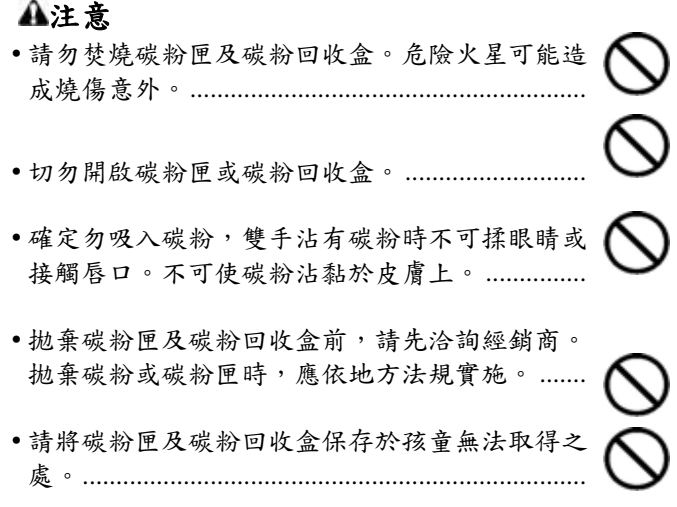

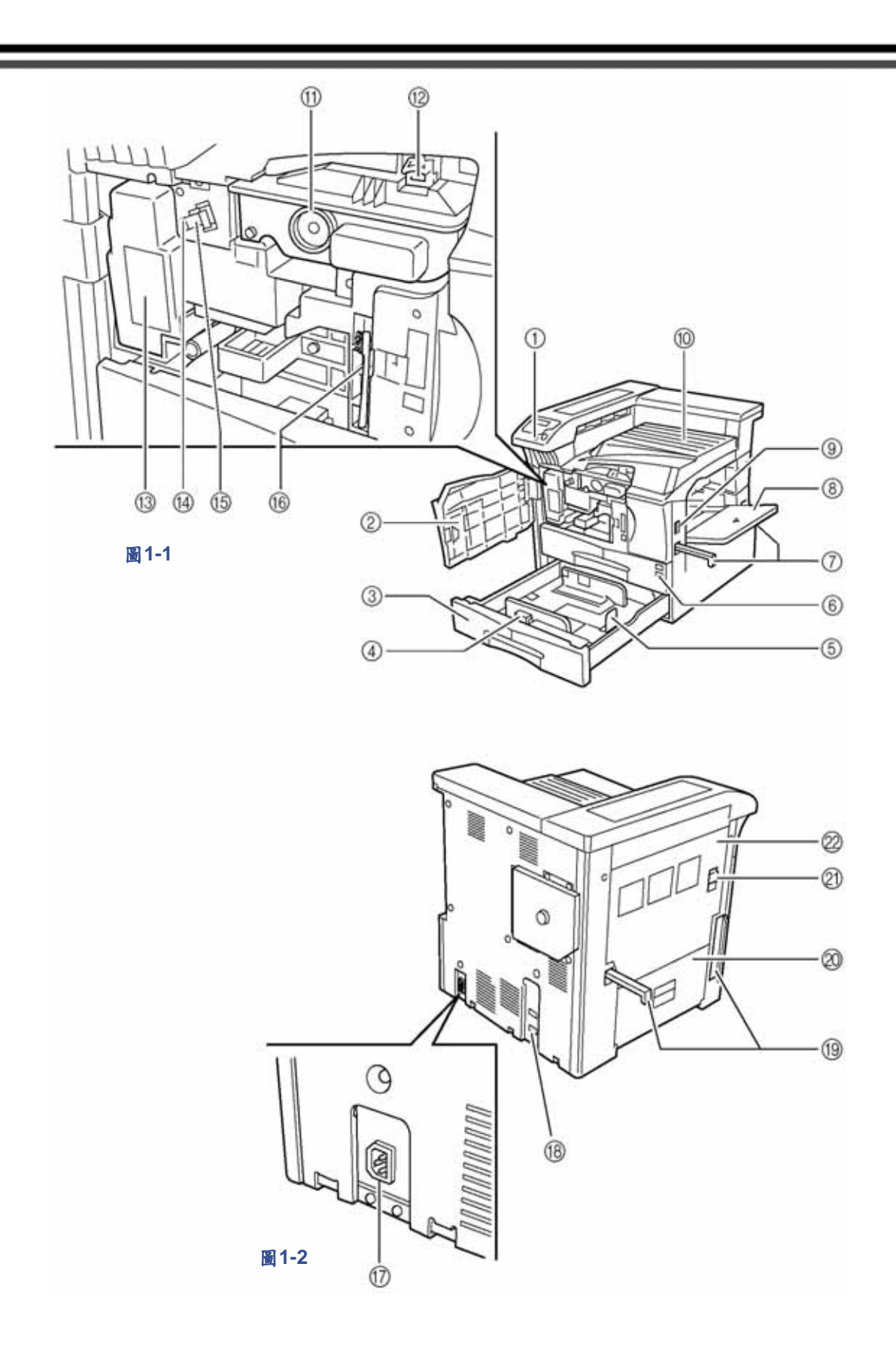

### 第 **1** 章 各零件名稱

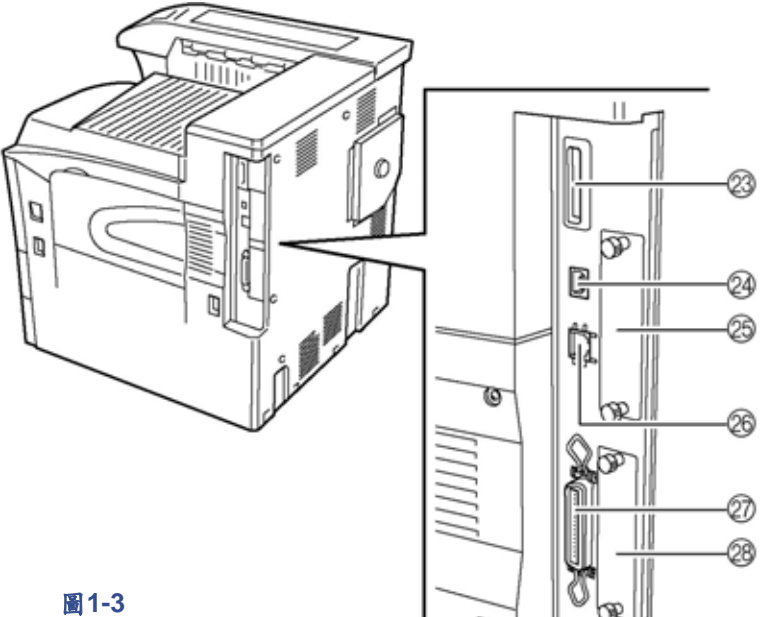

#### ○**1** 操作面板

包含操作印表機所使用的各按鍵及指示燈。

- ○**2** 前方蓋板 開啟後可更換碳粉匣或碳粉回收盒。
- ○**<sup>3</sup>** 送紙匣 **2**  第二層送紙匣,可容納約 500 張標準紙張。
- ○**4** 紙張導板 用以調整送紙匣內的紙張長度。
- ○**5** 紙張檔板 用以保持送紙桿位置,並依紙張寬度調整送紙匣內 紙張導板。
- ○**<sup>6</sup>** 送紙匣 **1**  第一層送紙匣,可容納約 500 張標準紙張。
- ○**7** 搬運把手 抬起或搬運印表機時,至少需要 4 個人。
- ○**8** 手動送紙槽 列印小尺寸紙張或特殊紙張時,紙張的放置處。
- ○**9** 主開關 開始列印前先將電源開啟(**I**)。
- ○**10** 出紙槽 列印完成的紙張放置處。
- ○**11** 碳粉匣
- ○**12** 碳粉匣釋放桿 更換碳粉匣時使用。
- ○**13** 碳粉回收盒 收集廢碳粉之處。
- ○**14** 清潔棒 更換碳粉匣後或列印影像出現碳粉雜點時,拉出並 推回作為清潔之用。
- ○**15** 主高壓單元 更換碳粉匣後,安裝極柵清潔器以清潔極網柵。
- ○**16** 清潔刷 用以清潔印表機的內部零件。
- ○**17** 電源線接頭
- ○**18** 選購設備接頭 使用選購設備時,連接設備纜線至此接頭。
- ○**19** 搬運把手 抬起或搬運印表機時,至少需要 4 個人。
- ○**<sup>20</sup>** 左側外蓋 **2**  左側外蓋 2 內夾紙時開啟。
- ○**21** 鎖定桿 開啟左側外蓋 1 時拉起。
- ○**<sup>22</sup>** 左側外蓋 **1**  夾紙時開啟。
- ○**23** 記憶卡插槽
- ○**<sup>24</sup> USB** 纜線接頭 採用 USB 介面列印時,將 USB 纜線連接至此。
- ○**<sup>25</sup>** 選購網路介面卡插槽(**OPT**) 用於安裝選購網路介面卡。
- ○**26** 網路纜線接頭 採用網路列印時,將網路纜線連接至此。
- ○**27** 並列纜線接頭 採用並列介面列印時,將並列纜線連接至此。
- ○**<sup>28</sup>** 選購硬碟插槽(**HDD**) 用於安裝選購的硬碟。

## 第 **2** 章 使用紙張

#### 本章在說明:

- 一般說明
- 特殊紙張
- 紙張類型
- 如何載入紙張

### **1.**一般說明

本印表機在設計上是用於列印高品質影印機專用紙(是 指用於一般乾式影印機的紙張),但也可使用符合下列 規格不同類型的紙張。

#### 備註

因使用不符規格的紙張所導致的問題,製造商恕不擔負 任何責任。

選擇正確的紙張對印表機而言非常重要。使用錯誤的紙 張之下,會造成夾紙、送紙故障、捲紙、列印品質不良、 浪廢紙張,嚴重時甚至有可能損壞印表機。以下的各項 說明在使您能夠透過有效率、順暢的列印工作以及降低 印表機損耗的方式,大幅提升您辦公室的生產力。

### **1.1** 可用紙張

大部份的紙張均能適用於不同的事務機器。影印機專用 的紙張通常也都可以用於本印表機上。

紙張通常可以分為三種等級:經濟型、標準型與特級型。 各類等級之間的最大差異則在於通過印表機的平順度。 平順度會受紙張的平滑程度、大小、濕度及裁切方式影 響。使用的紙張等級越高,就越能夠降低夾紙及其他問 題,也能反映在較高的列印品質之上。

來自不同供應商的紙張,對印表機性能表現也會有不同 程度的影響。使用不正確的紙張之下,即使是高品質的 印表機也無法產生高品質的列印輸出。使用會造成印表 機問題的低價位紙張,就長期使用而言並非經濟之舉。

每一等級的紙張均可擁有不同的基重(basis weights)(後 文將予定義)。傳統的標準基重是 16、20 及 28 磅(60~105 g/m**<sup>2</sup>** )。

### **1.2** 紙張規格

下表是基本紙張規格的摘要資料。詳細資料請參閱後續 說明。

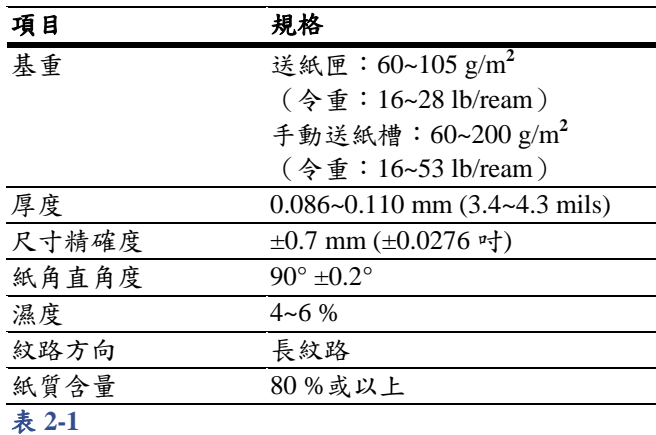

#### 最小及最大紙張尺寸

最小及最大紙張尺寸如下。列印非標準紙張(如特殊裁 切紙張)時,就必須使用手動送紙槽送紙。

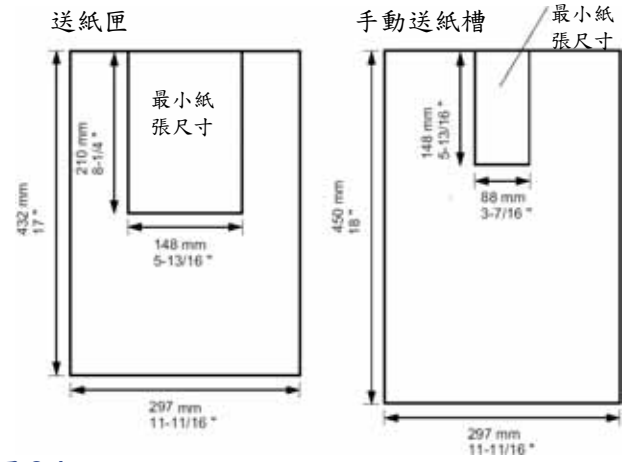

圖 **2-1** 

### **1.3** 選擇正確紙張

雷射列印是一項包括雷射光、靜電放電、碳粉及熱能的 產製過程。此外,紙張在通過印表機時,也會經歷滑動、 彎曲、扭轉等等的運動。高品質的列印用紙可以符合上 述的種種需求,並承受所有的壓力,使印表機能夠持續 輸出乾淨、清晰的列印品。

請牢記,並非所有的紙張都一樣。在選擇印表機所使用 的紙張時,請考量下列各項因素:

#### 紙張狀況

避免使用邊緣彎折、捲曲、髒污、破損、浮凸或帶有纖 維絲、塵土或紙屑的紙張。

使用具有上述狀況的紙張可能導致列印品質不良、送紙 不良以及夾紙等情形,並縮短印表機使用壽命。特別應 避免使用具有特別表面處理物質的紙張。紙張的表面應 儘量保持平滑、平整。

#### 成份

請勿使用具有塗層或經表面處理且含有塑膠、碳質成份 的紙張。熱熔作用中所產生的熱量會使上述的紙張發出 有害的氣味。

專用紙張至少應含有 80%紙漿。棉質及其他纖維不可超 過總含量的 20%。

#### 紙張尺寸

送紙匣及手動送紙槽可使用的紙張尺寸已列於下表中。 長、寬尺寸的容差是 ±0.7 mm (±0.0276 吋)。紙角的角度 必須是 90° ±0.2°。

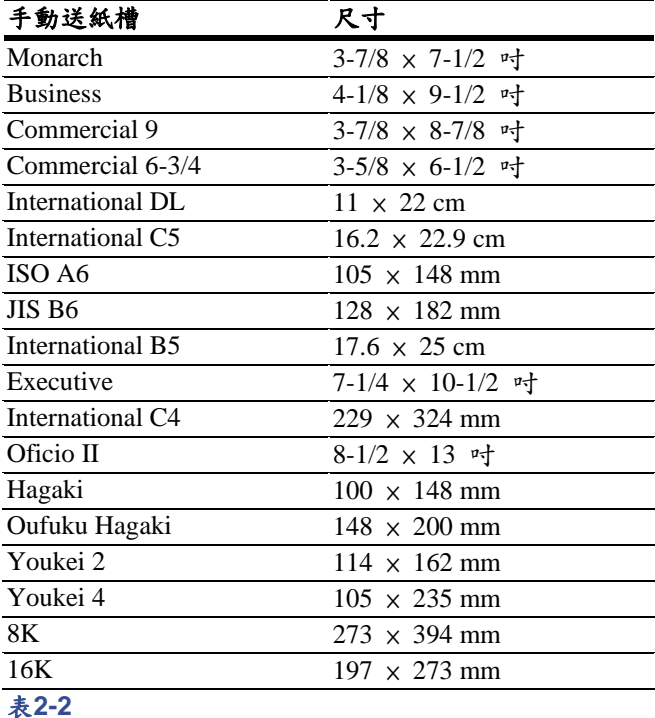

送紙匣或手動送紙槽 尺寸 Ledger  $11 \times 17$  <sup>n</sup><sup>+</sup> Legal  $8-1/2 \times 14$  <sup>n+</sup> Letter  $8-1/2 \times 11$  <sub>마</sub> Statement  $\overline{5-1/2} \times 8-1/2$  <sup>u</sup><sub>T</sub>  $\overline{\text{Folio}}$  210 × 330 mm  $\overline{ISO\ A3}$  297 × 420 mm  $\overline{ISO\ A4}$  210 × 297 mm  $\overline{ISO\ A5}$  148 × 210 mm  $JIS B4$  257  $\times$  364 mm  $\overline{\text{JIS } B5}$  182 × 257 mm 表**2-3**

其他尺寸(自訂)的紙張也可利用手動送紙槽送入印表 機。手動送紙的最小尺寸是88 × 148 mm(3-1/2 ×5-13/16 吋),長端送入。最大尺寸是 297 × 450 mm(11-11/16 ×  $17-3/4$  u+  $)$  。

#### 平滑度

紙張應具有平滑、未塗層的表面。紙張表面若是粗糙不 平,會使列印輸出不均勻。然而,紙張表面若是過於平 滑,則會造成多張送紙及霧化列印的問題。(霧化會形 成灰色的背景效果)

#### 基重

基重是指紙張標準數量的重量。在傳統的系統中,標準 數量是 1 令 (ream) 500 張 17 ×22 吋的紙張。在公制系 統中,標準數量是指1平方公尺的紙張。

太輕或太重的紙張會造成送紙不良、夾紙等情形,並加 速印表機的使用磨耗。不平均的紙重則會造成多張送 紙、列印瑕疵、碳粉熱熔不良、模糊不清及其他列印品 質的問題。送紙匣適用的紙重是 60~105 g/m**<sup>2</sup>** ,手動送紙 槽則是 60~200 g/m**<sup>2</sup>** 。

#### 厚度(**Caliper**)

厚紙通常又稱為高平均厚度(high-caliper)紙張,薄紙 通常又稱為低平均厚度(low-caliper)紙張。本印表機所 使用的紙張不可太厚亦不可太薄。如果您遭遇夾紙、多 張送紙、列印不清等情形,可能是因紙張太薄。如果您 遭遇夾紙、模糊不清等情形,可能是因紙張太厚。正確 的厚度應為 0.086~0.110 mm (3.4~4.3 mils)。

#### 濕度

濕度是指水份對乾燥紙張的重量百分比。濕度會影響紙 張的外觀、送紙能力、捲曲程度、靜電性質以及碳粉熱 熔特性。

紙張的濕度會隨著室內的相對濕度而改變。當室內相對 濕度高時,紙張會吸收濕氣,邊緣會因擴展而形成波浪 般的起伏。室內相對濕度低時,紙張會散失濕氣,邊緣 會收縮變緊,影響列印的對比性。

紙張邊緣擴展或收縮都會造成送紙不順及無法對齊的情 形。紙張的濕度應保持在 4~6%之間。為確保紙張的適當 濕度,將紙張儲放在受控制的環境之下舊顯得異常重 要。控制濕度的幾項建議如下:

- 將紙張儲放在陰涼乾燥之處。
- 儘可能將紙張保存於原包裝內。不使用時,則應重新 置入包裝內。
- 將紙張儲放在原有的包裝箱內。在包裝箱下利用托板 或其他物件架高,使包裝箱與地面分離。
- 紙張移出儲存地點之後,在列印前應先於印表機所在 室內放置 48 小時。
- 避免使紙張暴露於熱氣、陽光或潮濕之處。

#### 紙張紋路

紙張在製作時,會依平行於長度的紋路(長紋路)或平 行於寬度的紋路(短紋路)裁切。短紋路的紙張容易造 成印表機的送紙問題。印表機使用的所有紙張均應為長 紋路的紙張。

#### 其他的紙張特性

透氣度:是指紙張結構的密度;亦即紙張纖維結合的疏 密程度。

硬挺度:過軟的紙張容易糾結在印表機的內部,過硬的 紙張則容易黏合。過軟或過硬都容易造成夾紙。

捲曲:大部份的紙張都有朝向某一方向捲曲的自然傾 向。紙張載入時,應使自然捲曲面朝下,可補償印表機 所造成的向上捲曲。如此可使印後的紙張平整的輸出。 大部份的紙張也都有上、下表面之分。紙張的載入指示 通常會標示在包裝上。

### 備註

如果紙張朝某一方向的捲曲度過大,例如紙張另一面已 列印過,請向相反的方向回捲紙張,如此可使已列印的 紙張恢復平整。

靜電性質:列印過程中,紙張本身將充滿吸引碳粉用的 靜電電荷。紙張必須能夠釋放此類電荷,否則會使印後 輸出紙匣內的紙張全部沾黏在一起。

白度:印後頁面的對比視紙張的白度而定。較白的紙張 可提供更清晰、更亮麗的列印效果。

品質控制:紙張尺寸不平均、紙角直角度不良、毛邊、 連結(未裁切)紙張、壓折邊緣及紙角等等,均易造或 印表機的不同故障情形。品管良好的供應商應特別注意 上述事項,避免發生類似的問題。

包裝:運送紙張時,應使用堅固的紙箱包裝紙張,以免 造成紙張的損傷。信譽良好的高品質紙張供應商通常都 會採用最適當的包裝。

### **2.**特殊紙張

本節在說明特殊紙張的列印。本部頁印式印表機可使用 下列類型的特殊紙張。請依下表設定媒體類型。

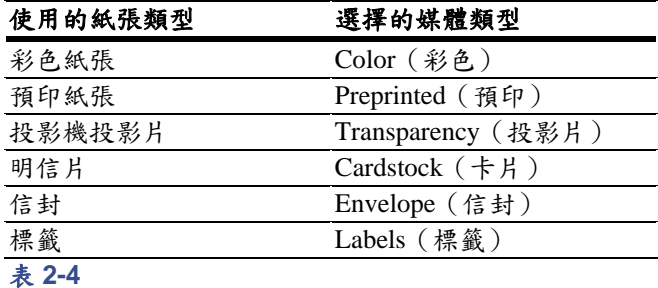

使用上述類型的紙張時,請確定使用的影印機及/或頁印 式印表機專用的紙張產品。除彩色紙張或預印的紙張之 外,其他的紙張請由手動送紙槽送紙。使用影印機專用 的紙張(熱熔型)。標籤紙及信封不可置入送紙匣內。

由於特殊紙張的成份及品質變化相當大,因此在列印 時,特殊紙張比一般專用白紙更容易造成問題。若因使 用特殊紙張時造成人員受傷、設備損壞問題,本公司恕 不擔負任何責任。

#### 備註

購買任何類型的特殊紙張時,請先利用樣本進行列印測 試,以利檢查列印品質是否滿意。

各類型特殊紙張的規格如下。

### **2.1** 投影片(投影機用膠片)

投影片必須能夠承受列印熱熔過程中所產生的熱量。投 影片應滿足下表所列的各項條件。

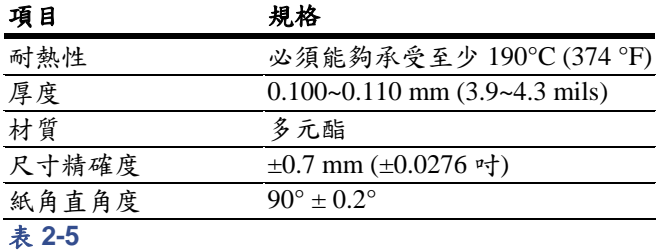

若投影片常造成夾紙,請在投影片離開印表機時輕拉投 影片的頂端。

### **2.2** 自黏標籤紙

列印自黏標籤紙的最基本要求,是不得使黏膠部份沾染 至印表機的任何部份。自黏標籤紙若沾黏於滾筒或滾輪 上,將會造成印表機損壞。 自黏標籤紙必須以手動方式送紙。

自黏標籤紙的結構可分為三層,請參閱下圖。最上層是 列印面。黏膠層含有壓感式黏膠。底紙(也稱作襯底或 背紙)主要是在保持標籤位置,直到取下標籤使用為止。 由於成份更為複雜,使得自黏標籤紙更容易造成列印上 的問題。

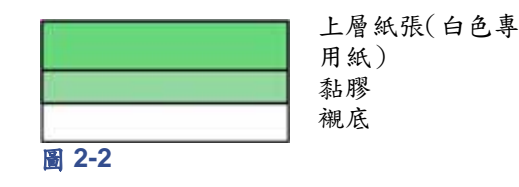

自黏標籤紙必須由上層紙張全數覆蓋,各標籤單張之間 不可空白。具有空白部份的自黏標籤紙極容易在列印過 程中脫落,並造成嚴重的夾紙情形。

某些自黏標籤紙在製造時,會在上層紙張的邊緣處預留 多餘的邊界。在列印完成前,請勿取下多餘的邊界。

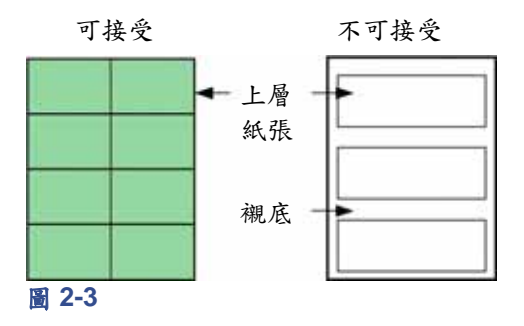

下表是自黏標籤紙的相關規格。

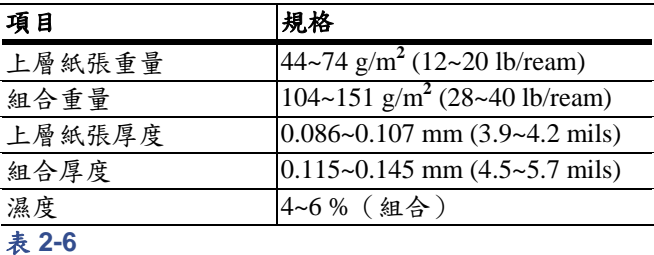

#### 信封

本印表機可以列印利用基重60~79 g/m**<sup>2</sup>** (16~21 lb/ream) 所製成的信封。信封必須以手動方式送紙。

信封的結構較一般白紙更為複雜。因此列印時無法在整 個信封表面上獲得一致性的列印品質。

許多信封的紋路方向是對角型的(請參閱第 *2-3* 頁的紙 張紋路)。這種方向的紋路,在通過印表機時很容易產 生皺摺及折痕。因此在購買印表機使用的信封時,請先 利用樣本進行列印測試,以利檢查信封是否合用。

請勿使用內含封口黏膠的信封。

請勿長時間僅僅列印信封。列印信封時間過久,容易加 速印表機的耗損。為避免信封捲曲造成夾紙,進行多重 信封列印期間,請勿在紙槽內堆疊 10 張以上已經過列印 的信封。

#### 彩色紙張

彩色紙張亦應符合白色專用紙的規格,(請參閱第 *2-1* 頁的紙張規格)。此外,紙張上的顏料必須能夠承受列 印熱熔過程中所產生的熱量(可能高達 200°C 或 392°F)。

#### 預印紙張

預印紙張應具有專用紙張的基底。紙張上預印油墨必須 能夠承受列印熱熔過程中所產生的熱量,而且不可受矽 油影響。

請勿使用任何經過表面處理的紙張,例如經常用於製作 月曆的紙張。

#### 再生紙

除了白度之外,選擇使用符合白色專用紙規格的再生紙 (請參閱第 *2-1* 頁的紙張規格)。

#### 備註

購買再生紙時,請先利用樣本進行列印測試,以利檢查 列印品質是否滿意。

### **3.**紙張類型

本印表機可在目前使用紙張的最佳設定下進行列印工 作。

由操作面板上設定紙張來源的紙張類型之後,印表機將 自動選擇紙張來源,並以最適用於該類型紙張的列印模 式進行列印工作。

包括手動送紙槽的每一紙張來源,均可設定不同的紙張 類型。不僅可以更改已選擇的紙張類型,也可供您定義、 選擇自訂的紙張類型。請參閱第 *3-46* 頁的自訂紙張類 型。.

可設定的紙張類型如下。

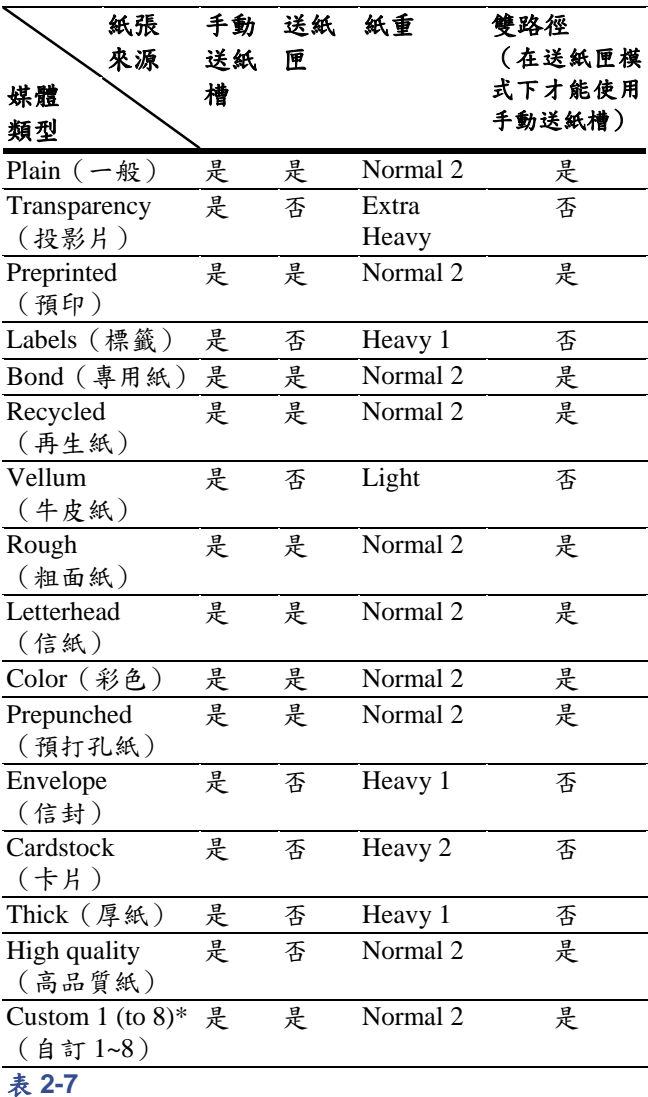

是:可使用 否:不可使用 \*可由使用者自行定義的紙張類型。最高可設定 8 種 類型的紙張。相關詳盡資訊,請參閱 第 *3-46* 頁的自訂紙張類型。

### 第 **2** 章 使用紙張

### **4.**紙張載入方式

以下所述程序可用於將紙張載入兩送紙匣及手動送紙槽內。

備註

先撥散紙張,再在平坦的表面上輕敲整平紙張。 如此可避免夾紙或印歪。

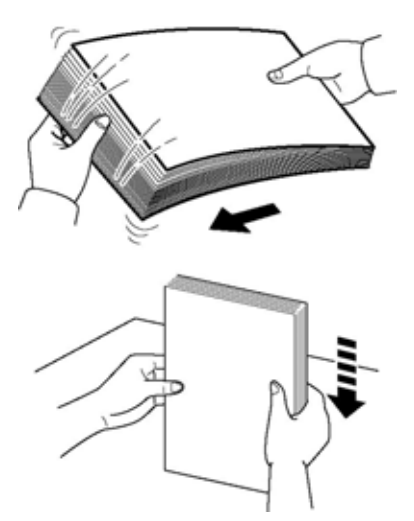

#### 圖 **2-4**

## **4.1** 載入紙張至送紙匣

每一送紙匣最高可載入 500 張標準紙張(80 g/m**<sup>2</sup>** )。

#### 英制規格

每一送紙匣內可載入的紙張尺寸為 11 ×17 ~ 5-1/2 × 8-1/2 吋。

#### 公制規格

每一送紙匣內可載入的紙張尺寸為 A3~A5R。

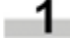

朝向自己將送紙匣拉開到底。一次不可拉開一 組以上的送紙匣。

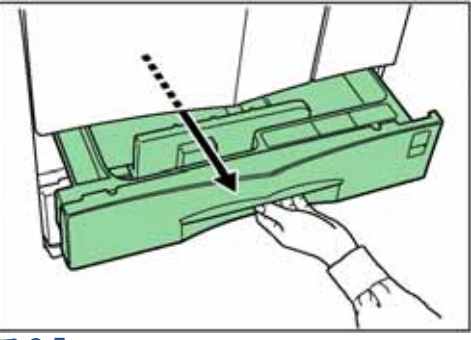

### 圖 **2-5**

2 握住導紙板,推向並對齊所需的紙張寬度。紙 張的尺寸已標示於送紙匣內。

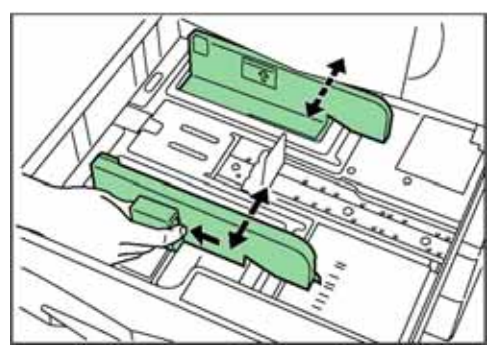

圖 **2-6** 

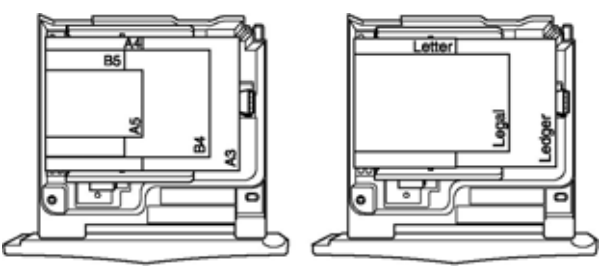

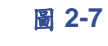

3 握住紙張檔板,移動並對齊所需的紙張長度。

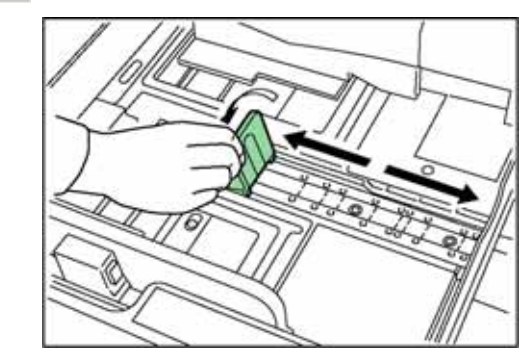

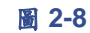

4 將紙張對齊送紙匣的左側匣壁。

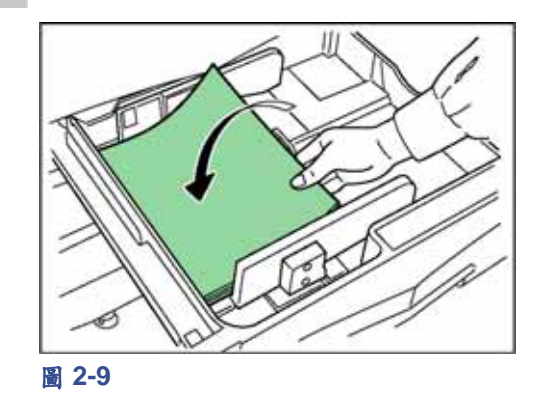

### 重 要

- 送紙匣內有一指示紙張容量的貼紙(如下圖)。載入 紙張時,不可超過此限制
- 載入紙張至送紙匣內時,確定列印面朝上。(列印面 是指紙張拆封時朝上的一面。)
- 檢查導板是否與紙張緊密結合。若導板與紙張之間存 有空隙,請調整導板位置。
- 若小型紙張在高溫及高濕度之下常發生夾紙情形,請 將貼紙上指定的載入紙張數降低。

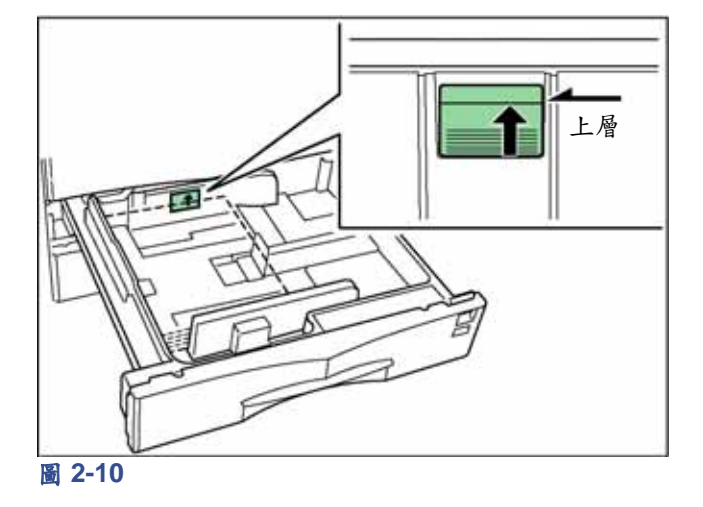

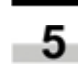

5 設定紙張尺寸的指示牌,方便由送紙匣前端即 可得知內部所載入紙張的尺寸。

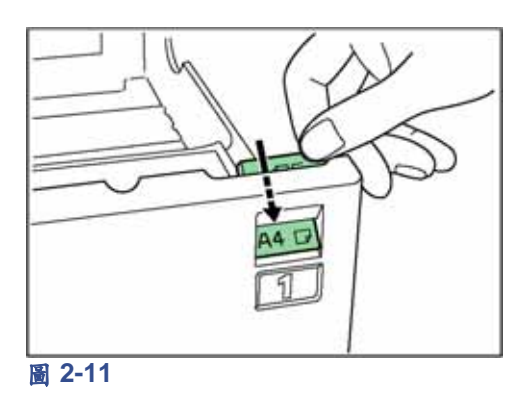

6 輕輕將送紙匣推入。

#### 備註

計畫長期不使用印表機時,請將紙張自送紙匣取出並封 存於原有包裝內,以避免受濕氣影響。若儲放地點的溫 度、濕度較高,請利用防水的包裝袋封存紙張。

### **4.2** 載入紙張至手動送紙槽內

特殊紙張和標準紙張一樣,均可載入手動送紙槽內。列 印投影片或較厚紙張時,務必使用手動送紙槽。

#### 備註

- 手動送紙槽一次約可載入 200 張的標準紙張。
- 列印投影片時,一次只可載入一張。

#### 重 要

設定載入手動送紙槽內特殊紙張時,例如投影片或較厚 紙張,請依第 *2-5* 頁的 *3.*紙張類型所述內容選擇紙張的 類型。

1 開啟手動送紙槽

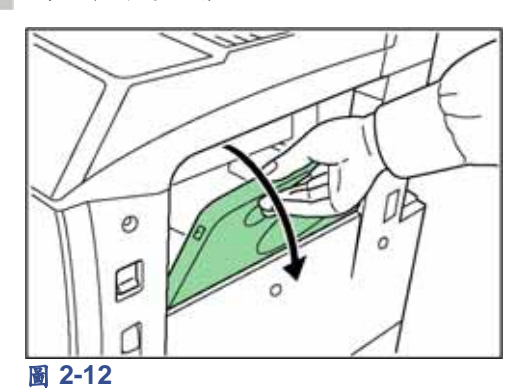

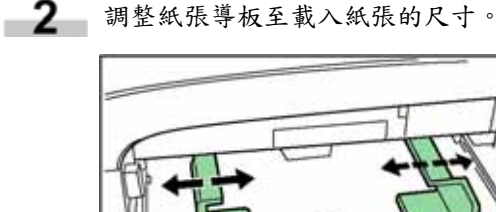

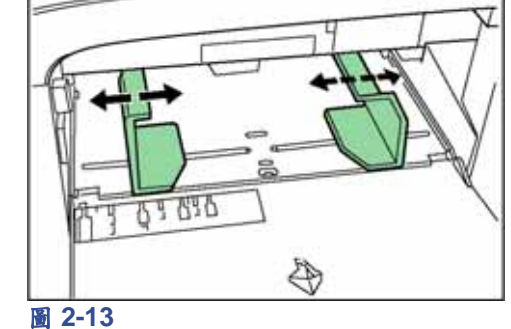

### 第 **2** 章 使用紙張

3 將紙張沿導板儘可能插入。

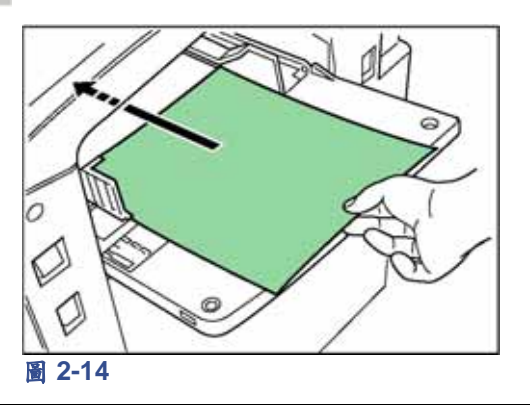

#### 重 要

載入紙張至手動送紙槽內時,確定列印面朝上(列印面 是指紙張拆封時朝上的一面)。若紙張前緣有捲曲現象, 請在載入紙張至手動送紙槽前先將紙張整平。

### **4.3** 放置信封

使用其他的列印功能時,可將信封放置於手動送紙槽內

備註 請勿使用內含封口黏膠的信封,以免導致印表機故障。

1 開啟手動送紙槽

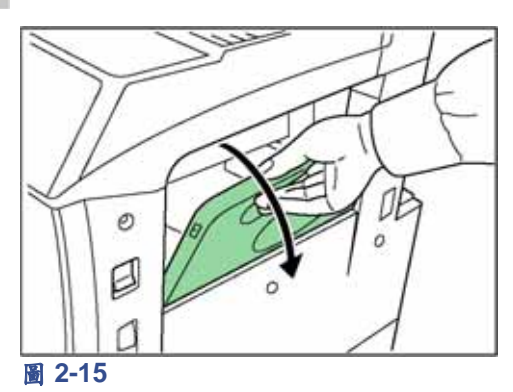

2 將導板對齊信封尺寸。

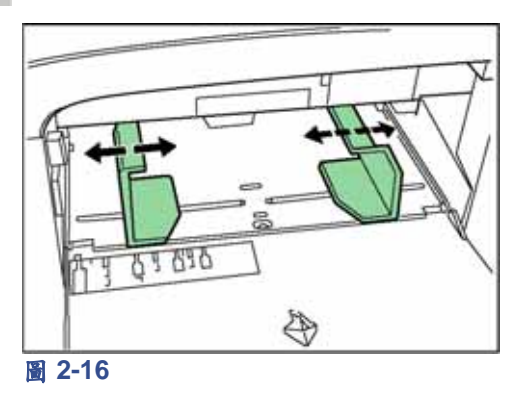

3 將信封列印面朝上靠緊導板,並沿導板儘可能 插入。

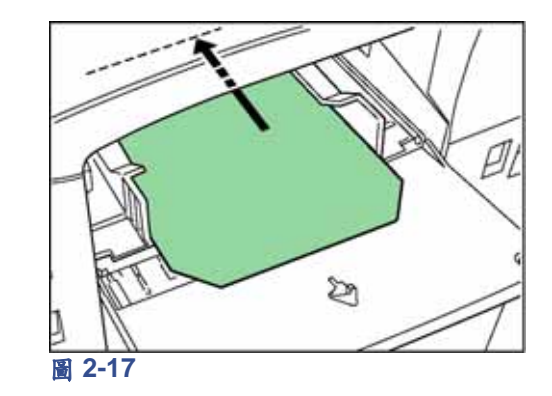

### 備註

信封載入不正確時,可能導致列印方向錯誤或列印面錯 誤。

## 第 **3** 章 使用操作面板

本章在說明:

- 認識操作面板
- 使用操作面板

### **1.**認識操作面板

操作面板中包含 LCD 訊息顯示器、指示燈以及 8 只按鍵。

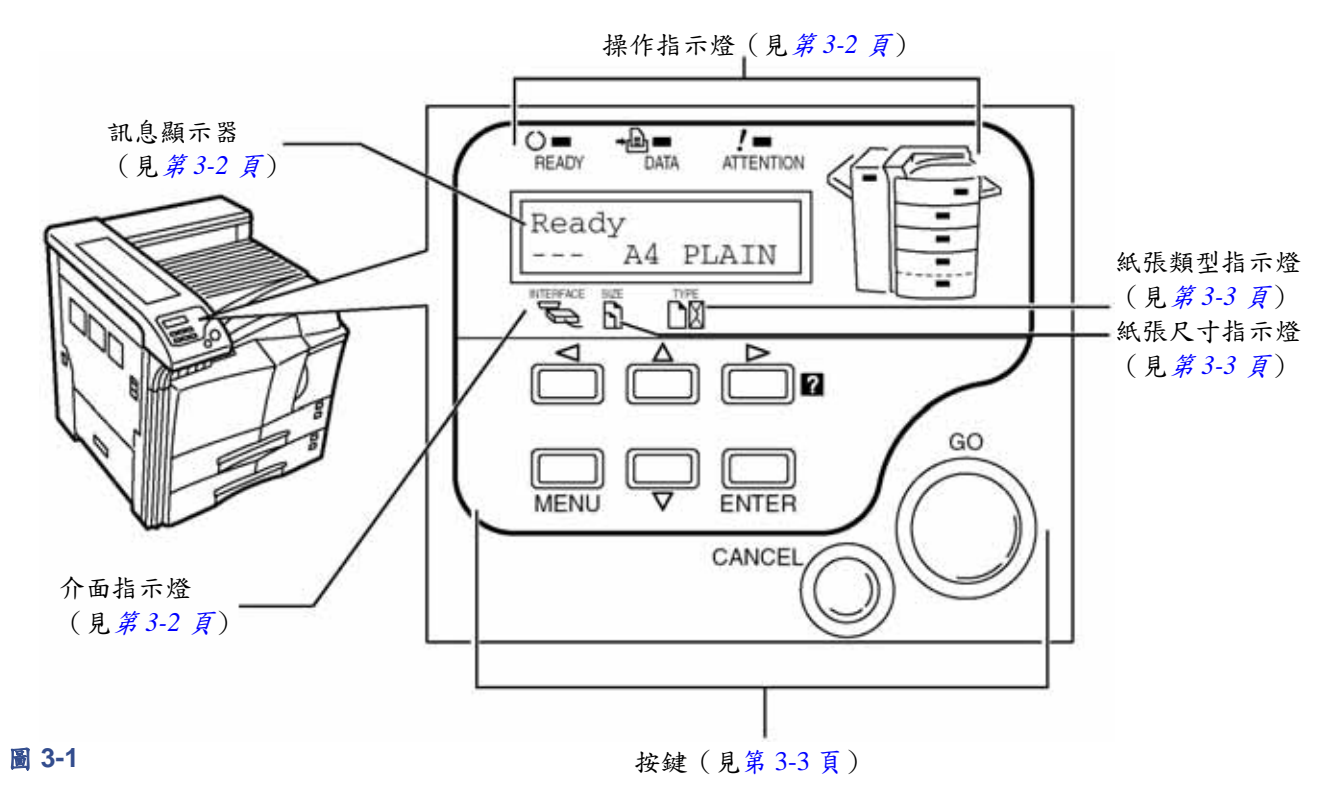

### **1.1** 操作指示燈

下列指示燈會在印表機正常運作期間以及需要人員注意 時亮起。

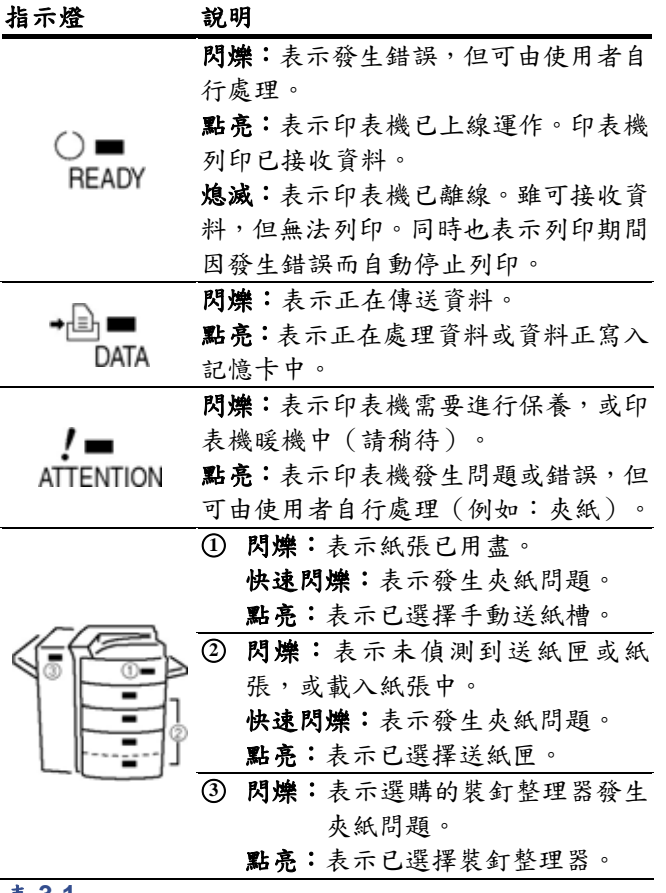

### **1.2** 訊息顯示器

訊息顯示器以簡短訊息的方式傳達訊息。正常暖機及列 印期間會顯示的八種訊息如下。

當印表機需提醒操作人員注意時所出現的訊息,請參閱 第 *4-4* 頁的相關說明。

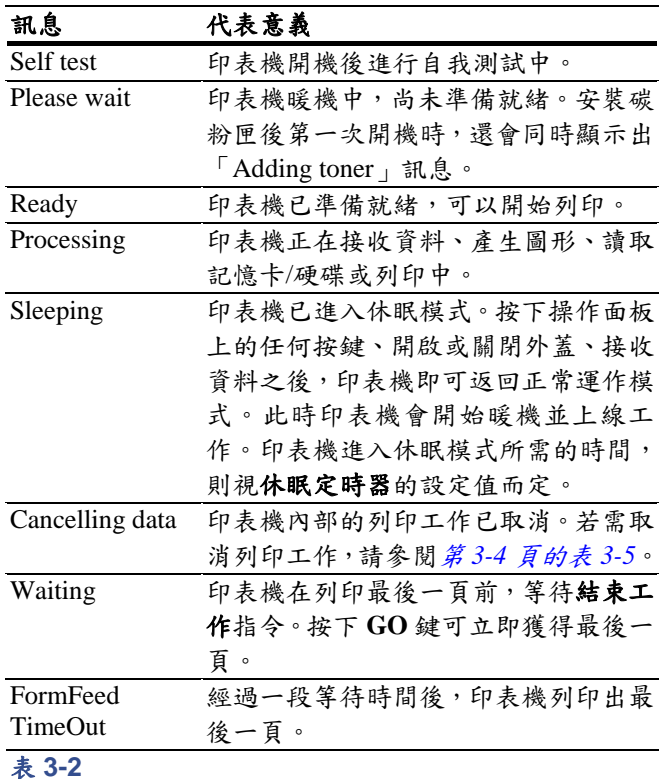

表 **3-1**

### **1.3** 介面指示燈

介面指示燈在顯示現用的介面。各介面的縮寫如下:

**PAR** 並列介面 **USB** USB 介面 **NET** 網路介面 **OPT** 網路介面卡(選購)card(選購) **SER** 序列(RS-232C)介面(選購) **---** 無介面使用中

每一介面都具有 30 秒的逾時時間,其他介面在等待 30 秒後才可開始接收列印工作。即使此介面上的列印工作 已完成,仍應等待此一時段,直至其他介面開始進行列 印工作為止。

### **1.4** 紙張尺寸指示燈

此指示燈用於指示目前使用送紙匣內的紙張尺寸。代表 紙張尺寸的縮寫如下。

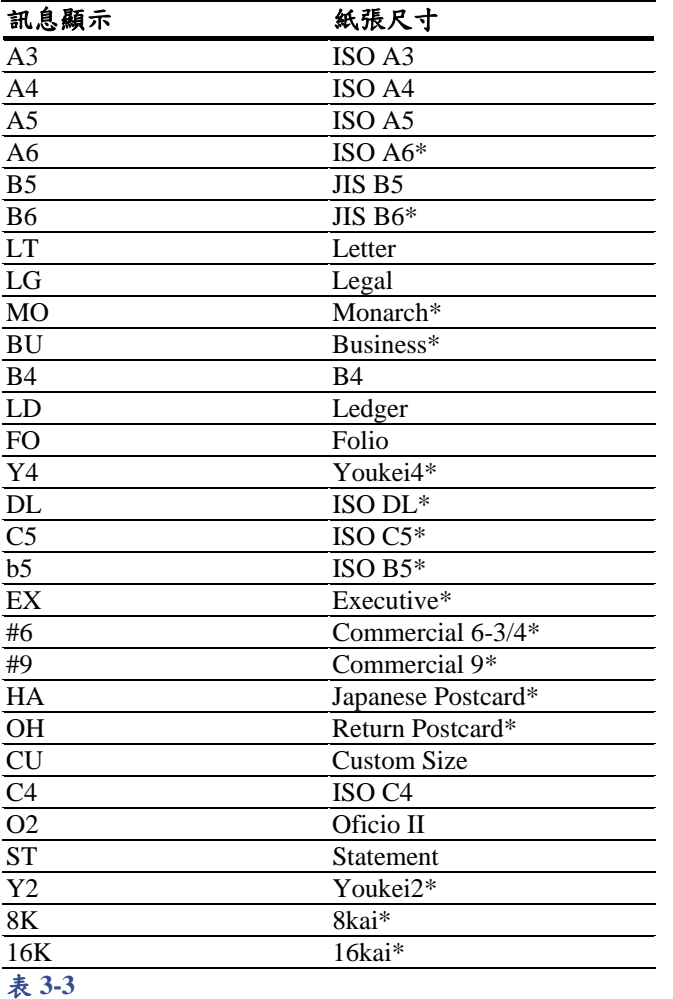

**1.5** 紙張類型指示燈

此指示燈用於指示目前使用送紙匣內的紙張類型。依紙 張類型的不同,可自動切換送紙匣。

紙張類型可以利用操作面板指定。請參閱第 *3-46* 頁的自 訂紙張類型。

代表紙張類型的縮寫如下。

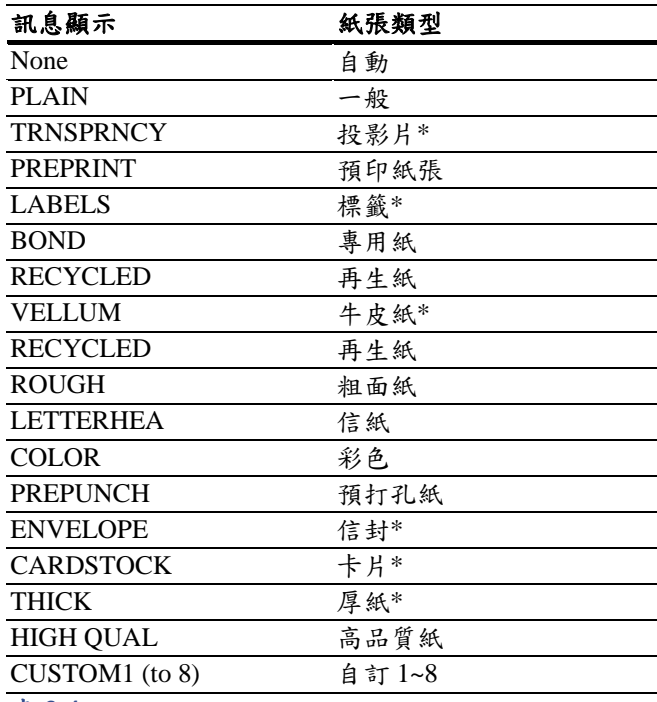

#### 表 **3-4**

\*僅適用於手動送紙槽

\*僅適用於手動送紙槽

#### 備註

印表機處理資料時,顯示器所指示的紙張尺寸是由應用 軟體所選擇的尺寸。

### **1.6** 按鍵

操作面板上的各按鍵主要在設定印表機。請注意,某些 按鍵還具備有第二功能。

### 備註

利用按鍵所作的各項設定僅對目前使用的介面有效。

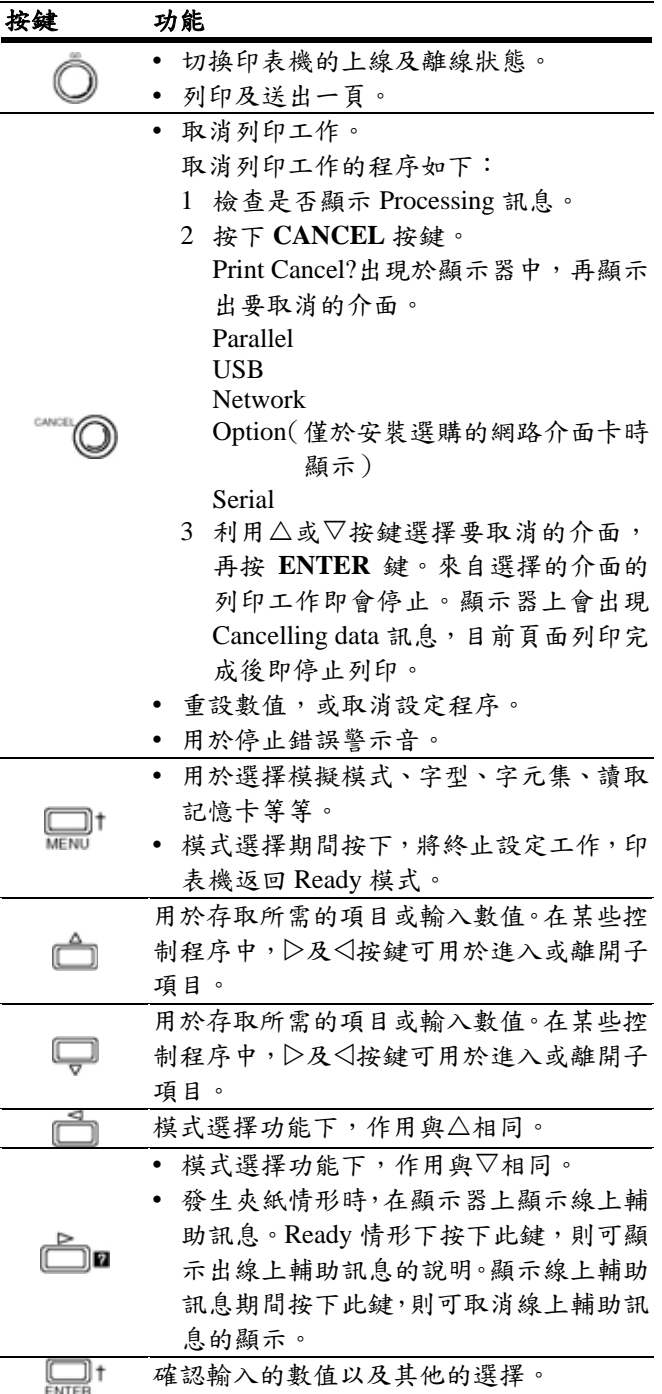

表 **3-5**

† 如果在印表機 Ready 情形下按住 **ENTER** 鍵不放,再按 **MENU** 鍵,即會顯示出 Administration ID 功能表。此一 功能表主要是用於帳戶管理系統(Account Management System)下設定管理功能的功能表,而且通常不會使用 到。按 **MENU** 鍵可返回 Ready 模式的顯示。

## **2.**使用操作面板

本節在說明如何使用選單選擇系統。操作面板上的 **MENU** 按鍵讓您能夠透過功能表,依照您的需求設定或改變印表 機的工作環境,例如列印份數、模擬模式等等。印表機顯示器指示出目前為 Ready 時,即可進行各項設定值的設定 工作。

印表機會依據由應用軟體、驅動程式處所接收到的設定值進行列印工作,操作面板設定值的優先等級較低。

### **2.1** 功能表選擇系統

以下是印表機選單選擇系統的架構圖。垂直方向的項目由△及▽按鍵選擇,水平方向的項目則可由⊲及▷按鍵選擇。 需變更或決定某一項目時,請按 **ENTER** 鍵。

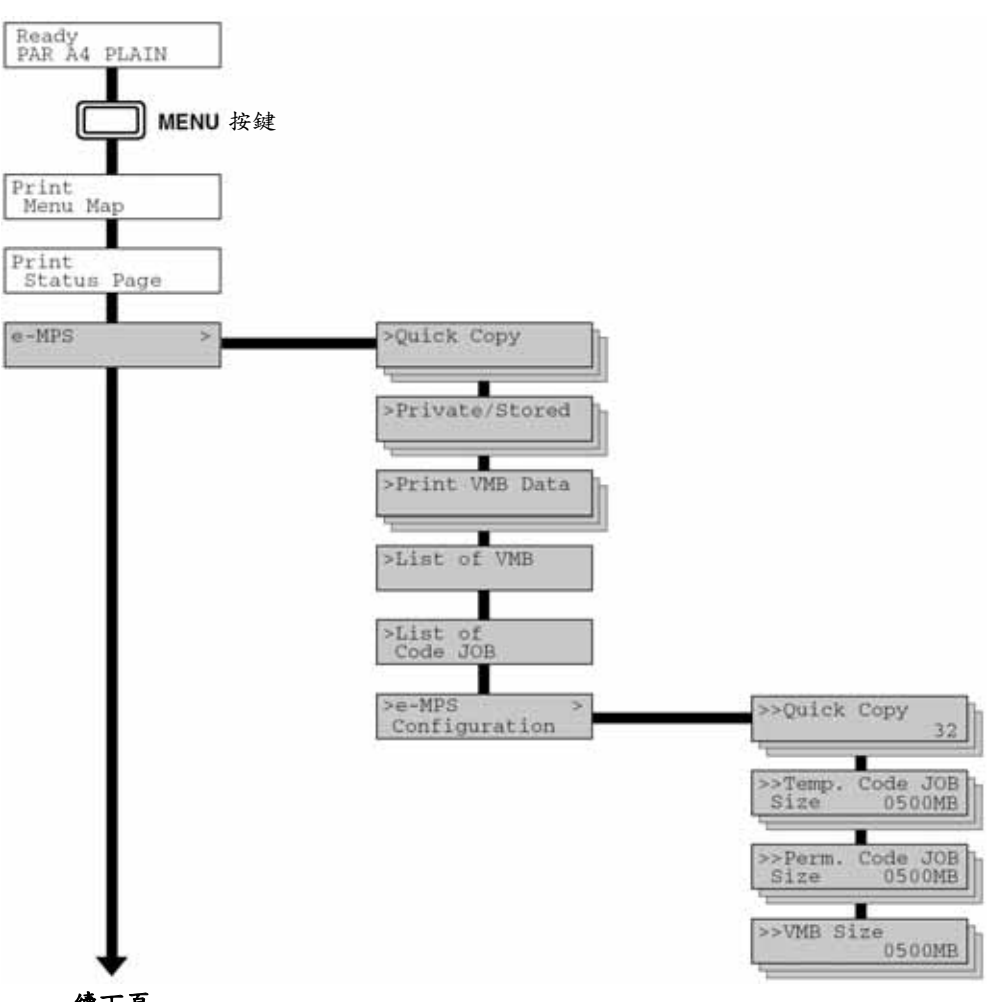

在印表機安裝了適用的選購設備後,才會顯示這些項目。

續下頁

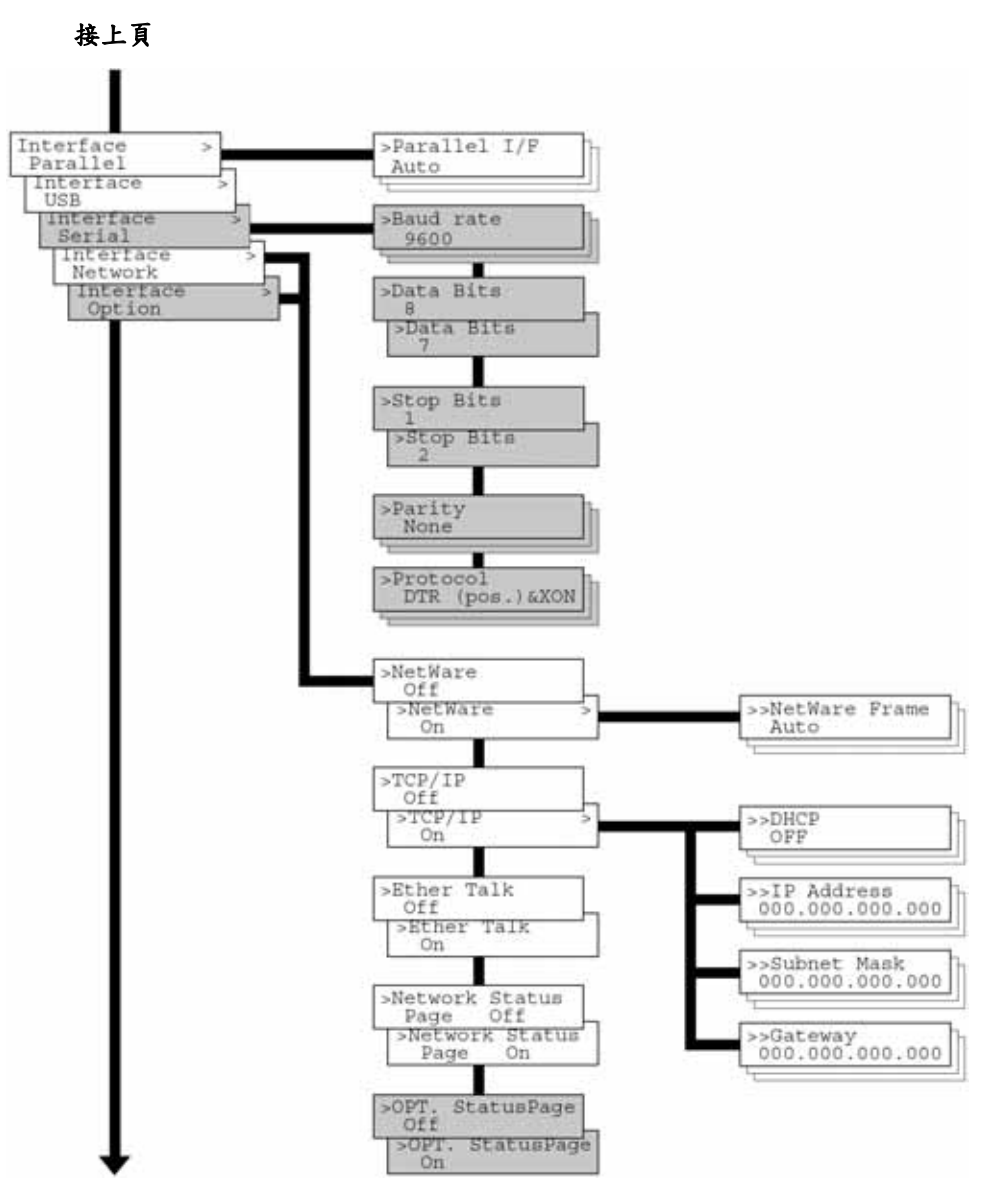

續下頁

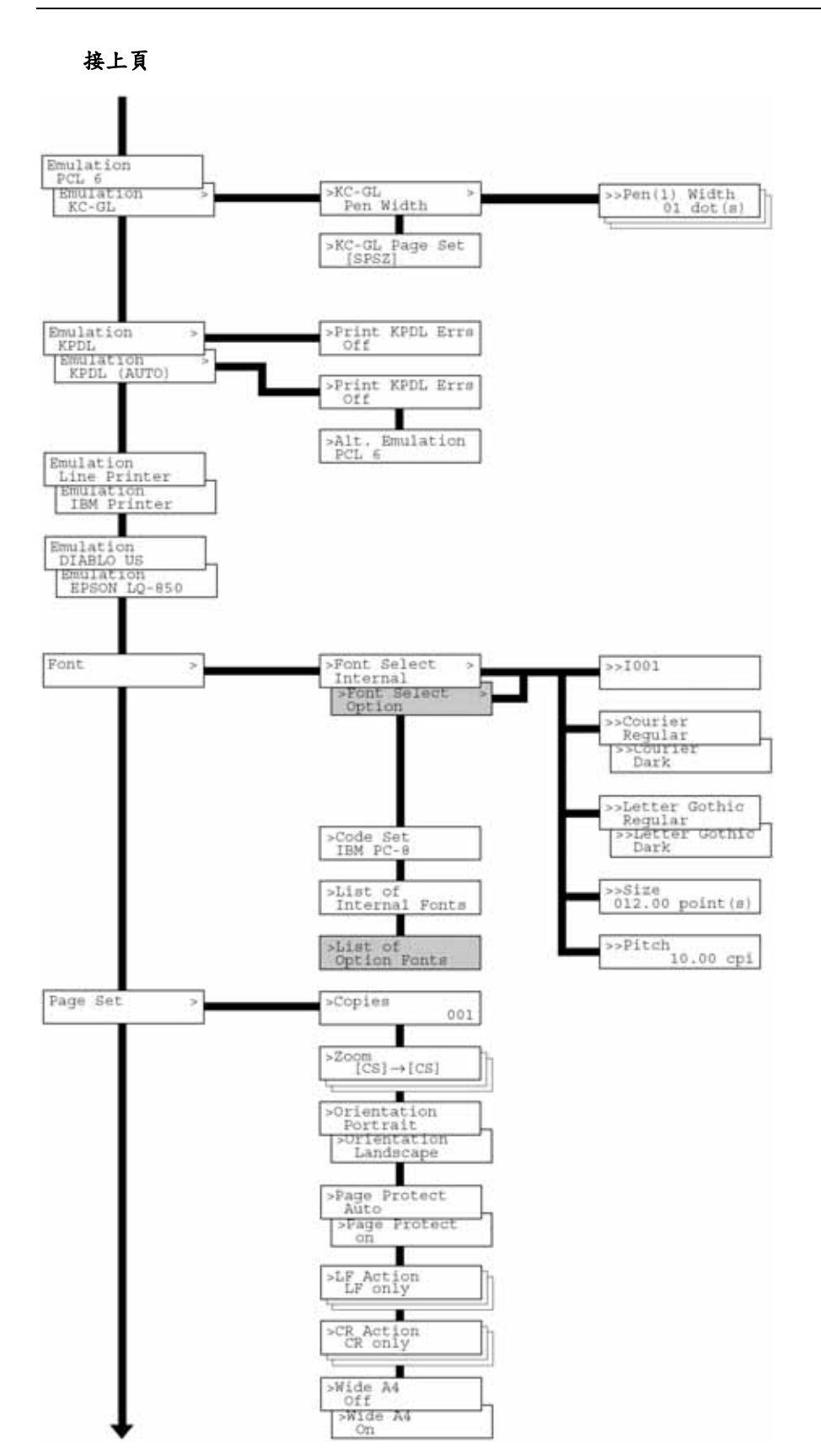

續下頁

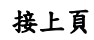

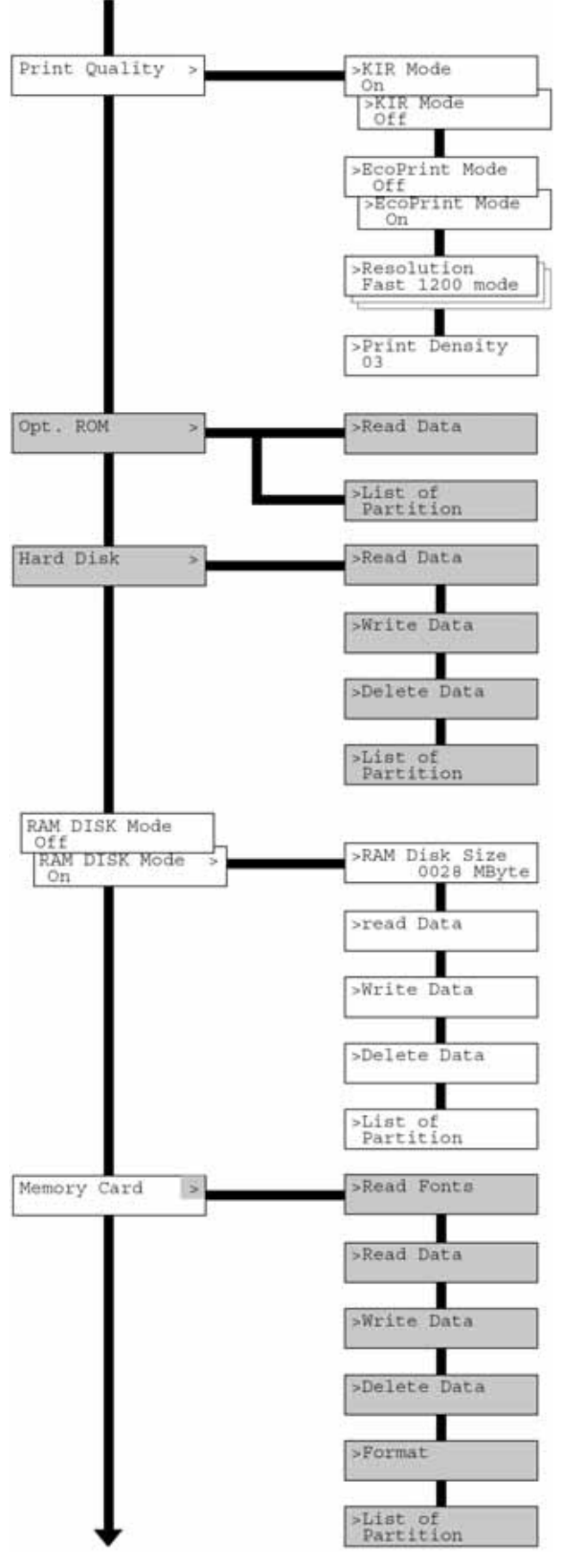

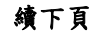

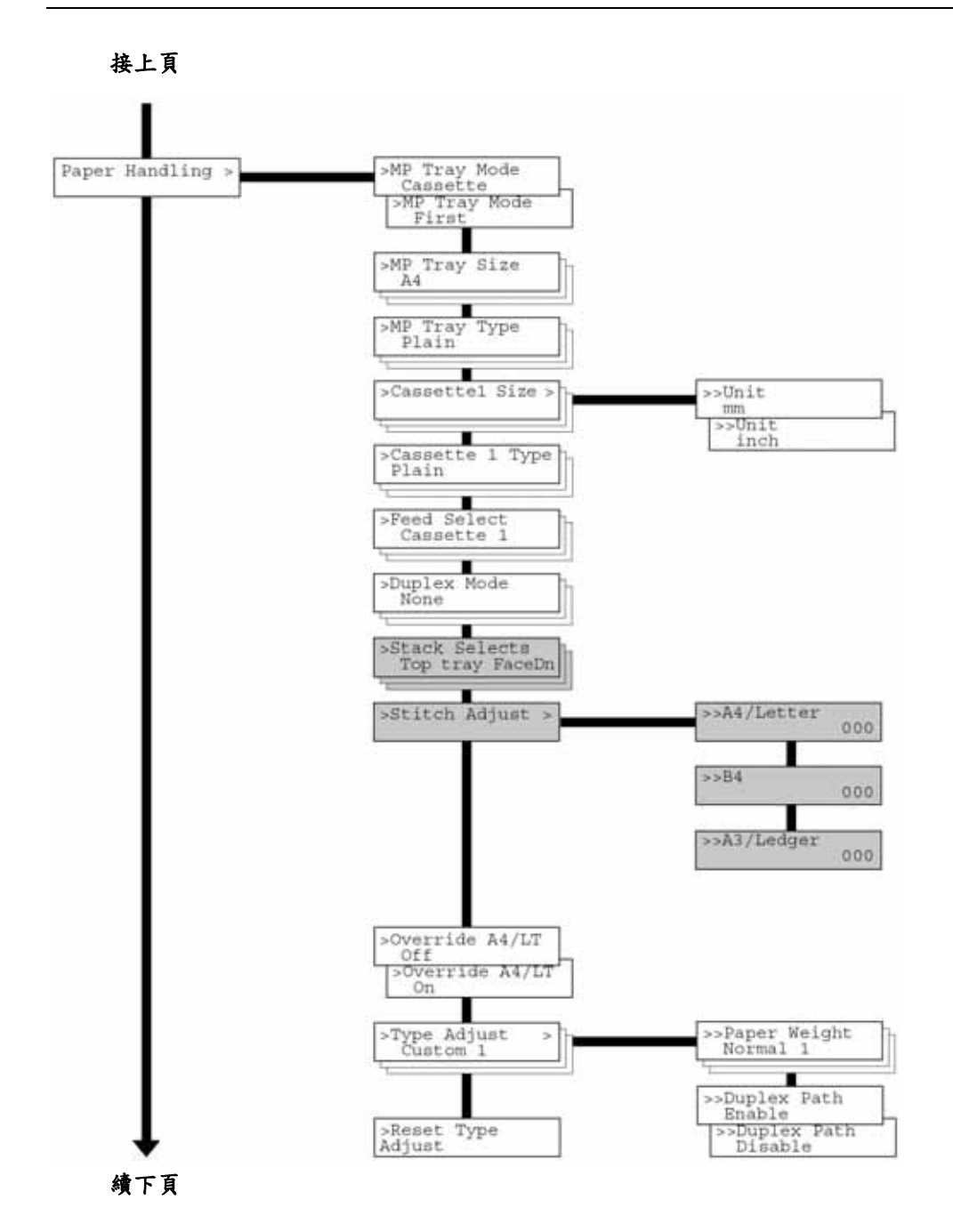

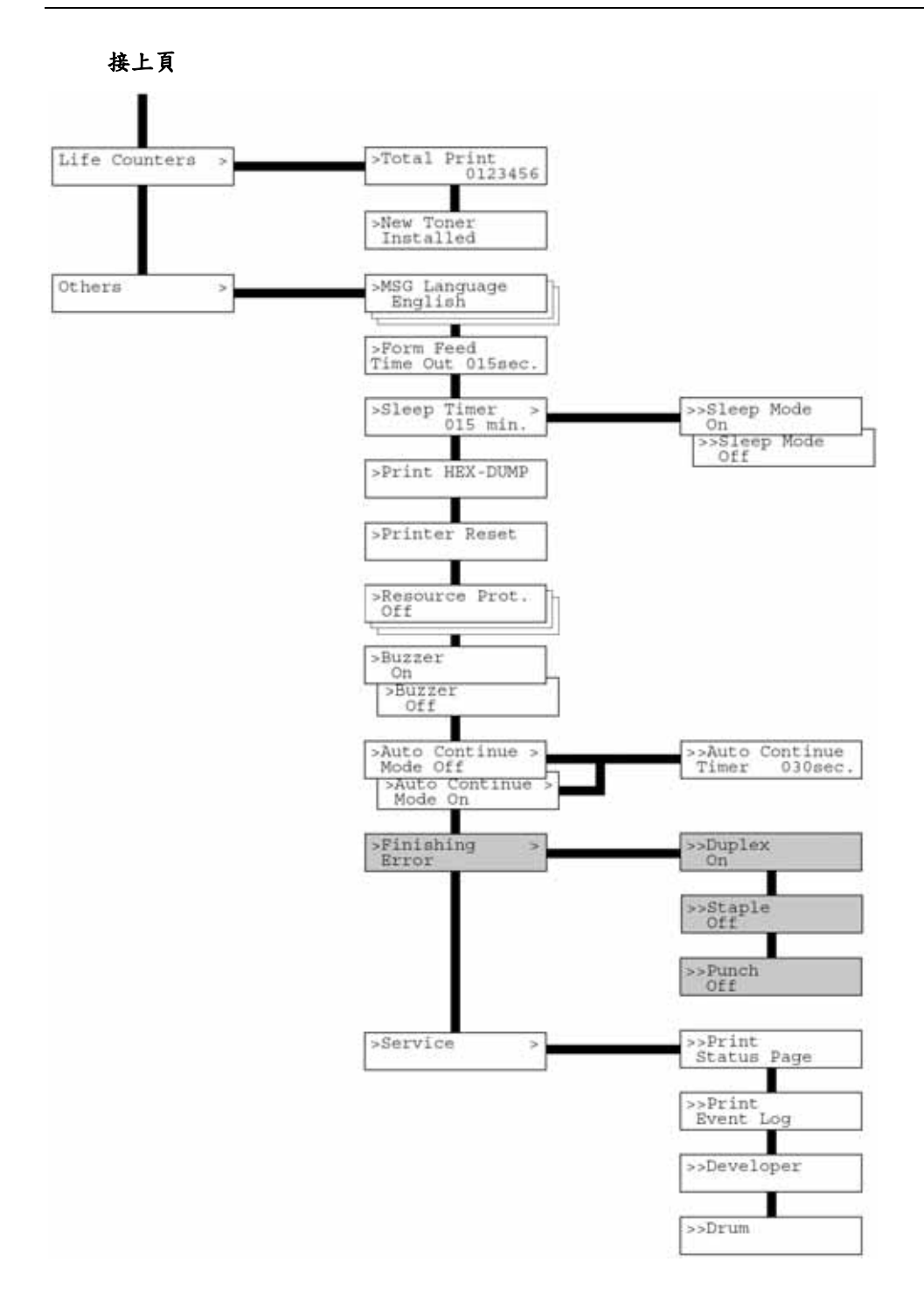

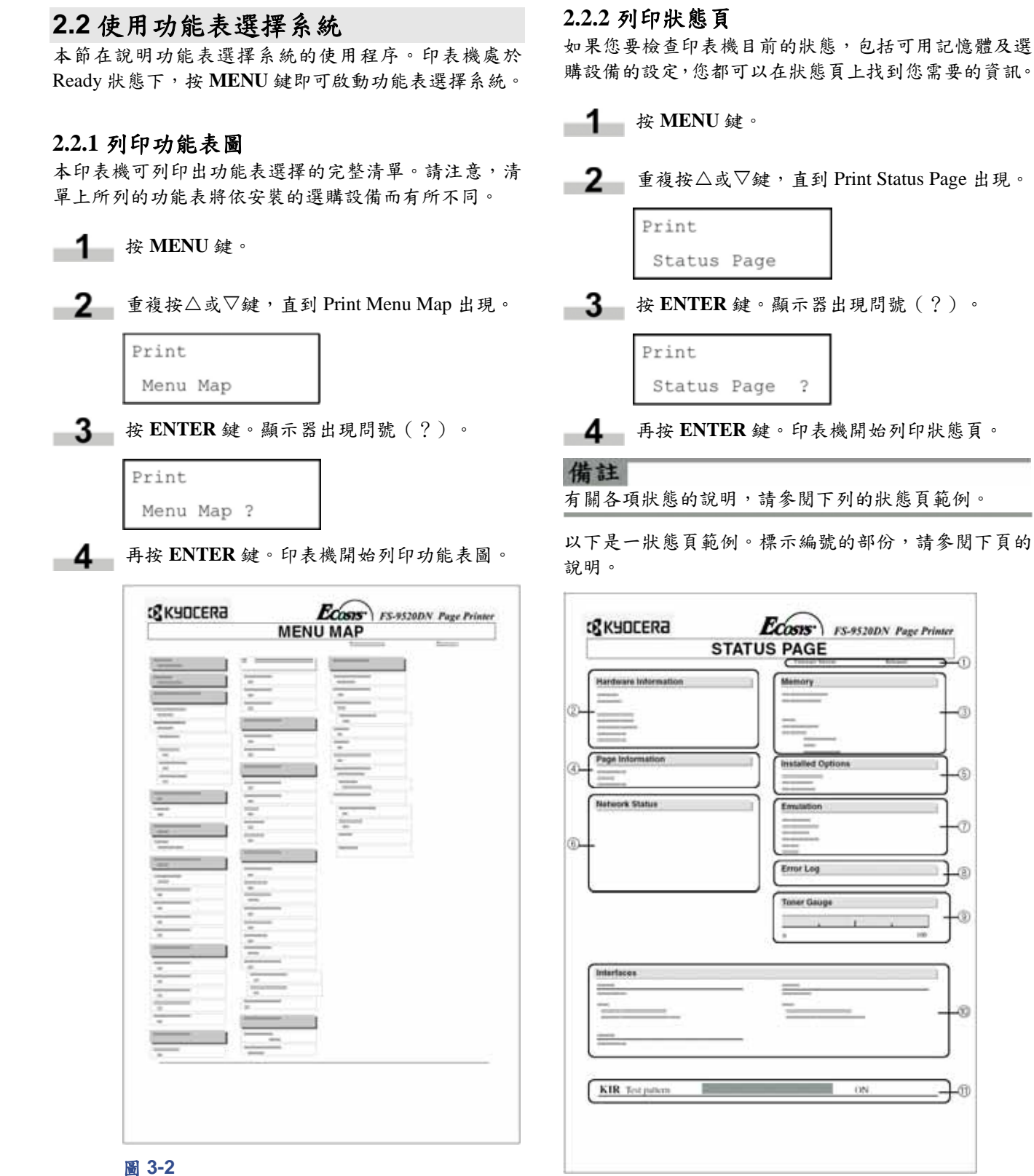

#### 圖 **3-3**

若已開啟 Network Status(網路狀態),則在列印完 Printer Status(印表機狀態)之後,會接著列印 Network Interface Status Page(網路介面狀態頁)。(請參閱第 *3-20* 頁)

Ē

 $\sigma$ 

ග

ä

Œ

3

280

#### 備註

狀態頁上的各項目及各數值將依印表機韌體版本而有所 不同。

#### ○**1** 軟體版本

此項資訊在顯示印表機的版本及發表的日期。

#### ○**2** 硬體資訊

此項資訊在顯示印表機的設定值,例如送紙匣內的 紙張尺寸及類型。

#### ○**3** 記憶體

此項資訊在顯示印表機內所安裝的記憶體容量、目 前可使用的記憶體容量以及 RAM 磁碟的現況。請參 閱第 *3-35* 頁的設定 *RAM* 磁碟容量。

#### ○**4** 列印頁資訊

用以顯示列印解析度、列印份數以及總頁數。

#### ○**5** 已安裝選購設備

用以顯示已安裝於印表機上的選購設備。

#### ○**6** 網路狀態

用以顯示網路介面的 IP 位址、子網路遮罩位址以及 預設的閘道位址。

#### ○**7** 模擬模式

用以顯示印表機所有可用的模擬模式。印表機出廠 時已將 PCL 6 設為預設的模擬模式。

#### ○**8** 錯誤記錄

用以顯示最近發生的三項下列類型的錯誤,並且依 發生順序列出:

- KPDL (PostScript) 錯誤
- 記憶卡錯誤
- 記憶卡、硬碟、RAM 磁碟錯誤

最近發生的錯誤將顯示於錯誤記錄的最上一行。錯 誤的解決方式請參閱第 *4-4* 頁的保養訊息。印表機電 源關閉後,即清除錯誤資訊。

#### ○**9** 碳粉計量表

用以顯示目前的碳粉約略剩餘量。指示數值為 100 時,代表碳粉量全滿。

#### ○**10** 介面資訊

此項資訊在顯示預設的字型以及印表機內所有介面 的模擬模式。

#### ○**<sup>11</sup> KIR** 測試圖樣

KIR 是 Kyocera 原創的平滑功能。此測試圖樣可顯示 出 KIR(Kyocera 影像細緻)系統的效果。

#### **2.2.3 e-MPS**

e-MPS 是「強化型多重列印系統」的簡稱,用以執行印 表機驅動程式中的下列功能:

- 工作保留
- 工作儲存

在兩種工作模式下,列印文件時,列印資料會由電腦傳 送至印表機,並儲存於印表機的硬碟內。由於文件的列 印工作是利用已儲存的資料,一方面降低電腦的佇列等 待時間、減少網路流量,一方面更能提升列印的效率。

#### 備註

若需使用 e-MPS 系統,印表機就必須安裝選購的硬碟。 相關詳盡資訊,請參閱附錄 *A* 選購設備。除了使用硬碟 之外,Proof-and-Hold 及 Private Print 模式下也可使用 RAM 磁碟。啟用印表機 RAM 磁碟的方式,請參閱第 *3-35* 頁的操作 *RAM* 磁碟。

#### 工作保留

工作保留的四種模式如下。這些模式可以透過應用軟體 在印表機驅動程式中選擇:

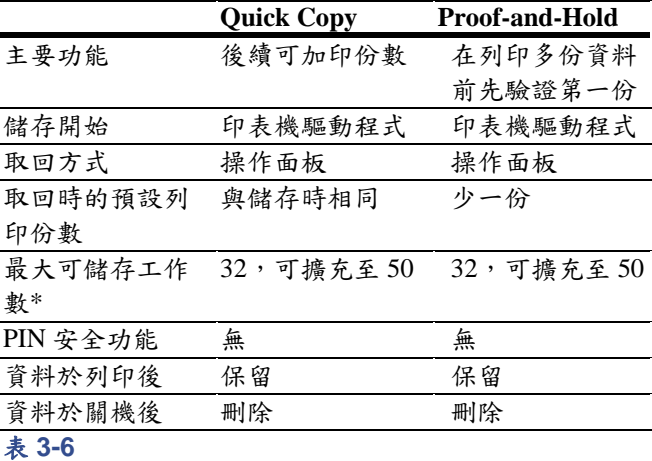

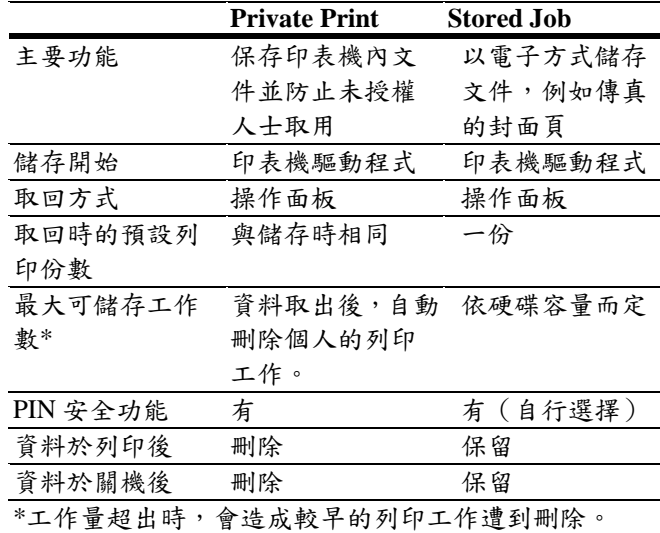

表 **3-7**

#### 工作儲存

由電腦執行列印工作時,在印表機驅動程式上點選適當 的核取按鈕,工作儲存模式便會將列印工作暫時、永久 儲存,或存入虛擬信箱內。

#### 虛擬信箱

虛擬信箱是工作儲存模式的一部份,可以將列印工作儲 存在硬碟中而不進行實際列印。讓您可以稍後再透過操 作面板將工作取出。

在此模式下,每一信箱均可由願意分享這部印表機資源 的使用者運用。預設值之下,信箱的編號依序為「Tray 001」、「Tray 002」…等等。如果要「張貼」列印工作 至這些信箱內,進行列印時,在印表機驅動程式上指定 信箱的編號即可。

若需取出已儲存的工作進行列印,請參閱第 *3-16* 頁的由 虛擬信箱中取出工作。

#### 備註

虛擬信箱只能用於 PCL 6 模擬模式。

#### 使用 **Quick Copy**

此一模式讓您可以指定要求列印的份數,同時也將列印 工作儲存於硬碟之中。在需要列印額外的份數時,可以 利用印表機的操作面板再行列印。若需利用 Quick Copy 模式進行列印,請參閱印表機驅動程式指南。

列印工作的預設儲存數為 32。此項數值可以利用 e-MPS 的設定功能表增為 50。相關詳盡資訊,請參閱第 *3-16* 頁的變更 *e-MPS* 設定。列印工作數到達上限值之後,最 早期的列印工作會被新列印工作覆蓋。

印表機關閉後,所有已儲存的列印工作會全數刪除。

#### 使用 **Quick Copy** 列印額外的份數

若需額外列印儲存於印表機中的列印工作時:

- **1** 按 MENU 鍵。
- **2** 重複按 $\triangle$ 或 $\nabla$ 鍵, 直至 e-MPS > 出現為止。

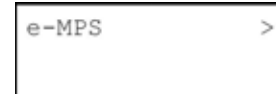

 $\bf{3}$  按 $\triangleright$ 鍵。

■ 重複按△或▽鍵,直至 >Quick Copy 出現並顯 示使用者名稱為止(下圖是以 Harold 為例)。 使用者名稱是列印時由印表機驅動程式所指定 者。

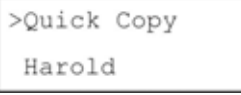

按 **ENTER** 鍵。使用者名稱前會出現閃爍的問 號(?)。

> >Ouick Copy Harold

-6-按△或▽鍵顯示出使用者名稱,下圖是以 Arlen 為例。

> >Quick Copy ?Arlen

按 **ENTER** 鍵。在印表機驅動程式中所輸入的 工作名稱(下圖是以 Report 為例)將出現於顯 示上,且名稱前方帶有閃爍的問號(?)。

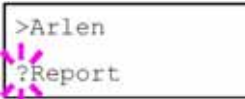

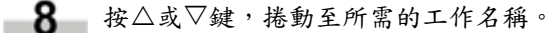

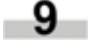

按 ENTER 鍵。在此可設定需列印的份數。按△ 鍵可增加,按V鍵可減少。

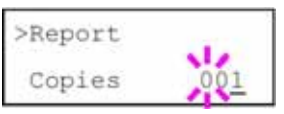

按 **ENTER** 鍵確認列印的份數。印表機開始列 印出指定的文件份數。

#### 刪除 **Quick Copy** 列印工作

印表機關機後,所有的 Quick Copy 列印工作會全數刪 除。如果只需刪除已儲存的 Quick Copy 列印工作之一, 請依下列程序執行:

- 1 執行上節所述的程序 1~8,顯示出要刪除的列印 工作名稱。
	- 顯示出要刪除的列印工作名稱之後,如下例中 的 Report,再按 **ENTER** 鍵。列印份數下方的游 標開始閃爍。

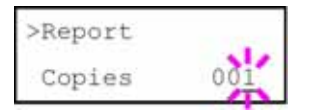

重複按V鍵,直到 Delete 出現在列印工作名稱 3. 的下方。

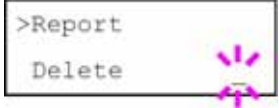

 $\Delta$  按 ENTER 鍵確認,刪除已儲存的 Quick Copy 列印工作。

#### 使用 **Proof-and-Hold**

列印多份同一文件時,此模式將先行列印乙份,經過列 印人員確認無誤後,再繼續列印出剩餘份數。由於能夠 先行確認後再列印,可以大幅降低浪費紙張的情形。

印表機在列印第一份的同時,會將列印工作儲存在硬碟 中。剩餘的列印份數也可以在恢復列印時,利用操作面 板進行變更。

印表機關機後,所有已儲存的列印工作會全數刪除。

#### 列印 **Proof-and-Hold** 模式下的剩餘份數

利用操作面板列印 Proof-and-Hold 剩餘份數的程序, 和 Quick Copy 模式下的剩餘份數列印工作相似。若需列印 儲存於印表機中的列印工作時:

#### **Private Print/Job Retention** 模式下的列印工作

在 Private Printing 模式下,可以指定暫不列印,直至由 操作面板釋出列印工作為止。由應用軟體送出列印工作 時,可以在印表機驅動程式中指定4位數的存取碼。透 過操作面板輸入存取碼之後,才開始進行此列印工作。 因此,此項功能主要在確保列印工作的機密性。

在 Job Retention 模式下,並不要求必須使用存取碼,但 列印工作需使用 PIN 安全功能時,則可以在印表機驅動 程式中設定存取碼。然後,必須在操作面板輸入存取碼, 才能開始進行此一列印工作。列印完成後,列印資料會 儲存在硬碟/RAM 磁碟內。請參閱 *KX* 印表機驅動程式操 作指南。

#### 釋出 **Private/Stored Job**

- **1** 按 MENU 鍵。
	- $2$  重複按 $\triangle$ 或 $\nabla$ 鍵, 直至 e-MPS > 出現為止。

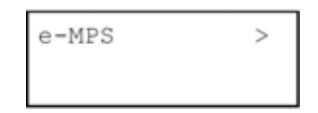

- 3 按 $\triangleright$ 鍵。
- 重複按△或▽鍵,直至>Private/Stored 出現為 止。同時亦顯示出在印表機驅動程式中所輸入 的使用者名稱(下圖是以 Harold 為例)。

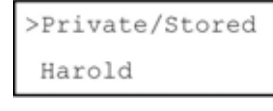

按 **ENTER** 鍵。使用者名稱前會出現閃爍的問 號(?)。

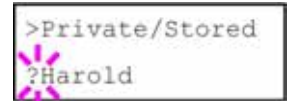

 $6$  校 $\triangle$ 或 $\nabla$ 鍵顯示出使用者名稱(下圖是以 Arlen 為例)。

```
>Private/Stored
?Arlen
```
 $-7$ 按 **ENTER** 鍵。會出現印表機驅動程式中所輸 入的使用者名稱及列印工作名稱(下圖是以 Agenda 為例),且前方帶有閃爍的問號(?)。

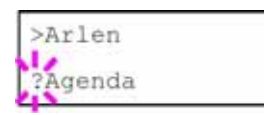

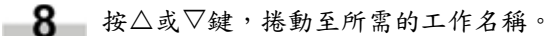

۹ 按 **ENTER** 鍵。顯示出 ID 輸入行列。在此鍵入 印表機驅動程式中所輸入的存取碼,按 **ENTER** 鍵。輸入ID時,按√或▷鍵移至要變更的數字 上,再利用△或▽鍵輸入正確的數字。

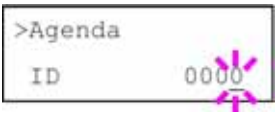

 $\blacksquare$ 10 在此可設定需要列印的份數。按 $\triangle$ 鍵為增加, 按V鍵則為減少。

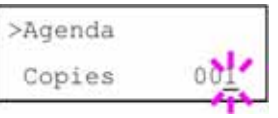

按 **ENTER** 鍵確認列印的份數。印表機開始列 印出指定的文件份數。

#### 刪除 **Private/Stored Job** 列印工作

透過下列程序可個別刪除已儲存的列印工作。印表機關 機後,利用 Private Print 所儲存的列印工作會自動刪除, 但利用 Stored Job 所儲存的列印工作則不會自動刪除。

執行上節所述的程序 1~8。

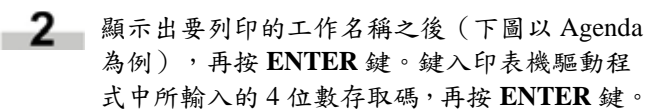

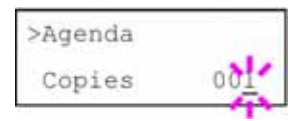
$3 - 3$  重複按 $\nabla$ 鍵,直至出現刪除份數的 Delete 出現 為止。

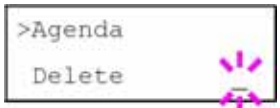

**4 按 ENTER** 鍵。Private Job 即由硬碟中刪除。

#### 列印 **Code Jobs**

由隨印表機所附的光碟中安裝 KM-NET Job Manager 軟 體。安裝時,請由光碟的 **Main Menu** 中選擇 **Printer Utilities** > **Install KM-NET Job Manager**。

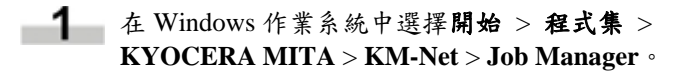

- **2 輸入軟體的密碼。啟動 Job Manager。**
- **3 點選新增印表機圖示(見下圖)。選擇 Local** (本機)或 **Network**(網路)連接埠。

#### 備註

如果使用本機並列埠連接印表機,請確定將印表機驅動 程式設為本機連接埠列印。檢查設定值時,請點選印表 機內容的詳細資料標籤,注意列印的連接埠設定。

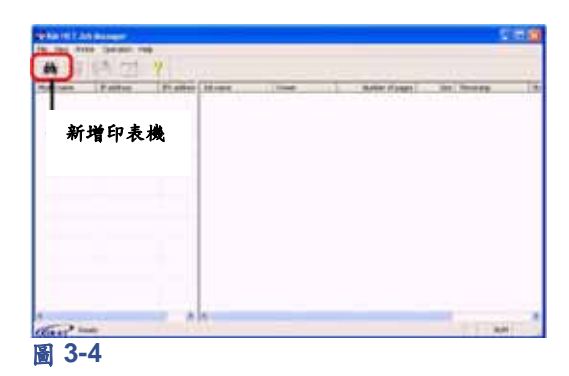

4 依設定精靈的指示執行,直到出現選擇印表機 的對話方塊出現。印表機清單中出現本印表機 時,點選本印表機,再點選完成。

5 在清單中的機型名稱上點兩下。畫面上會出現 目前儲存於印表機內的列印工作。若需列印此 工作,請先在工作名稱上按滑鼠右鍵,再點選 下拉式清單中的列印。

> 按下鍵盤上的 **Ctrl** 鍵不放,再以滑鼠左鍵分別 點選需列印的工作,即可一次選擇多個列印工 作。

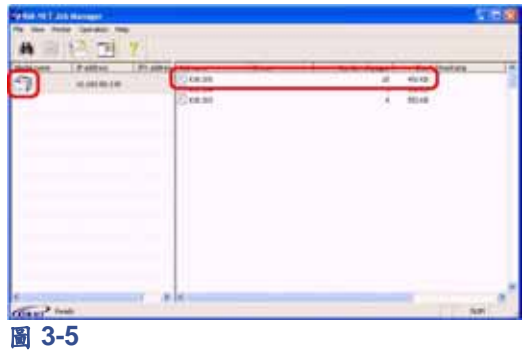

即使列印完成,列印工作仍能保持原貌。若需將硬碟內 的列印工作永久刪除,請先在 **Job Manager** 中的工作名 稱上按滑鼠右鍵,再點選下拉式清單中的刪除。

#### 列印 **Code Jobs** 清單

如果選擇了印表機驅動程式內的 Permanent Job Storage (永久工作儲存區),即可透過操作面板列印出 Code Job 的清單。

**1** 按 MENU 鍵。  $2$  重複按 $\triangle$ 或 $\nabla$ 鍵, 直至 e-MPS > 出現為止。 e-MPS  $\overline{ }$ 3 按 $\triangleright$ 鍵。  $-4-$ 重複按△或▽鍵,直至 >List of Code JOB 出現 為止。 >List of Code JOB 按 **ENTER** 鍵。顯示器上會出現一問號(?)。

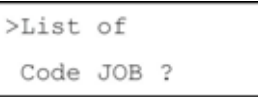

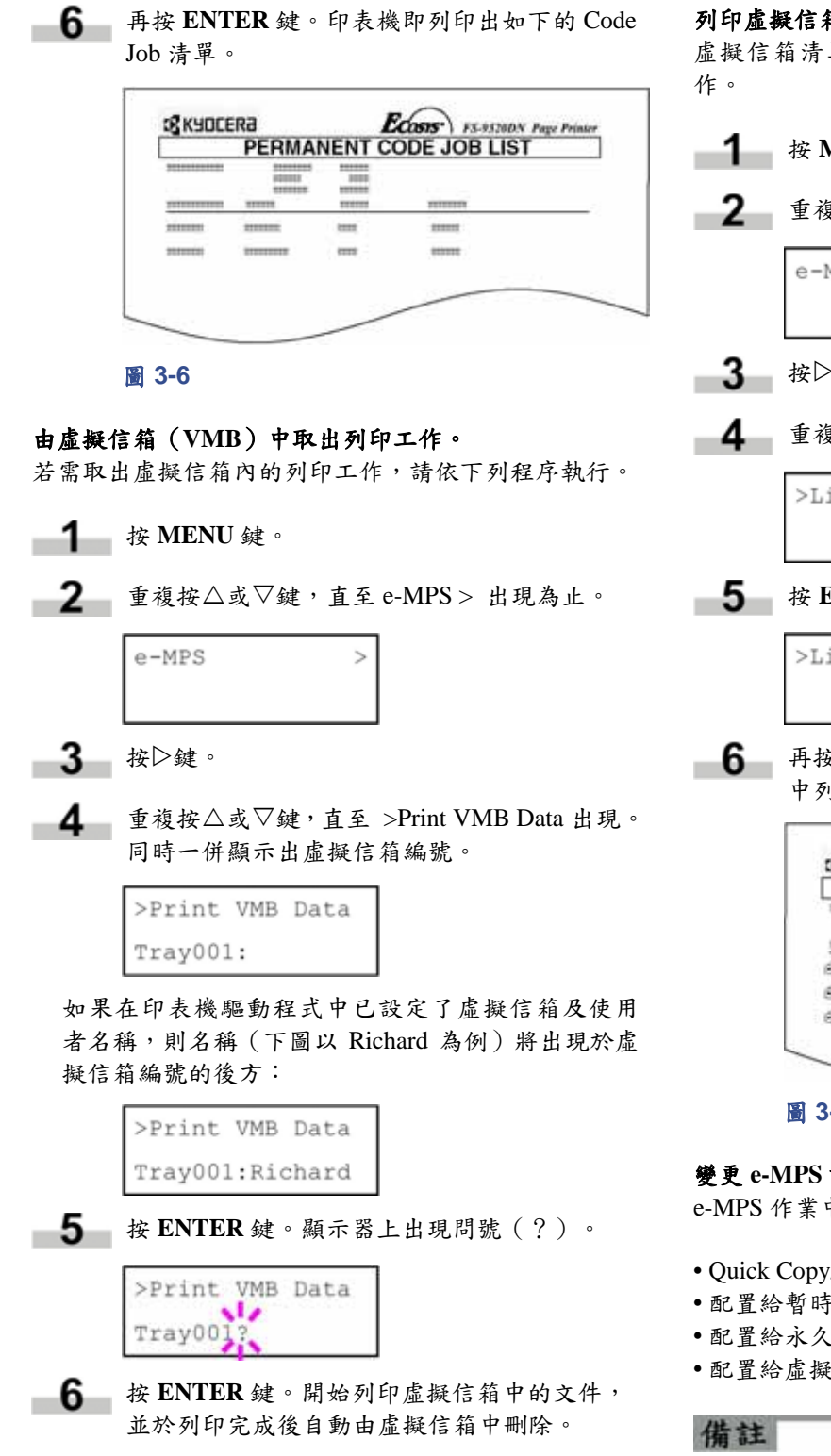

#### 列印虛擬信箱清單

虚擬信箱清單中也包含了目前信箱中所儲存的列印工

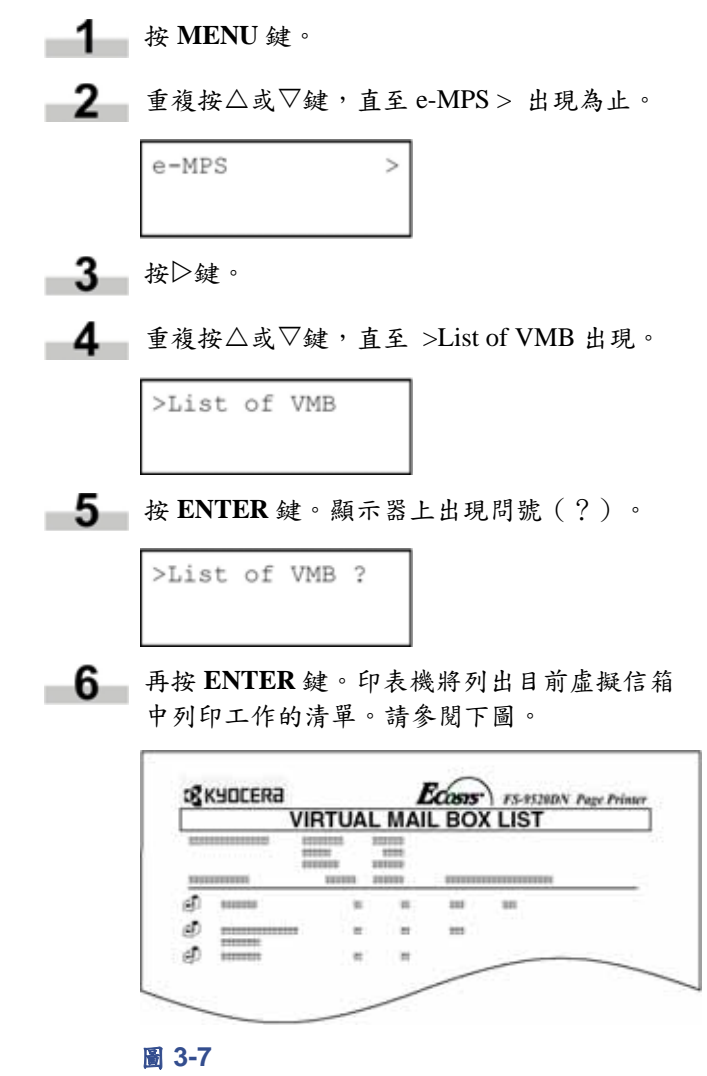

#### 變更 **e-MPS** 設定

e-MPS 作業中可變更的參數如下:

- Quick Copy/Proof-and-Hold 列印工作的最大數量
- 配置給暫時性 Code Jobs 的最大空間
- 配置給永久性 Code Jobs 的最大空間
- 配置給虛擬信箱的最大空間

指定的儲存區總量不得超過硬碟的總容量。否則僅能容 納比指定數更少的列印工作。

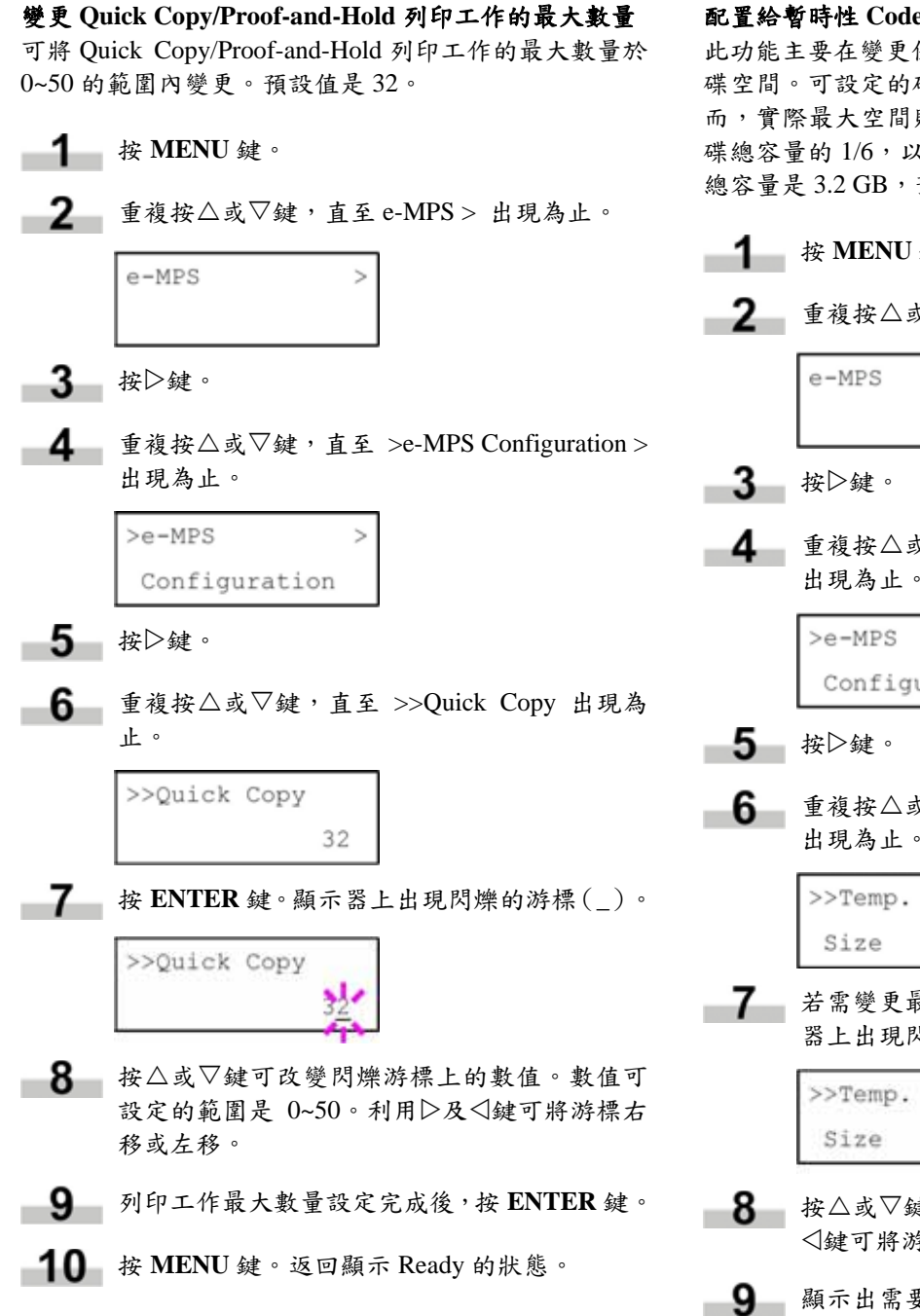

配置給暫時性 **Code Jobs** 的最大空間

此功能主要在變更保留暫時性 Code Jobs 列印工作的硬 碟空間。可設定的硬碟空間範圍是 0~9999(MB)。然 而,實際最大空間則視硬碟可用空間而定。預設值是硬 碟總容量的 1/6,以 50 MB 為單位計算。例如:若硬碟 總容量是  $3.2$  GB, 預設值即為  $500$  MB。

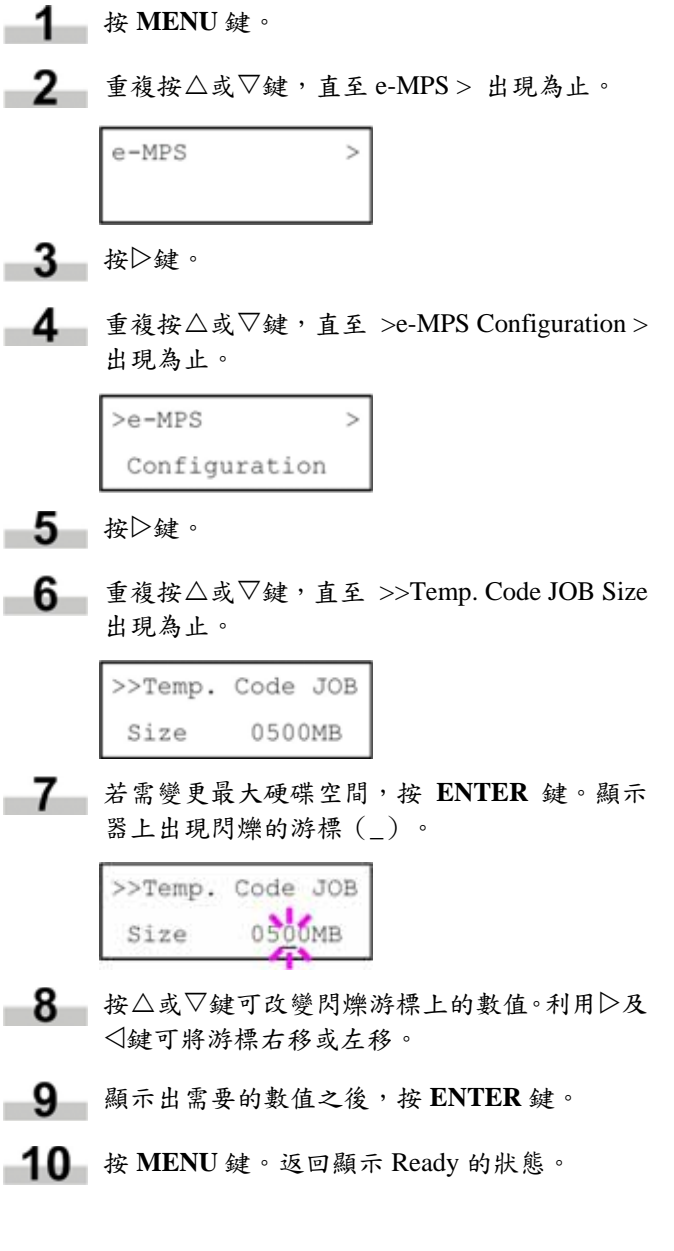

#### 配置給永久性 **Code Jobs** 的最大空間

此功能主要在變更保留永久性 Code Jobs 列印工作的硬 碟空間。可設定的硬碟空間範圍是 0~9999(MB)。然 而,實際最大空間則視硬碟可用空間而定。預設值是硬 碟總容量的 1/6,以 50 MB 為單位計算。例如:若硬碟 總容量是  $3.2$  GB, 預設值即為  $500$  MB。

#### 配置給虛擬信箱(**VMB**)的最大空間

此功能主要在變更虛擬信箱的硬碟空間。可設定的硬碟 空間範圍是 0~9999(MB)。然而,實際最大空間則視 硬碟可用空間而定。預設值是硬碟總容量的 1/6,以 50 MB 為單位計算。例如:若硬碟總容量是 3.2 GB,預設 值即為 500 MB。

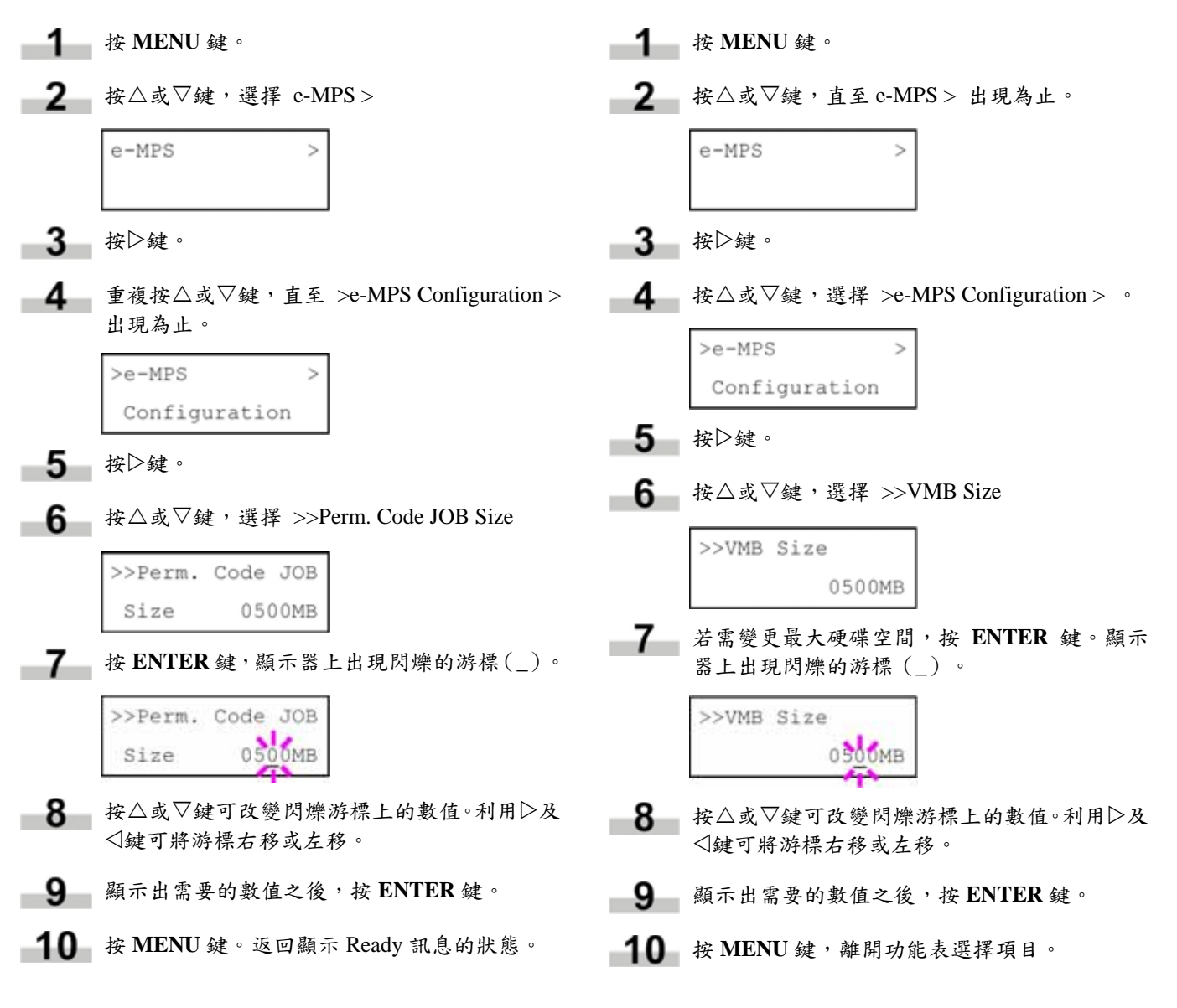

#### **2.2.4** 變更介面參數

本印表機同時配備有並列及序列介面或一組網路介面。 透過印表機功能表選擇系統,可以個別變更各個介面的 列印環境參數,例如預設的模擬模式。在下列的程序中 選擇需要進行變更的介面。

#### 備註

下列程序的介面選擇中並未指明接收資料的介面。印表 機會自動選擇介面。

#### 變更並列介面模式

並列介面可支援 IEEE 標準的雙向/高速模式。正常而 言,本介面是在預設的 Auto 下使用。相關詳盡資訊,請 參閱附錄 *B* 主電腦介面。介面設定完成後,請重開印表 機或至少關機一次,才能使新設定值開始生效。

**1** 按 MENU 鍵。

- 重複按U或V鍵,直至 Interface > 出現。顯示 器上會出現下列介面之一,代表目前正在使用 的介面。
	- Parallel (並列,預設) USB Network (網路) Option (選購,僅於安裝選購的網路介面卡 之後才會出現) Serial (序列,僅於安裝選購的序列介面卡 之後才會出現)
- $-3$ 按 **ENTER** 鍵。顯示器上出現閃爍的問號(?)。

 $\leq$ 

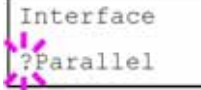

若未顯示 Parallel, 重複按△或▽鍵, 直至 Parallel 出現。

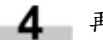

**4** 再按 ENTER 鍵。

- 5 按鍵。顯示器改為顯示通訊模式功能表。
	- 按 **ENTER** 鍵。顯示器上出現閃爍的問號(?)。 6.
		- >Parallel I/F Nibble (high)

■7■按△或▽鍵,顯示所需模式。顯示的模式如下。 按 **ENTER** 鍵。

> AUTO(自動,預設) Normal(正常) High speed (高速) Nibble(小量,半形)

**8 按 MENU 鍵**。返回顯示 Ready 的狀態。

#### 變更序列介面模式

本程序可供設定序列介面的鮑率、資料位元、停止位元、 同位檢查以及通訊協定。

備註

- 本節適用於已安裝選購序列介面卡(IB-11)的印表機。
- **1** 按 MENU 鍵。
- 重複按U或V鍵,直至 Interface > 出現。顯示 -2 器上會出現下列介面之一,代表目前正在使用 的介面。

Parallel (並列,預設) USB Network (網路) Option (選購,僅於安裝選購的網路介面卡 之後才會出現)

- Serial (序列,僅於安裝選購的序列介面卡 之後才會出現)
- 按 **ENTER** 鍵。顯示器上出現閃爍的問號(?)。 3

Interface Parallel

重複按U或V鍵,直至 Serial 出現。 -4

Interface ?Serial **5** 再按 ENTER 鍵。

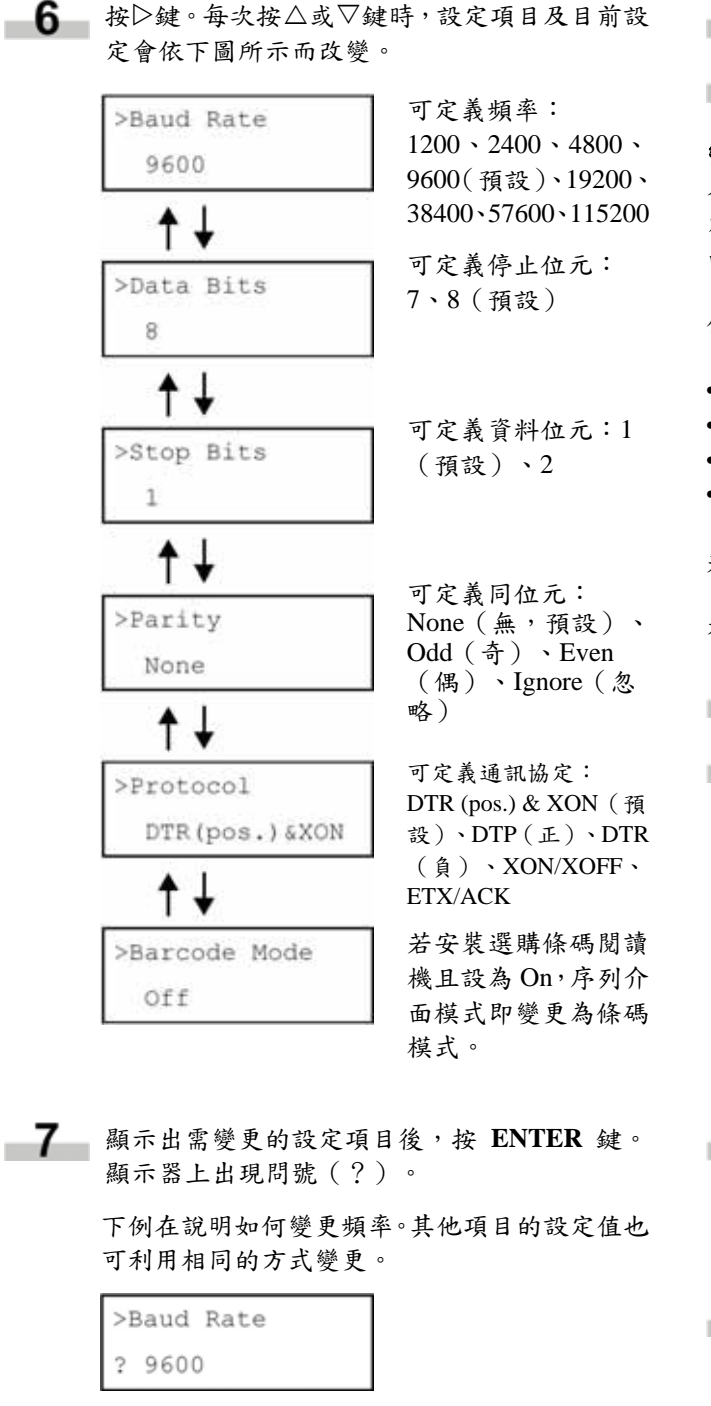

■ 按△或▽鍵,顯示出需要的設定。可選擇的頻 率為:1200、2400、4800、9600(預設)、19200、 38400、57600 及 115200。

備註

某些電腦並不支援 115200 bps 的頻率。若設定 頻率為 115200 bps 時發生通訊問題,請將頻率 降低。

**9** 顯示出需要的頻率,按 ENTER 鍵。

**10** 按 MENU 鍵。返回顯示 Ready 的狀態。

#### 變更網路介面參數

本印表機可支援 TCP/IP、NetWare 及 EtherTalk 通訊協 定。此外,亦可於選購介面卡插槽中安裝選購的網路介 面卡。

使用操作面板,可以:

- 啟用或停用 TCP/IP、NetWare 及 AppleTalk
- 啟用或停用 DHCP
- 輸入 IP 位址、子網路遮罩以及預設閘道位址
- 印表機開機後,決定是否列印狀態頁

若需確認或變更網路卡參數,請執行以下程序:

有關網路的詳盡資訊,請參閱快速設定指南。

- **1** 按 MENU 鍵。
- $\bf{2}$  重複按 $\triangle$ 或 $\nabla$ 鍵,直至 Interface > 出現。顯示 器上會出現下列介面之一,代表目前正在使用 的介面。

Parallel (並列,預設)

- USB Network (網路)
- Option (選購,僅於安裝選購的網路介面卡 之後才會出現)
- Serial (序列,僅於安裝選購的序列介面卡 之後才會出現)
- 按 **ENTER** 鍵。顯示器上出現閃爍的問號(?)。

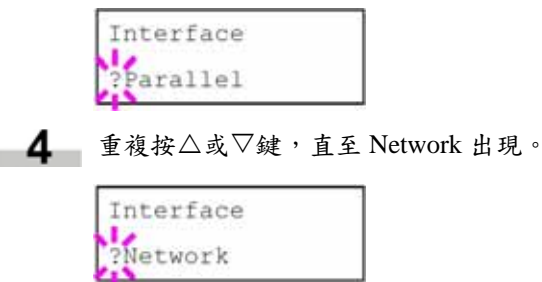

**5** 再按 ENTER 鍵。

■6 按▷鍵。每次按△或▽鍵時,顯示項目會依下圖 所示而改變。

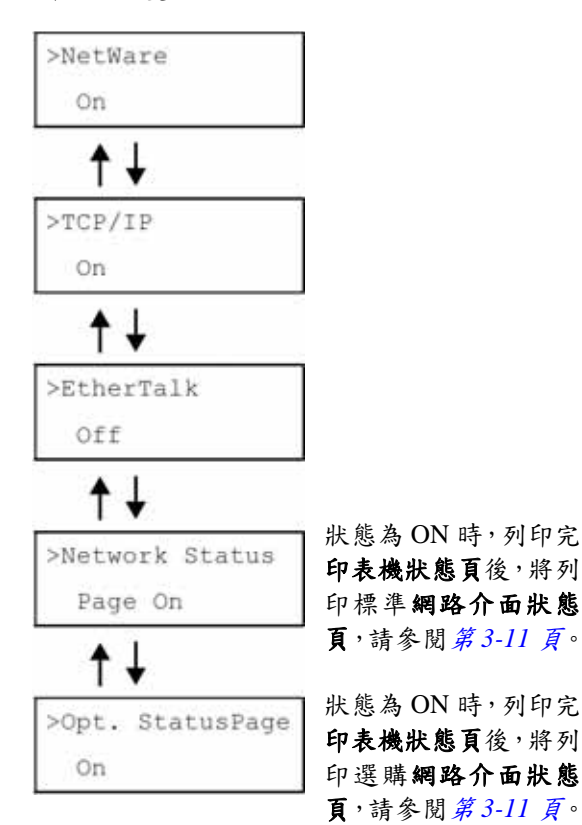

7 以下範例在說明如何啟用 TCP/IP 通訊協定並將 印表機連接至網路。選擇 Netware 或 EtherTalk 的方式亦與此程序相同。

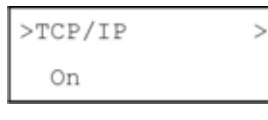

若 TCP/IP 的目前狀態是 Off,請利用△或▽鍵 選擇 On。再按 **ENTER** 鍵。

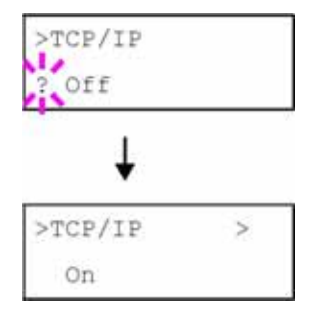

 $\bf{R}$  核 $\triangleright$ 鍵。每次按下 $\triangle$ 或 $\nabla$ 鍵, 設定項目會依下圖 所示變更。

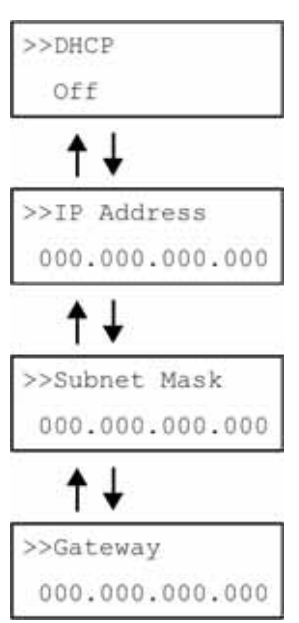

- **9** 顯示出要設定的項目,按 ENTER 鍵。在 DHCP 之下,會顯示問號(?)。在 IP 位址、子網路 遮罩及通訊閘道之下,會顯示閃爍的游標()。
- 10 在 DHCP 之下,利用 $\triangle$ 或 $\nabla$ 鍵選擇 On 或 Off。 在 IP 位址、子網路遮罩及通訊閘道之下, 按△ 或V鍵可變更游標閃爍處的數字(000~255)。 利用▷及√鍵可將游標右移或左移。

若需取得上述各位址,請洽貴用戶的網路管理 員。

- **11** 按 ENTER 鍵。
- **12** 按 MENU 鍵。返回顯示 Ready 訊息的狀態。

#### 列印網路介面狀態頁

本印表機具有列印網路介面狀態頁的功能。網路介面狀 態頁中包含有韌體版本、網路位址以及網路介面在不同 網路通訊協定下的其他資訊。預設值是 On(列印)。網 路介面狀態頁會在印表機狀態頁之後印出。

#### 備註

某些選購的網路卡無法列印出網路介面狀態頁。相關詳 細資訊,請參閱網路介面卡使用手冊。

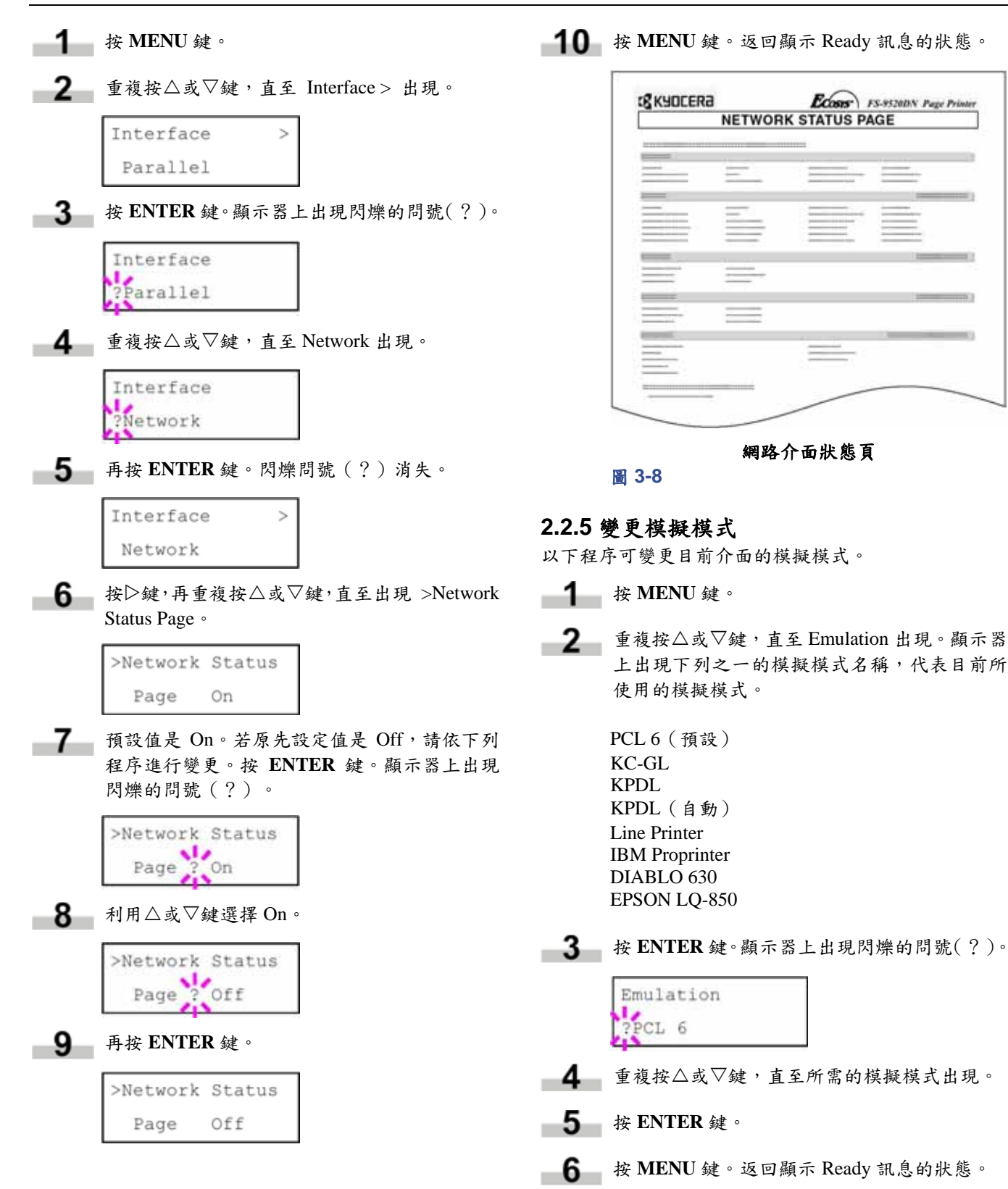

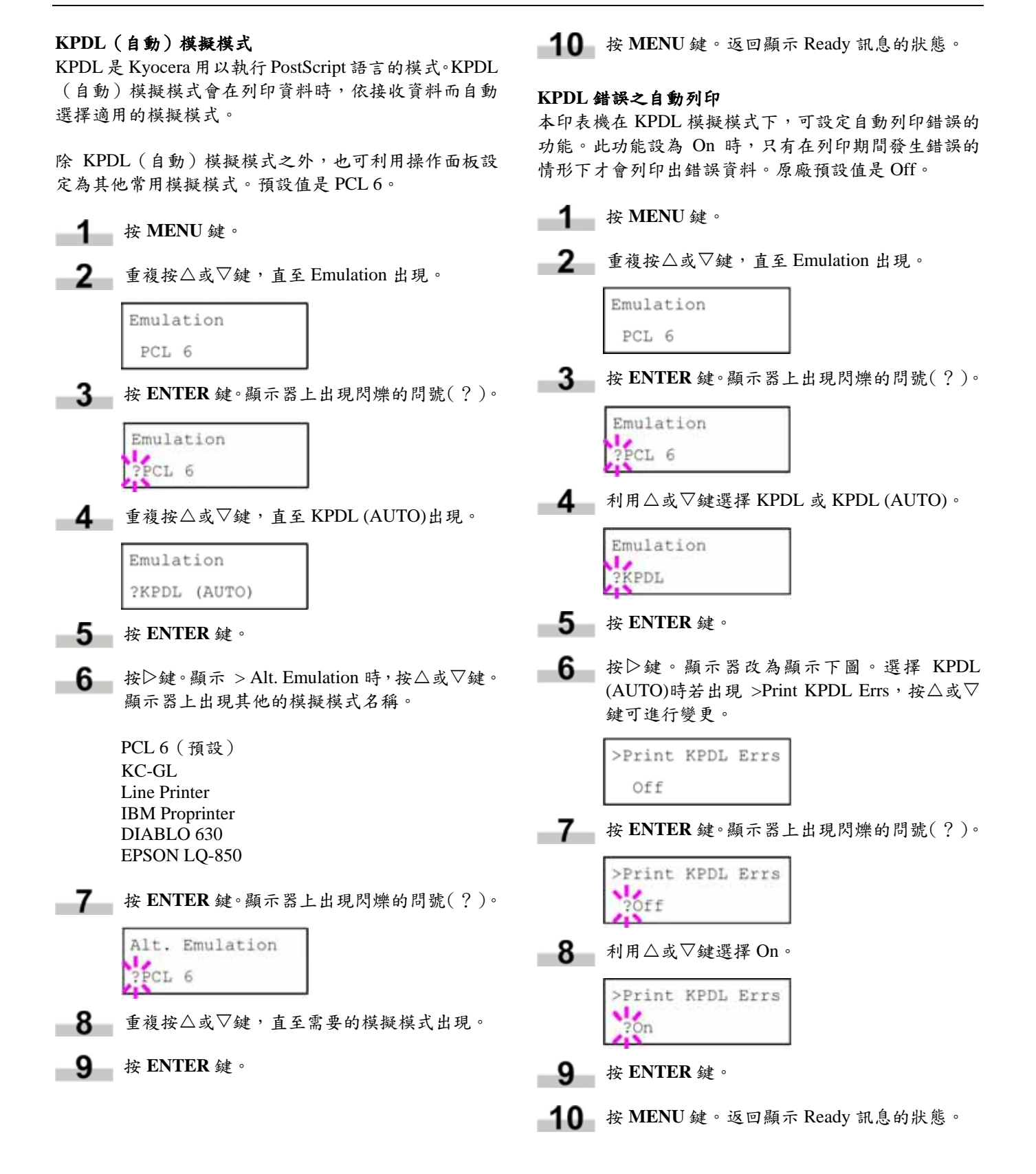

#### **KC-GL** 筆寬

KC-GL 模擬模式可用於設定筆寬點數、筆號 1~8,以及 KC-GL 的頁面尺寸。

- **1** 按 MENU 鍵。
- **2** 重複按 $\triangle$ 或 $\nabla$ 鍵, 直至 Emulation 出現於顯示器 上。

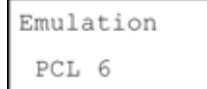

若目前模擬模式並非 KC-GL,請按 **ENTER** 鍵。 顯示器上出現閃爍的問號(?)。

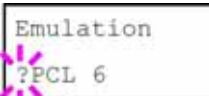

 $\blacksquare$ 重複按 $\triangle$ 或 $\nabla$ 鍵,直至 KC-GL 出現。

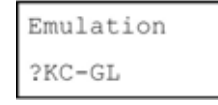

**■ 5** 按 ENTER 鍵。

Emulation  $KC - GL$ 

6 按D鍵移至 >KC-GL Pen Width 子功能表。

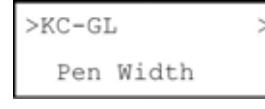

 $\overline{7}$  按 $\triangleright$ 鍵。

>>Pen(1) Width  $01$  dot $(s)$ 

 $\bf{8}$  · 重複按 $\triangle$ 或 $\nabla$ 鍵,直至需要的筆號 1~8出現。

**9** 需要的筆號出現時,按 ENTER 鍵。

**10** 若需變更筆寬,請按 ENTER 鍵,再按▷鍵。筆 寬數值顯示處將出現閃爍的游標。

```
>>Pen(1) Width
      d2 dot (s)
```
 $\hat{\Phi}$ 複按 $\triangle$ 或 $\nabla$ 鍵, 直至需要的筆竄 $(00$ ~99 點) 出現。需要的筆號出現時,按 **ENTER** 鍵。

- $\blacksquare$  若需設定 KC-GL 頁面尺寸,按<<<br/>鍵,再按 $\triangle$ 或 V鍵,直至 >KC-GL Page Set 出現。
- 12 若需變更頁面尺寸,請按 ENTER 鍵。顯示器 上出現閃爍的問號(?)。

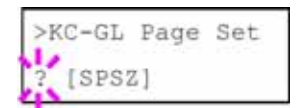

重複按△或▽鍵,直至需要的頁面尺寸(A2、 A1、A0、B3、B2、B1、B0 及 SPSZ)出現。選 擇 SPSZ 時,列印工作會依 PRESCRIBE SPSZ 指令中所指定的頁面尺寸進行。相關詳盡資訊, 請參閱光碟內的程式規劃手冊執行。

按 **ENTER** 鍵設定上述步驟中所選擇的頁面。

按 **MENU** 鍵。返回顯示 Ready 訊息的狀態。

#### **2.2.6** 設定預設字型

本功能可為目前介面選擇預設的字型。除了內建的字型 之外,所有下載至印表機記憶體的字型,或儲存在記憶 卡、硬碟或選購 ROM 內的字型,均可設定為預設字型。

在本功能表內,還可設定 Courier 及 Letter Gothic 的樣式 及高度;同時還能夠列印出字型清單。

#### 選擇預設字型

- **1** 按 MENU 鍵。
- $2$   $\text{I}$  重複按 $\triangle$ 或 $\nabla$ 鍵, 直至 Font > 出現。

Font  $\geq$ 

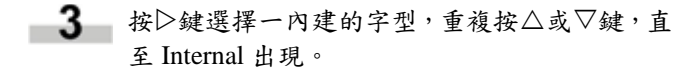

>Font Select  $\overline{\phantom{a}}$ Internal

若需選擇選項的字型,在顯示 > Font Select > 時重複按△或▽鍵, 直至 Option 出現。此項操 作只有在印表機內安裝了選項的字型之後才能 使用。

4 按 $\triangleright$ 鍵。

>> I000

數字前方的英文字母所代表的字型類型如下:

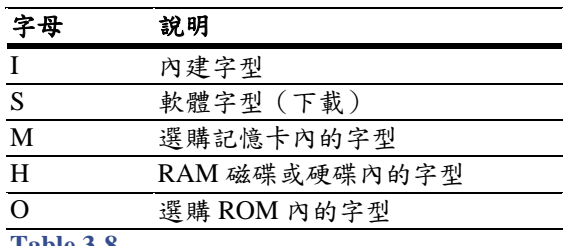

**Table 3-8**

-5-按 **ENTER** 鍵。顯示器上出現閃爍的問號(?)。

# I000

■6 重複按△或▽鍵,直至需要的字型編號出現。 有關內建字型的編號,請參閱第 *6-1* 頁的字型清 單。

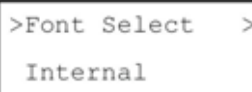

需要的字型出現時,按 **ENTER** 鍵。

**8 按 MENU 鍵。返回顯示 Ready 訊息的狀態。** 

#### 變更 **Courier/Letter Gothic** 的樣式

Courier 或 Letter Gothic 字型的樣式可選擇為 Regular(一 般)或 Dark(黑體)。以下為變更 Courier 樣式的程序:

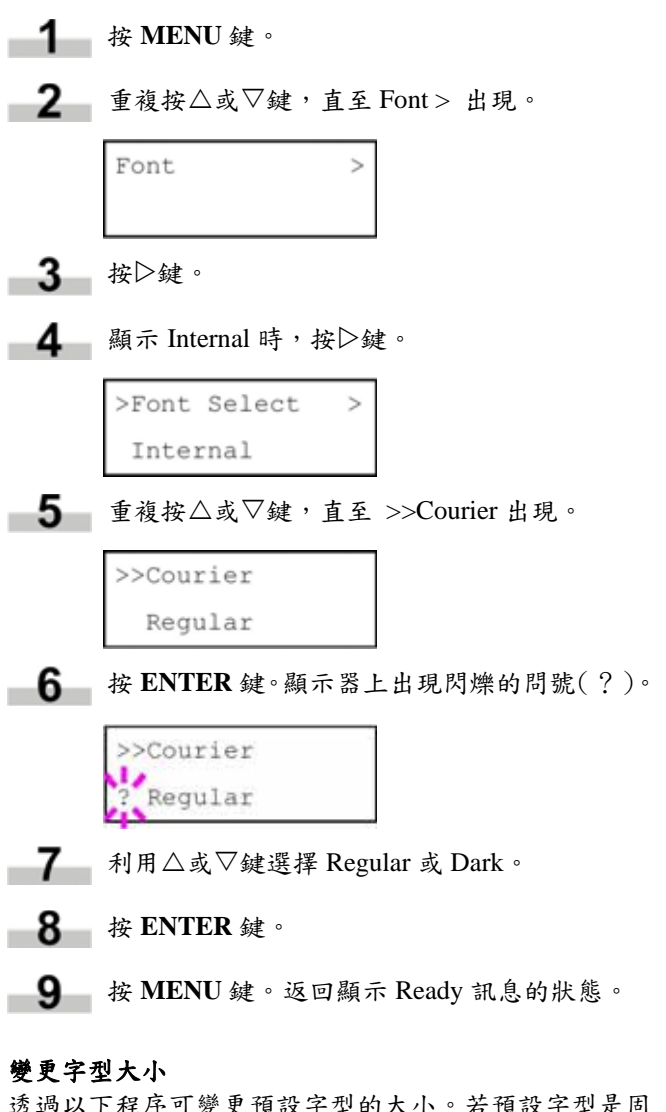

透過以下程序可變更預設字型的大小。若預設字型是固 定高度的字型,例如 Courier 或 Letter Gothic 字型,則可 利用變更字元高度的方式取代變更字型的大小。

**1** 按 MENU 鍵。  $2$  重複按 $\triangle$ 或 $\nabla$ 鍵, 直至 Font > 出現。 Font  $\geq$ 

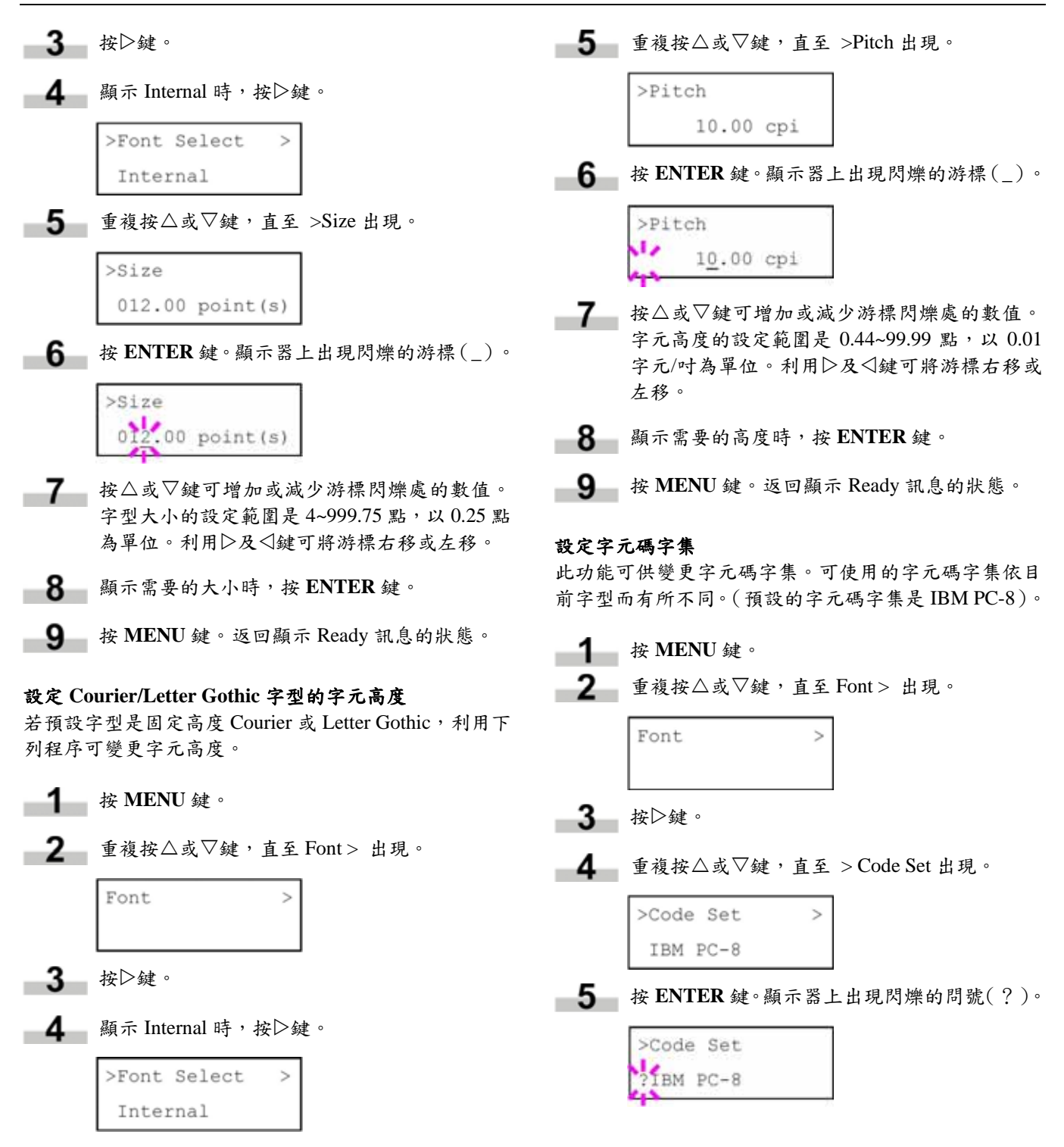

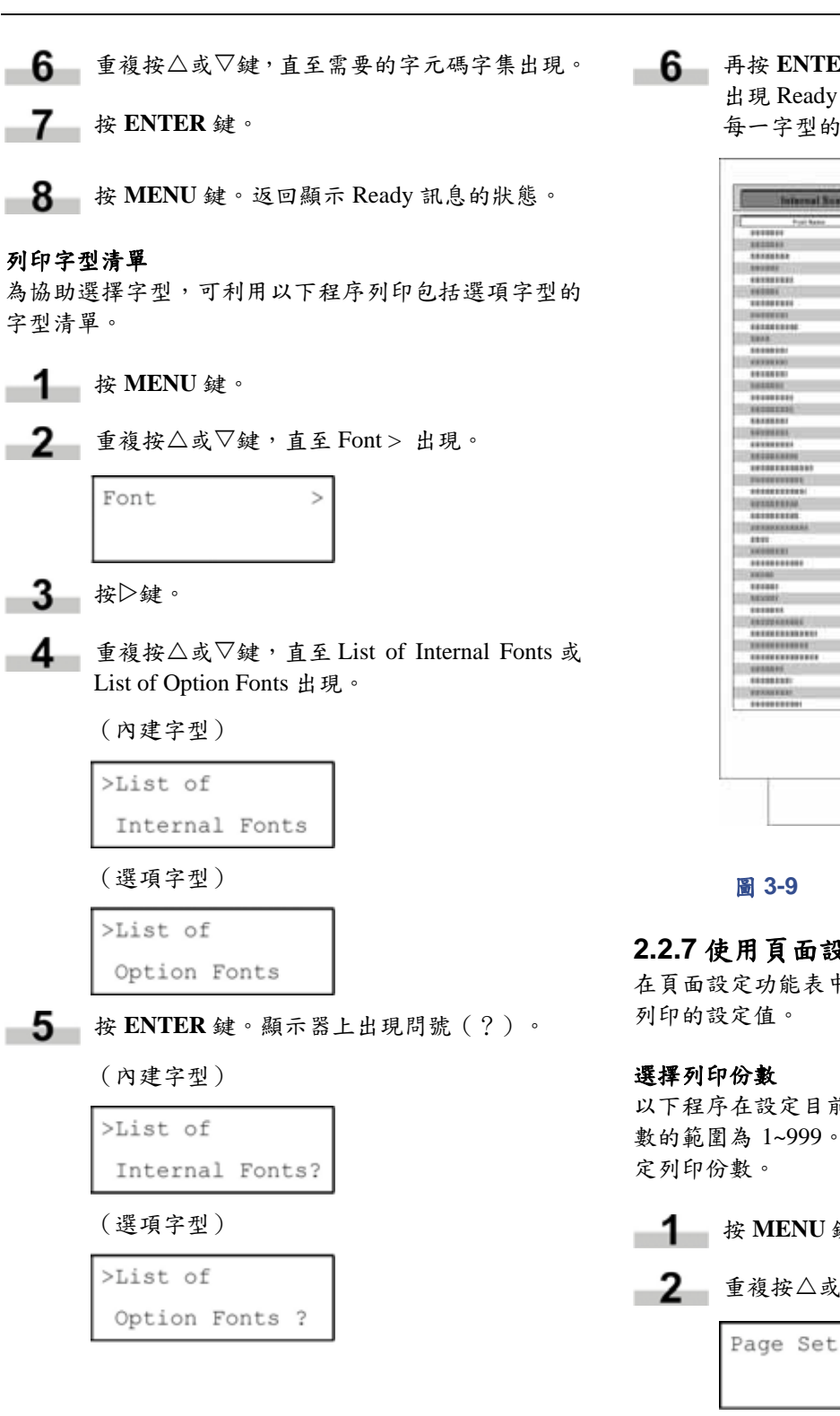

**6** 再按 ENTER 鍵。先出現 Processing 訊息,接著 出現 Ready。印表機列印出字型清單,其中包括 每一字型的簡明範例及字型 ID(編號)。

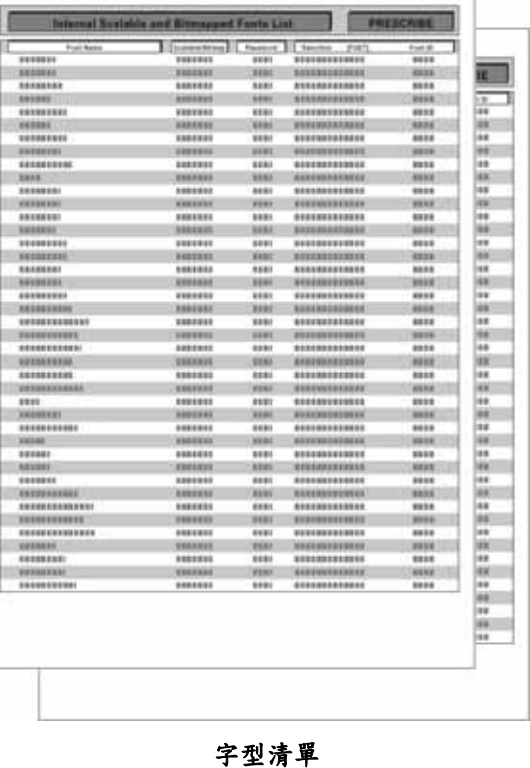

### **2.2.7** 使用頁面設定功能表

在頁面設定功能表中,可設定頁面方向及其他有關頁面

以下程序在設定目前介面下每一頁的列印份數。列印份 數的範圍為 1~999。在顯示 Ready 的狀態下,隨時可設

- **1** 按 MENU 鍵。
- **2** 重複按 $\triangle$ 或 $\nabla$ 鍵, 直至 Page set > 出現。
	- $\overline{ }$
- 3 按 $\triangleright$ 鍵。

$$
\begin{array}{c}\n\bullet \\
\bullet \\
\bullet\n\end{array}
$$
 重複接∆或∇錵,直至 >Copies 出現。

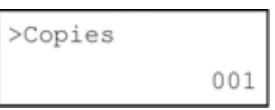

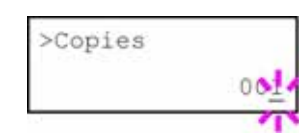

6 按 $\triangle$ 或 $\nabla$ 鍵可增加或減少游標閃爍處的數值。 列印份數的設定範圍是 1~999。利用▷及< 將游標右移或左移。

**7** 顯示需要的份數後,按 ENTER 鍵。

**8 按 MENU 鍵。返回顯示 Ready 訊息的狀態。** 

#### 選擇縮小列印

本印表機具有縮小列印的功能。此功能表用於設定來源 紙張尺寸及縮小列印所使用紙張的尺寸。

#### 備註

縮小列印的結果與相等尺寸列印的結果不同。有時會產 生字元線條寬度不一,或線條以圖形或影像樣式的方式 顯示。

進入 Zoom 功能表後,會顯示出下列的訊息。

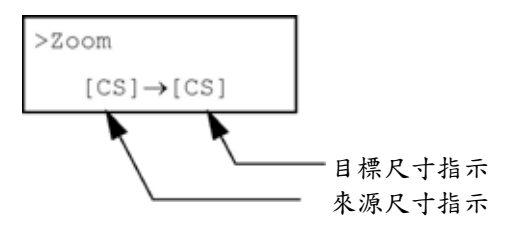

來源尺寸指示...是指未縮小列印前的尺寸。此一尺寸必 須與來自電腦的列印資料中所指定的紙張尺寸相同。 目標尺寸指示...是指縮小列印後的尺寸。此一尺寸必須 與送紙匣內所設定的紙張尺寸相同。

按 **ENTER** 鍵。顯示器上出現閃爍的游標(\_)。 顯示器上會出現下表中的訊息。

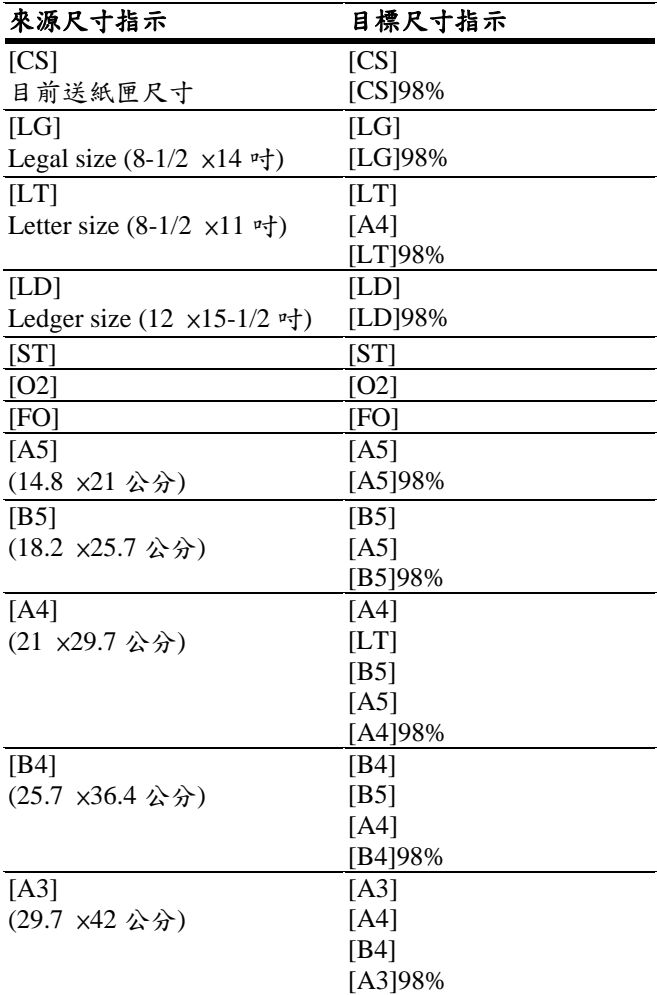

#### 表 **3-9**

- **1** 按 MENU 鍵。
	- **2** 重複按△或▽鍵, 直至 Page set > 出現。

 $\overline{ }$ 

Page Set

3 按 $\triangleright$ 鍵。

■ 重複按△或▽鍵,直至 >Zoom 出現。

 $>$  Zoom  $[CS] \rightarrow [CS]$ 

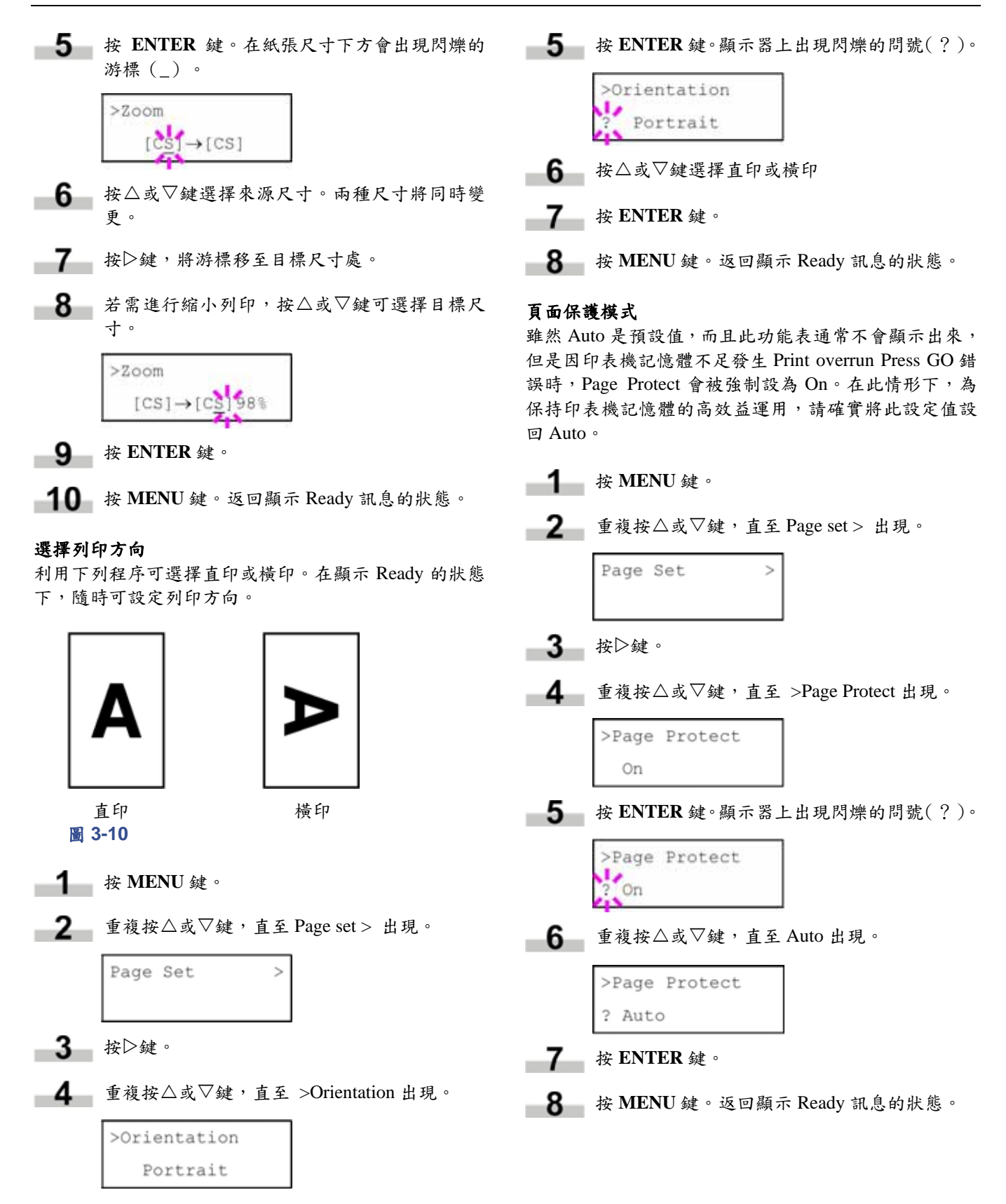

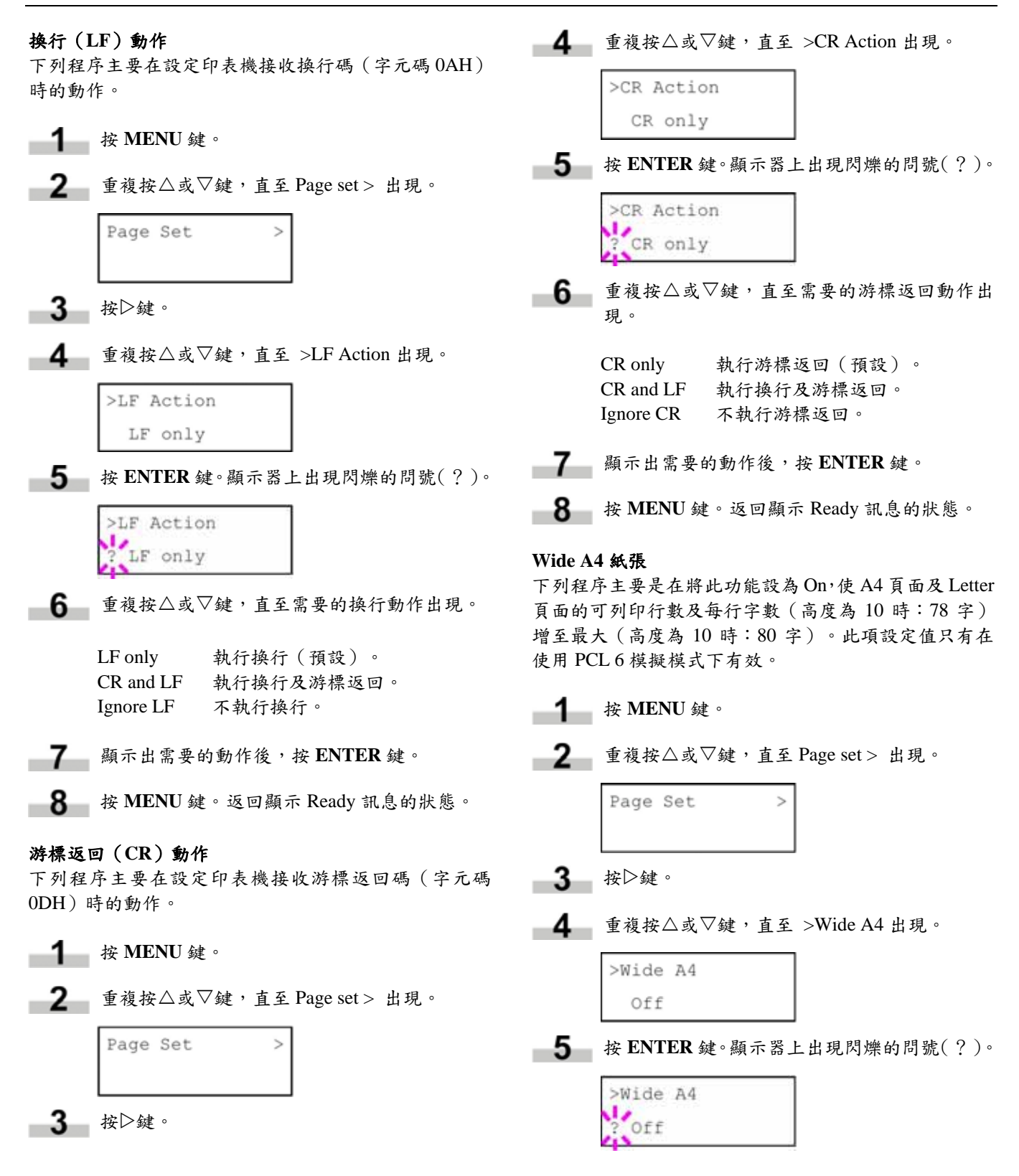

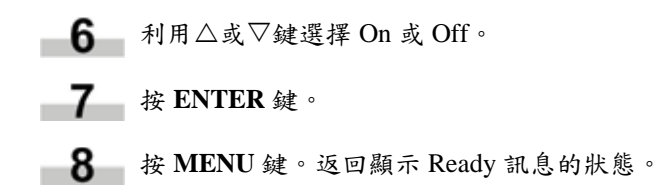

## **2.2.8** 設定列印品質

利 用 下 列 設定可增進 列 印品質: Kyocera Image Refinement(KIR)是一項增進列印品質的軟體演算法; EcoPrint 則可降低列印工作的碳粉耗用量;列印解析度; 以及列印濃度的調整。

#### **KIR**(**Kyocera Image Refinement**)

本印表機配備有 KIR(Kyocera Image Refinement)平滑 列印功能。在 600 dpi 的解析度之下,可以利用軟體強化 解析度的功能提供超高質的列印。

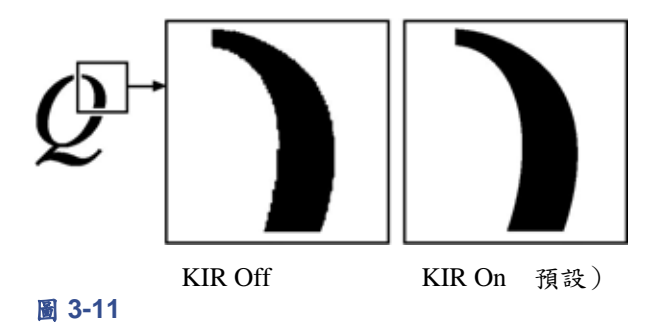

#### 備註

使用 KIR 模式時,請將列印密度設為 3。列印濃度的相 關詳盡資訊,請參閱*第3-32頁*。檢視狀態頁最後一行的 KIR 測試圖,可進行 KIR 模式的最佳化設定。

- **1** 按 MENU 鍵。
- **2** 重複按 $\triangle$ 或 $\nabla$ 鍵, 直至 Print Quality > 出現。

Print Quality >

- 3 按 $\triangleright$ 鍵。
- 重複按△或▽鍵,直至 >KIR Mode 出現。

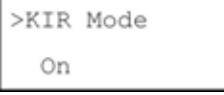

5 按 ENTER 鍵。顯示器上出現閃爍的問號(?)。

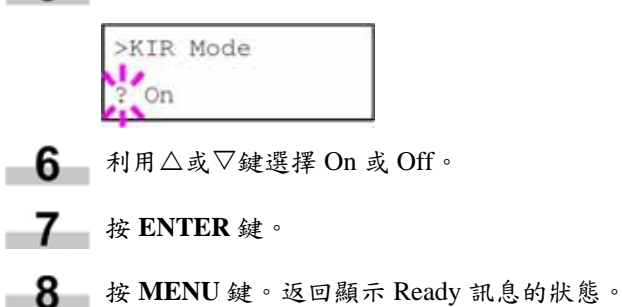

#### **EcoPrint**

EcoPrint 功能主要在降低列印時的碳粉耗用量,亦即節 約列印成本。依下列程序可們 EcoPrint 模式設為 On(原 廠預設值是 Off)。EcoPrint 模式設為 On 之後,列印內 容的顏色雖然會比較淡,但仍清晰可讀。

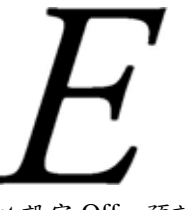

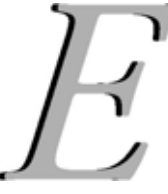

EcoPrint 設定 Off 預設) EcoPrint 設定 On

#### 圖 **3-12**

備註

EcoPrint 設定不影響列印速度。

**1** 按 MENU 鍵。

Print Quality >

- **2** 重複按 $\triangle$ 或 $\nabla$ 鍵, 直至 Print Quality > 出現。
	-
- 3 按 $\triangleright$ 鍵。
- 重複按△或▽鍵,直至 >EcoPrint Mode 出現。

>EcoPrint Mode Off

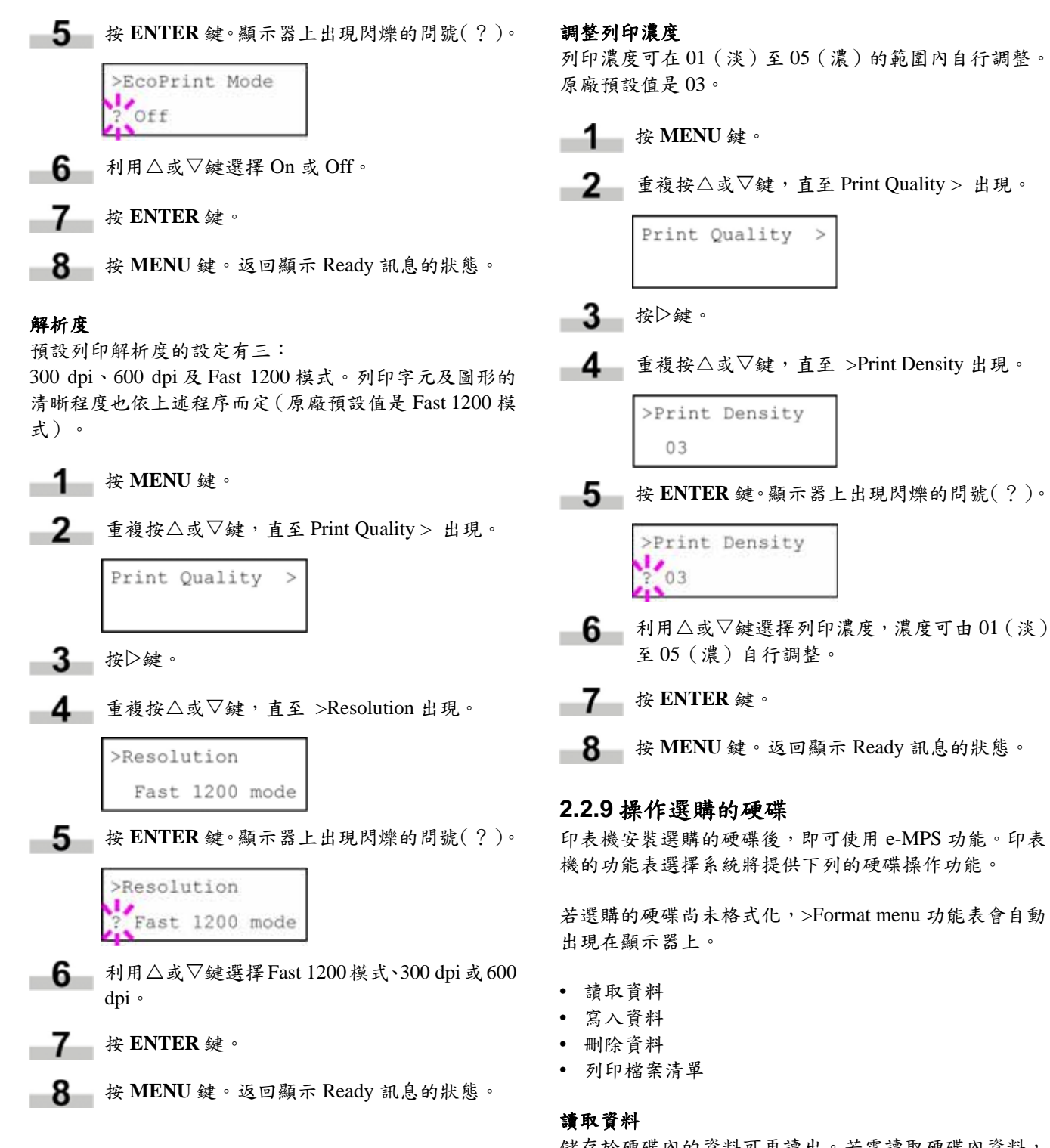

儲存於硬碟內的資料可再讀出。若需讀取硬碟內資料, 請執行下列程序。

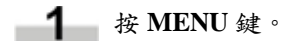

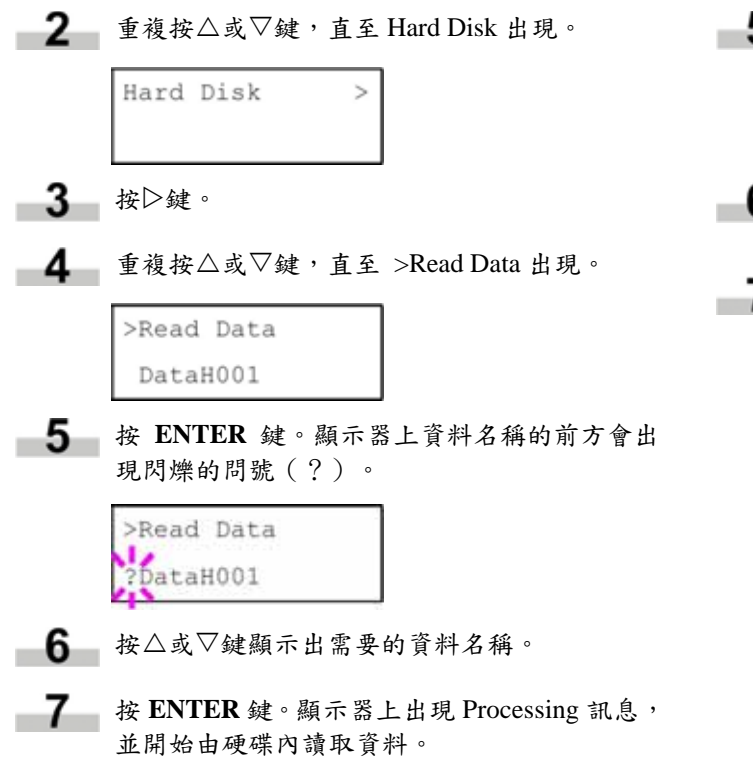

#### 寫入資料

資料寫入硬碟時,會自動指派一儲存名稱。本節稍後將 提供列印資料名稱的程序,以利進行確認工作。若需寫 入資料至硬碟內,請執行下列程序。

請先檢查硬碟是否已正確格式化。若硬碟尚未格式化, 則以下說明的 >Write Data 訊息不會出現在顯示器上。

 $\mathbf{r}$ 

**1** 按 MENU 鍵。

**2** 重複按 $\triangle$ 或 $\nabla$ 鍵, 直至 Hard Disk 出現。

Hard Disk

- 3 按 $\triangleright$ 鍵。
- 重複按△或▽鍵,直至 >Write Data 出現。

>Write Data

5 按 ENTER 鍵。顯示器上出現閃爍的問號(?)。

>Write Data ?

- 按 **ENTER** 鍵。顯示器上先出現 Processing 訊 息,再顯示 Waiting。
- 7 在此狀態下,將資料由電腦傳送至印表機內。

檔案寫入硬碟並指派一檔案名稱(也稱作分隔名 稱),名稱是由印表機自動依序指派,請見以下 說明:

DataH001(第一筆資料)、 DataH002(第二筆資料)、 DataH003(第三筆資料)...

在上述範例中,若檔案 TEST.TXT 是寫入硬碟 的第一筆資料,目的名稱即為 DataH001。

印表機接收資料時,顯示器上的訊息會先變更為 Processing,資料接收完成後,訊息則變更為 Waiting。

檢查顯示訊息是否已變更為 Waiting,再按下 -8 **GO** 鍵。如此會將檔案寫入硬碟中,並自動印出 硬碟寫入資訊頁,請參閱下圖。

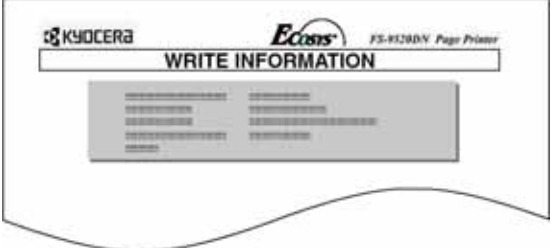

#### 圖 **3-13**

硬碟劃分類型:寫入資料的類型(目前僅支援 Type 2) 。 硬碟劃分名稱:寫入硬碟的資料名稱。

寫入硬碟劃分長度:寫入硬碟的資料長度。 其他: 錯誤資訊。

硬碟寫入資訊頁印出後,印表機即返回顯示 Ready 訊息的狀態。

若寫入資料不成功,顯示器會顯示出錯誤碼。相 關詳盡資訊,請參閱第 *4-6* 頁的錯誤訊息。此 時,請按下 **GO** 鍵返回顯示 Ready 訊息的狀態。

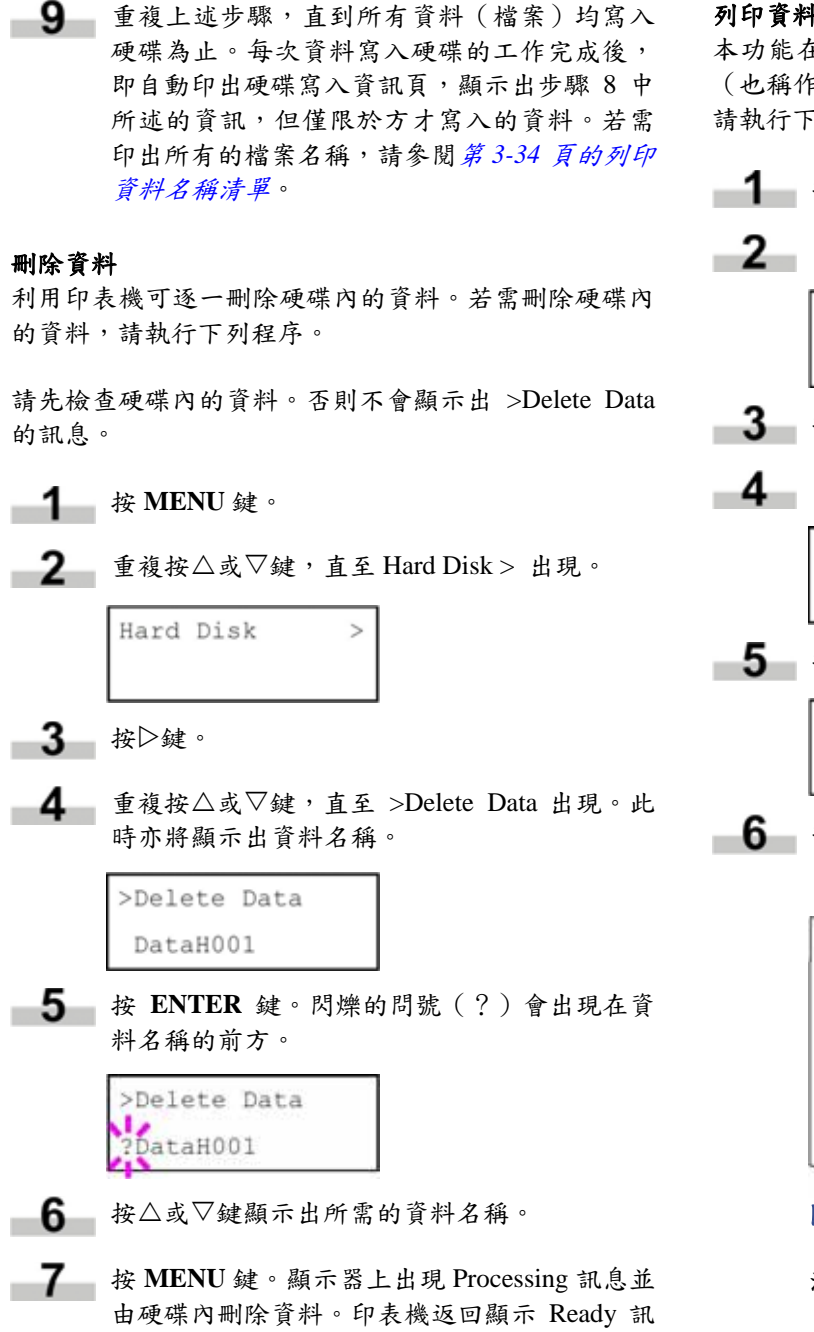

列印資料名稱清單

本功能在使印表機列印出硬碟內所有儲存資料的名稱 (也稱作分隔名稱)清單。若需印出所有的檔案名稱, 請執行下列程序。

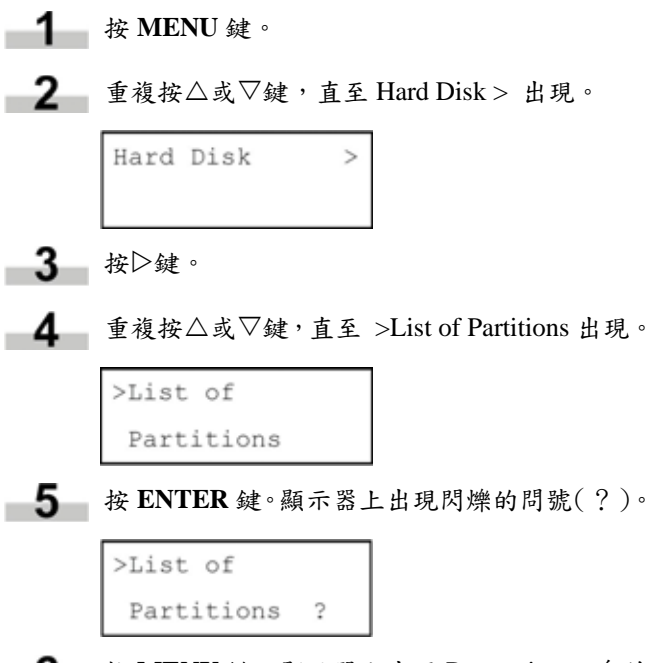

按 **MENU** 鍵。顯示器上出現 Processing 訊息並 開始列印清單。

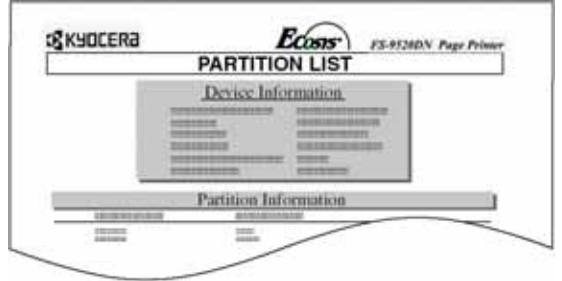

#### 圖 **3-14**

清單中(見上圖)包含下列訊息:

裝置名稱/編號:HARD DISK/0 是指硬碟。

- 容量: 硬碟總容量,以位元組(byte) 為單位。
- 已使用空間: 已儲存資料佔用硬碟的總位元 組數。
- 剩餘空間: 硬碟內可供儲存其他資料的剩 餘空間,包括印表機系統本身所 使用的記憶量。
- 硬碟劃分名稱:印表機自動指派的寫入資料名 稱。

息的狀態。

硬碟劃分大小:寫入資料的大小,單位為位元組 (byte)。

硬碟劃分類型:寫入資料的類型,亦即指主資料 (Data)或字型資料(Font)。

檔案名稱(分隔名稱)清單印出後,印表機即返 回顯示 Ready 訊息的狀態。

同時亦列印出 Directory Status List(目錄狀態清 單),用以確認利用 PJL 或 KPDL(PostScript) 所寫入的目錄或資料。

#### **2.2.10** 操作 **RAM** 磁碟

RAM 磁碟是指由印表機記憶體中劃分出來可供暫時存 放列印工作的記憶空間。RAM 磁碟也可以只用在電子分 頁工作上。儲存的列印工作可作為多重列印的基本資 料,大幅降低整個列印工作所需要的時間。RAM 磁碟的 工作方式與硬碟非常相似,但只能在印表機開機時才能 執行類似的工作。

若需設定 RAM 磁碟,就不得安裝選購的硬碟。

若需使用 RAM 磁碟,請依下列程序啟動並輸入需要的 容量。RAM 磁碟最大容量的計算方式如下:

FS-9120DN: RAM 磁碟最大容量 = 印表機記憶體總容量減去 36 MB FS-9520DN: RAM 磁碟最大容量 = 印表機記憶體總容量減去 24 MB

例如:FS-9520DN 印表機安裝的記憶體總容量如果是 64 MB(預設值),RAM 磁碟的最大容量可設為 40 MB。 若嘗試設定 RAM 磁碟容量超過此限制值,印表機亦將 自動降低設定值至記憶體總容量減去 24 MB 的數值。 RAM 磁碟容量設定完成後,必須重置印表機。

若需啟動印表機記憶體內的 RAM 磁碟,首先必須使用 印表機的功能表選擇系統。功能表選擇系統上可執行下 列的 RAM 磁碟作業。

- 設定 RAM 磁碟容量
- 讀取資料
- 寫入資料
- 刪除資料
- 列印硬碟劃分清單

預設值中,RAM 磁碟為不啟動(Off)狀態。若需確認 RAM 磁碟的容量或啟動 RAM 磁碟,請依下列程序執行:

- 設定 **RAM** 磁碟容量
- **1** 按 MENU 鍵。
- $\overline{\phantom{0}}^2$ 重複按△或▽鍵,直至RAM Disk Mode > 出現。

RAM Disk Mode Off

-3-按 **ENTER** 鍵。顯示器上出現閃爍的問號(?)。

> RAM Disk Mode Off

$$
\begin{array}{c}\n\bullet \\
\bullet \\
\bullet\n\end{array}
$$
 
$$
\star \triangle \text{A} \nabla \text{A} \text{B} \text{B} \text{C} \text{C} \text{D} \text{D} \text{D} \text{D}
$$

>RAM Disk Mode Ön

5 按 ENTER 鍵。閃爍的問號(?)消失,>符 號則出現在右側。

> RAM Disk Mode On

■6 按▷鍵。

■ 7 ■ 重複按△或▽鍵, 直至 >RAM Disk Size 出現。 此時,資料大小亦同時出現。

> >RAM Disk Size 0028 MByte

按 **ENTER** 鍵。顯示器上出現閃爍的游標(\_)。

>RAM Disk Size  $0028$ MByte

- $\frac{1}{2}$  被 $\triangle$ 或 $\nabla$ 鍵顯示出需要的大小。可定義的 RAM 磁碟容量:0001~1024(顯示的容量依安裝的記 憶體總量而有所不同)。
- ■10 按 ENTER 鍵。選擇的 RAM 磁碟容量開始生效。
- **11** 按 MENU 鍵。印表機返回顯示 Ready 訊息的狀 態。

#### 5 按 ENTER 鍵。顯示器上出現閃爍的問號(?)。 讀取資料 儲存於 RAM 磁碟內的資料可再讀出。若需讀取 RAM 磁 >Write Data  $\gamma$ 碟內資料,請執行下列程序。 **1** 按 MENU 鍵。 **2** 重複按 $\triangle$ 或 $\nabla$ 鍵,直至 RAM Disk Mode > 出現。 息,再顯示 Waiting。 RAM Disk Mode 7 在此狀態下,將資料由電腦傳送至印表機內。  $\rightarrow$ On 3 按 $\triangleright$ 鍵。 見以下說明: ■ 重複按△或▽鍵,直至 >Read Data 出現。 DataH001(第一筆資料)、 DataH002(第二筆資料)、 >Read Data DataH003(第三筆資料)... DataH001 按 **ENTER** 鍵。顯示器上資料名稱的前方會出 現閃爍的問號(?)。 >Read Data DataH001 Waiting。 8 檢查顯示訊息是否已變更為 Waiting,再按下 6 按△或▽鍵顯示出需要的資料名稱。 **7** 按 ENTER 鍵。顯示器上出現 Processing 訊息, 動印出硬碟寫入資訊頁,請參閱下圖。 並開始由 RAM 磁碟內讀取資料。 寫入資料 資料寫入 RAM 磁碟時,會自動指派一儲存名稱。本節 稍後將提供列印資料名稱的程序,以利進行確認工作。 **1** 按 MENU 鍵。 圖 **3-15** ■ 2 ■ 重複按△或▽鍵,直至RAM Disk Mode > 出現。 RAM Disk Mode > Type 2)。 On 3 按 $\triangleright$ 鍵。

■ 重複按△或▽鍵,直至 >Write Data 出現。

>Write Data

- **6** 按 ENTER 鍵。顯示器上先出現 Processing 訊
	-

檔案寫入 RAM 磁碟並指派一檔案名稱(也稱作 分隔名稱),名稱是由印表機自動依序指派,請

在上述範例中,若檔案 TEST.TXT 是寫入 RAM 磁碟的第一筆資料,目的名稱即為 DataH001。

印表機接收資料時,顯示器上的訊息會先變更為 Processing,資料接收完成後,訊息則變更為

**GO** 鍵。如此會將檔案寫入 RAM 磁碟中,並自

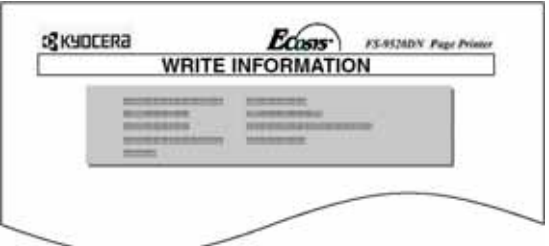

磁碟劃分類型: 寫入資料的類型(目前僅支援

磁碟劃分名稱: 寫入 RAM 磁碟的資料名稱。 寫入磁碟劃分長度:寫入RAM磁碟的資料長度。 其他: 錯誤資訊。

硬碟寫入資訊頁印出後,印表機即返回顯示 Ready 訊息的狀態。

若寫入資料不成功,顯示器會顯示出錯誤碼。相 關詳盡資訊,請參閱第 *4-6* 頁的錯誤訊息。此 時,請按下 **GO** 鍵返回顯示 Ready 訊息的狀態。

9 重複上述步驟,直到所有資料(檔案)均寫入 RAM 磁碟為止。每次資料寫入 RAM 磁碟的工 作完成後,即自動印出 RAM 磁碟寫入資訊頁, 顯示出步驟 8 中所述的資訊,但僅限於方才寫 入的資料。若需印出所有的檔案名稱,請參閱 第 *3-34* 頁的列印資料名稱清單。

#### 刪除資料

利用印表機可逐一刪除 RAM 磁碟內的資料。若需刪除 RAM 磁碟內的資料,請執行下列程序。

請先檢查 RAM 磁碟內的資料。否則不會顯示出 >Delete Data 的訊息。

**1** 按 MENU 鍵。

**2** 重複按 $\triangle$ 或 $\nabla$ 鍵,直至 RAM Disk Mode > 出現。

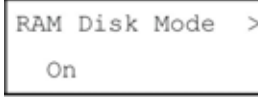

- 3 按 $\triangleright$ 鍵。
- 重複按△或▽鍵,直至 >Delete Data 出現。此 時亦將顯示出資料名稱。

>Delete Data DataH001

按 **ENTER** 鍵。閃爍的問號(?)會出現在資 料名稱的前方。

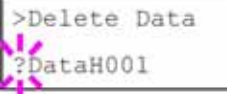

- $6$  被 $\triangle$ 或 $\nabla$ 鍵顯示出所需的資料名稱。
- **7 按 MENU 鍵。顯示器上出現 Processing 訊息並** 由 RAM 磁碟內刪除資料。印表機返回顯示 Ready 訊息的狀態。

#### 列印資料名稱清單

本功能在使印表機列印出 RAM 磁碟內所有儲存資料的 名稱(也稱作磁碟劃分名稱)清單。若需印出所有的檔 案名稱,請執行下列程序。

**1** 按 MENU 鍵。  $2$  重複按 $\triangle$ 或 $\nabla$ 鍵, 直至 RAM Disk Mode > 出現。 RAM Disk Mode > On 3 按 $\triangleright$ 鍵。 ■ 重複按△或▽鍵,直至 >List of Partitions 出現。 >List of Partitions 5 按 ENTER 鍵。顯示器上出現閃爍的問號(?)。 >List of Partitions ? 按 **MENU** 鍵。顯示器上出現 Processing 訊息並 開始列印清單。

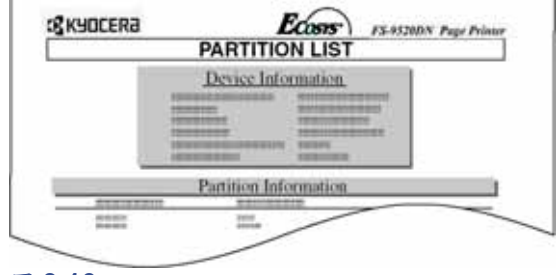

#### 圖 **3-16**

有關裝置的詳盡資訊,請參閱第 *3-34* 頁的列印 資料名稱清單。

#### **2.2.11** 操作記憶卡

本印表機配備一記憶卡插槽。將記憶卡插入印表機後, 即可進行下列的記憶卡作業。有關處理記憶卡的詳盡資 訊,請參閱附錄 *A* 選購設備。

- 讀取字型資料
- 讀取資料
- 寫入資料
- 刪除資料
- 格式化記憶卡
- 列印檔案清單

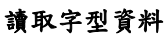

如果在印表機開機時插入含有字型資料的記憶卡,則字 型資料會自動的讀入印表機。若需重新將字型由記憶卡 讀入印表機,請依下列程序執行。

**1** 按 MENU 鍵。

**2** 重複按 $\triangle$ 或 $\nabla$ 鍵, 直至 Memory Card > 出現。

Memory Card  $\geq$ 

- 3 按▷鍵。
- 重複按△或▽鍵,直至 >Read Fonts 出現。

>Read Fonts

5 按 ENTER 鍵。顯示器上出現閃爍的問號(?)。

>Read Fonts ?

按 **ENTER** 鍵。顯示器上出現 Processing 訊息並 開始讀取記憶卡內的資料。

> >Read Fonts Processing

**7** 按 MENU 鍵, 返回顯示 Ready 訊息的狀態。

#### 讀取資料

儲存於記憶卡內的資料可再讀出。若需讀取記憶卡內資 料,請執行下列程序。

**1** 按 MENU 鍵。

**2** 重複按 $\triangle$ 或 $\nabla$ 鍵, 直至 Memory Card > 出現。

Memory Card  $\overline{ }$ 3 按 $\triangleright$ 鍵。

■ 重複按△或▽鍵,直至 >Read Data 出現。同時 亦顯示出資料名稱。

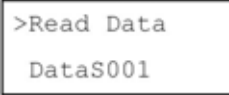

**-5** 按 ENTER 鍵。顯示器上資料名稱的前方會出 現閃爍的問號(?)。

> >Read Data DataS001

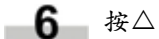

按△或▽鍵顯示出需要的資料名稱。

**7** 按 ENTER 鍵。顯示器上出現 Processing 訊息, 並開始由記憶卡內讀取資料。

#### 寫入資料

資料可寫入記憶卡內直到儲存空間用盡為止。資料寫入 記憶卡時,會自動指派一儲存名稱。本節稍後將提供列 印資料名稱的程序,以利進行確認工作。

若需寫入資料至記憶卡內,請執行下列程序。 請先檢查記憶卡是否已正確格式化。若記憶卡尚未格式 化,則以下說明的 >Write Data 訊息不會出現在顯示器 上。

若插入印表機的記憶卡尚未格式化,>Format 訊息會自 動出現在顯示器上。請參閱第 *3-39* 頁的格式化。

按 **MENU** 鍵。 重複按U或V鍵,直至 Memory Card > 出現。 按Z鍵。 重複按U或V鍵,直至 >Write Data 出現。 按 **ENTER** 鍵。顯示器上出現閃爍的問號(?)。

>Write Data ?

- **6** 按 ENTER 鍵。顯示器上先出現 Processing 訊 息,再顯示 Waiting。
- 7 在此狀態下,將資料由電腦傳送至印表機內。

檔案寫入記憶卡並指派一檔案名稱(也稱作分隔 名稱),名稱是由印表機自動依序指派,請見以 下說明:

Data $S001$  (第一筆資料) 、 DataS002(第二筆資料)、 DataS003(第三筆資料)...

在上述範例中,若檔案 TEST.TXT 是寫入記憶 卡的第一筆資料,目的名稱即為 DataS001。

印表機接收資料時,顯示器上的訊息會先變更為 Processing,資料接收完成後,訊息則變更為 Waiting。

8 檢查顯示訊息是否已變更為 Waiting,再按下 **GO** 鍵。如此會將檔案寫入記憶卡中,並自動印 出記憶卡寫入資訊頁,請參閱下圖。

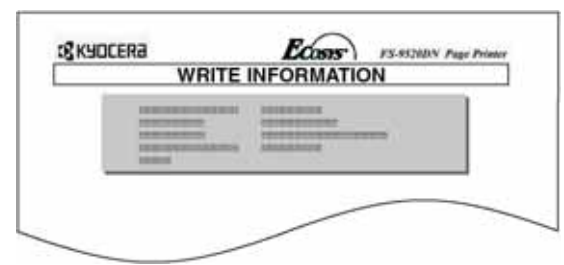

圖 **3-17**

磁碟劃分類型: 寫入資料的類型(目前僅支援 Type 2)。

磁碟劃分名稱: 寫入記憶卡的資料名稱。 寫入磁碟劃分長度:寫入記憶卡的資料長度。 其他: 錯誤資訊。

記憶卡寫入資訊頁印出後,印表機即返回顯示 Ready 訊息的狀態。

若寫入資料不成功,顯示器會顯示出錯誤碼。相 關詳盡資訊,請參閱第 *4-6* 頁的錯誤訊息。此 時,請按下 **GO** 鍵返回顯示 Ready 訊息的狀態。

9 重複上述步驟,直到所有資料(檔案)均寫入 記憶卡為止。每次資料寫入記憶卡的工作完成 後,即自動印出記憶卡寫入資訊頁,顯示出步 驟 8 中所述的資訊,但僅限於方才寫入的資料。 若需印出所有的檔案名稱,請參閱第 *3-40* 頁的 列印資料名稱清單。

#### 刪除資料

利用印表機可逐一刪除記憶卡內的資料。

若需刪除記憶卡內的資料,請執行下列程序。請先檢查 記憶卡內的資料。否則不會顯示出 >Delete Data 功能表。

- **1** 按 MENU 鍵。
- **2** 重複按 $\triangle$ 或 $\nabla$ 鍵, 直至 Memory Card > 出現。

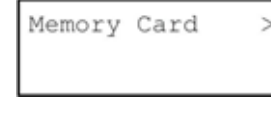

- 3 按 $\triangleright$ 鍵。
	- 重複按U或V鍵,直至 >Delete Data 出現。此 時亦將顯示出資料名稱。

>Delete Data DataS001

按 **ENTER** 鍵。閃爍的問號(?)會出現在資 料名稱的前方。

> >Delete Data DataS001

- 6 按△或▽鍵顯示出所需的資料名稱。
- **7 按 MENU 鍵。顯示器上出現 Processing 訊息並** 由記憶卡內刪除資料。印表機返回顯示 Ready 訊息的狀態。

#### 格式化

格式化的目的在使資料能夠寫入記憶卡內。新的記憶卡 要在印表機上使用之前,必須先經過格式化。格式化作 業會將記憶卡內原有的所有資料全部刪除。

若需進行記憶卡的格式化作業,請依下列程序執行。

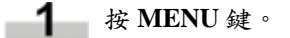

- 2 重複按△或▽鍵,直至 Memory Card > 出現。 列印資料名稱清單 本功能在使印表機列印出記憶卡內所有儲存資料的名稱 Memory Card  $\mathbf{L}$ (也稱作分隔名稱)清單(亦可列印出字型卡的資料清 單)。若需印出記憶卡內所有的檔案名稱,請執行下列 程序。 3 按 $\triangleright$ 鍵。 ■ 接 MENU 鍵。  $\mathbf{4}$  · 重複按 $\triangle$ 或 $\nabla$ 鍵, 直至 >Format 出現。 **2** 重複按 $\triangle$ 或 $\nabla$ 鍵, 直至 Memory Card > 出現。 >Format Memory Card  $\ddot{}$ 按 **ENTER** 鍵。顯示器上出現閃爍的問號(?)。 3 按 $\triangleright$ 鍵。 >Format ? 4 重複按△或▽鍵,直至 >List of Partitions 出現。 >List of 按 **ENTER** 鍵。顯示器上出現 Processing 訊息, 並開始進行記憶卡的格式化作業。 Partitions 5 按 ENTER 鍵。顯示器上出現閃爍的問號(?)。 格式化作業完成後,印表機自動列印出格式化資 訊頁。 >List of Partitions ? **GEKYOCERA ECORNET INFORMATION** FS-95200N Page Prime 按 **MENU** 鍵。顯示器上出現 Processing 訊息並 6. 開始列印清單。 **GKYOCERA**  $E_{\text{Coss}}$ **FS-9520DN Page Pr PARTITION LIST** Device Information 圖 **3-18** 格式化資訊頁中包含下列項目; Partition Information m 容量: 記憶卡總容量。 已使用空間: 印表機系統所佔用的空間 圖 **3-19** 剩餘空間: 記憶卡內可供儲存其他資料的 剩餘空間。 清單中(見上圖)包含下列訊息: 裝置名稱/編號:CARD/A 是指記憶卡。
	- 記憶卡格式化資訊頁列印完成後,即返回顯示 Ready 訊息的狀態。
- 容量: 記憶卡總容量,以位元組(byte) 為單位。
- 已使用空間: 已儲存資料佔用記憶卡的總位 元組數。
- 剩餘空間: 記憶卡內可供儲存其他資料的 剩餘空間,包括印表機系統本身 所使用的記憶量。

磁碟劃分名稱:印表機自動指派的寫入資料名 稱。

磁碟劃分大小:寫入資料的大小,單位為位元組 (byte)。

磁碟劃分類型:寫入資料的類型,亦即是指主資 料(Data)或字型資料(Font)。

記憶卡內檔案名稱(磁碟劃分名稱)清單印出 後,印表機即返回顯示 Ready 訊息的狀態。

#### **2.2.12** 紙張處理

手動送紙槽模式、各紙張來源的尺寸及類型、分頁模式、 紙張來源及紙張目的地均可變更。

#### 手動送紙槽模式

手動送紙槽的使用模式有二:送紙匣模式或優先模式。 手動送紙槽約可載入紙張 200 張(A4、0.11 mm 厚)。

#### 送紙匣模式

送紙匣模式可提供比優先模式更快的列印速度。在此模 式下,可連續送紙約 200 張(原廠預設值)。

#### 優先模式(自動手動送紙)

即使已選擇了其他紙張來源,本印表機仍會自動送入手 動送紙槽上的任何紙張。待手動送紙槽上的所有紙張均 已用盡之後,才使用原先所選擇紙張來源內的紙張。

**1** 按 MENU 鍵。

■ 2 ■ 重複按△或▽鍵, 直至 Paper Handling > 出現。

Paper Handling >

3 按 $\triangleright$ 鍵。

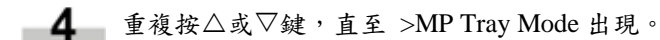

>MP Tray Mode Cassette

 $-5$ 按 **ENTER** 鍵。顯示器上出現閃爍的問號(?)。

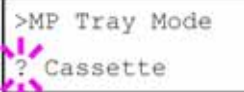

- **6** 利用△或▽鍵選擇 First 或 Cassette。
- **7** 按 ENTER 鍵。
- **8 按 MENU 鍵。印表機返回顯示 Ready 訊息的狀** 態。

#### 設定手動送紙槽尺寸

在送紙匣模式下使用手動送紙槽時,應將手動送紙槽設 定為用於列印工作之中的紙張尺寸。若紙張尺寸不符, 列印輸出的尺寸就會和應用程式(印表機驅動程式)中 所設定的自動選擇紙張尺寸不同。原廠預設值是 A4 或 Letter 尺寸。

有關可由手動送紙槽送入的紙張尺寸,請參閱第2章「使 用紙張」。

按 **MENU** 鍵。

重複按U或V鍵,直至 Paper Handling > 出現。

Paper Handling >

3 
$$
\&\rightarrow
$$

$$
\begin{array}{l} \begin{array}{c} \textbf{4} \\ \textbf{4} \end{array} & \text{ } \text{Phi \& \text{L} \& \text{L} \&
$$

>MP Tray Size  $A4$ 

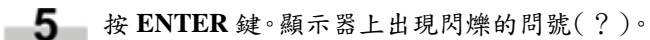

>MP Tray Size  $A4$ 

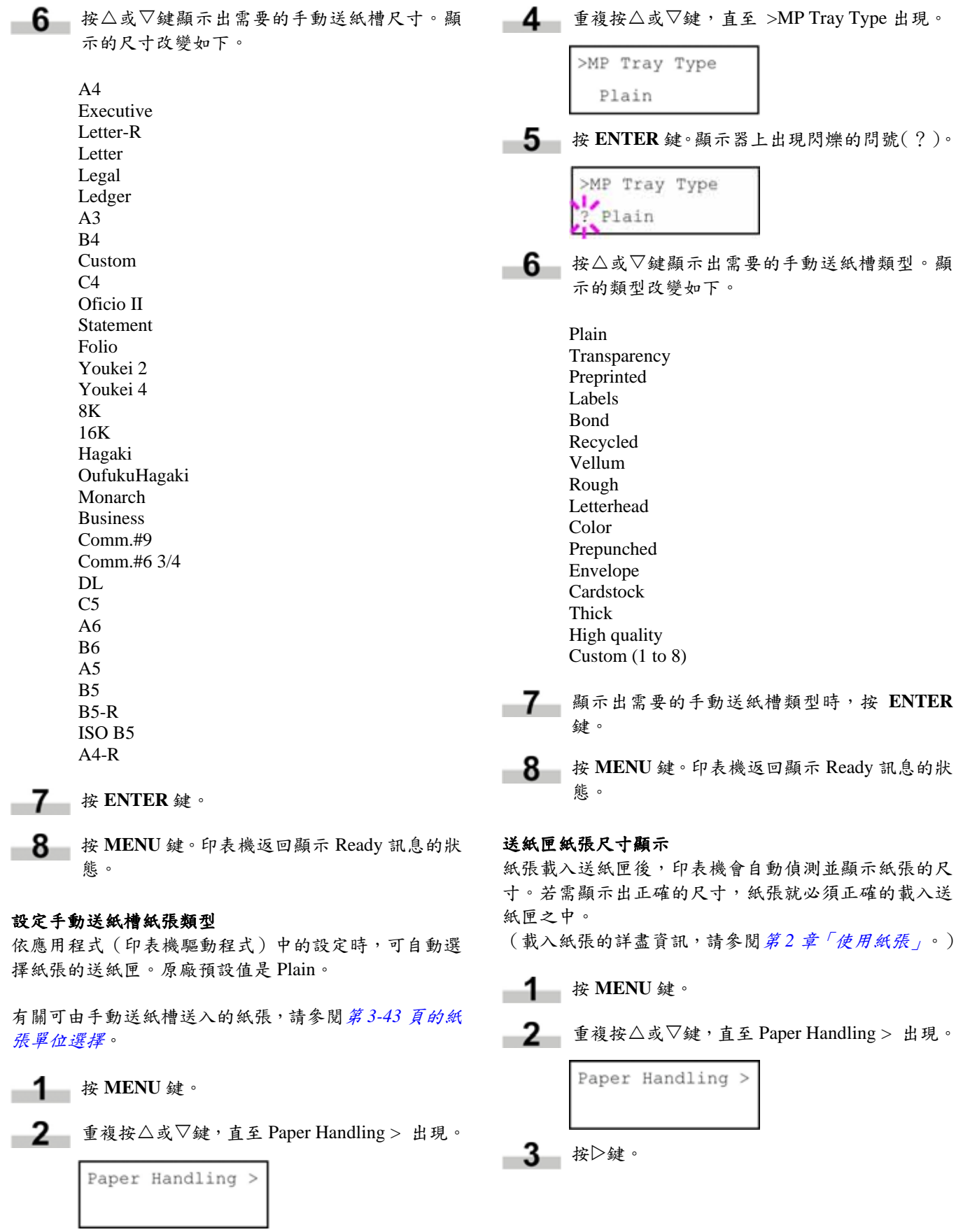

3 按 $\triangleright$ 鍵。

**■ 4** 重複按△或▽鍵,直至 >Cassette Size 出現。同 時也顯示出紙張的尺寸。

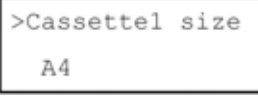

#### 備註

- 安裝選購的下方進紙匣(PF-70)之後,會顯示 Cassette3 Size > 或 Cassette4 Size > 。
- 安裝選購的下方進紙匣(PF-75)之後,會顯示 Cassette3 Size >。

若安裝了選購的下方進紙匣,則 Cassette1 Size 及 Cassette2 Size 是代表標準送紙匣,Cassette3 Size 及 Cassette4 Size 則是代表選購的下方進紙 匣。

**5 按 MENU 鍵**。印表機返回顯示 Ready 訊息的狀 態。

#### 紙張尺寸單位選擇

紙張尺寸單位(公制或英制)可於使用前先行選擇。顯 示 Ready 時,或選擇的尺寸顯示時,某些紙張的尺寸會 以另一種單位表示,請參閱下表。

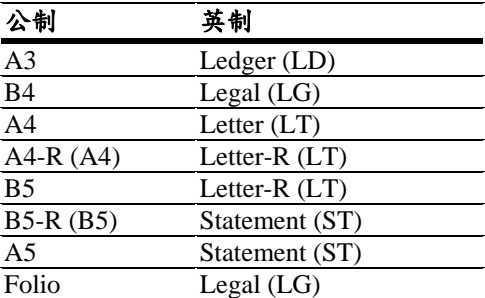

( ) 以縮寫顯示

#### 表 **3-10**

例如,選擇「mm」為單位而載入 Letter Size 時,「A4」 會顯示於 LCD 上。若需修正顯示的項目,請依下列程序 執行。

#### 備註

設定選購的下方進紙匣 PF-70 時,可使用相同的程序, 但使用下方進紙匣 PF-75 時,則無法選擇紙張尺寸及單 位。

**1** 按 MENU 鍵。

**2** 重複按 $\triangle$ 或 $\nabla$ 鍵, 直至 Paper Handling > 出現。

Paper Handling >

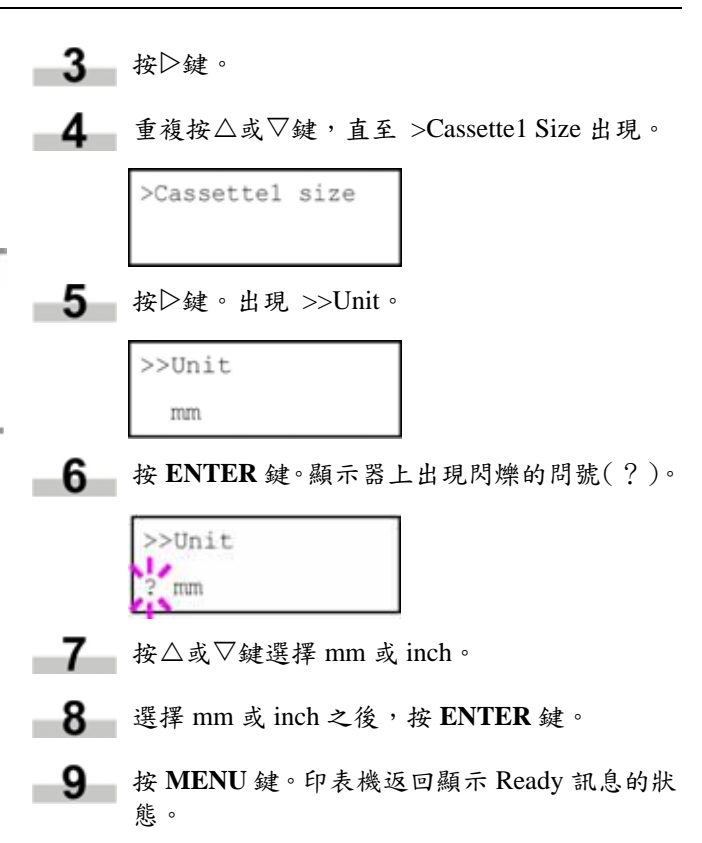

#### 設定送紙匣紙張類型

利用此項設定使紙張與印表機送紙匣所送入的紙張類型 相符。如果紙張類型設定正確,即可利用應用程式(印 表機驅動程式)中的紙張類型選擇功能執行列印工作。 原廠預設值是 Plain。有關可由送紙匣送入紙張的類型, 請參閱第 *2-5* 頁的紙張類型。

**1** 按 MENU 鍵。

■ 2 ■ 重複按△或▽鍵, 直至 Paper Handling > 出現。

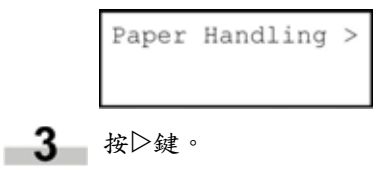

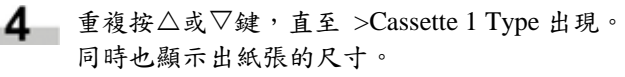

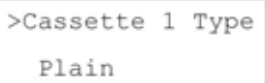

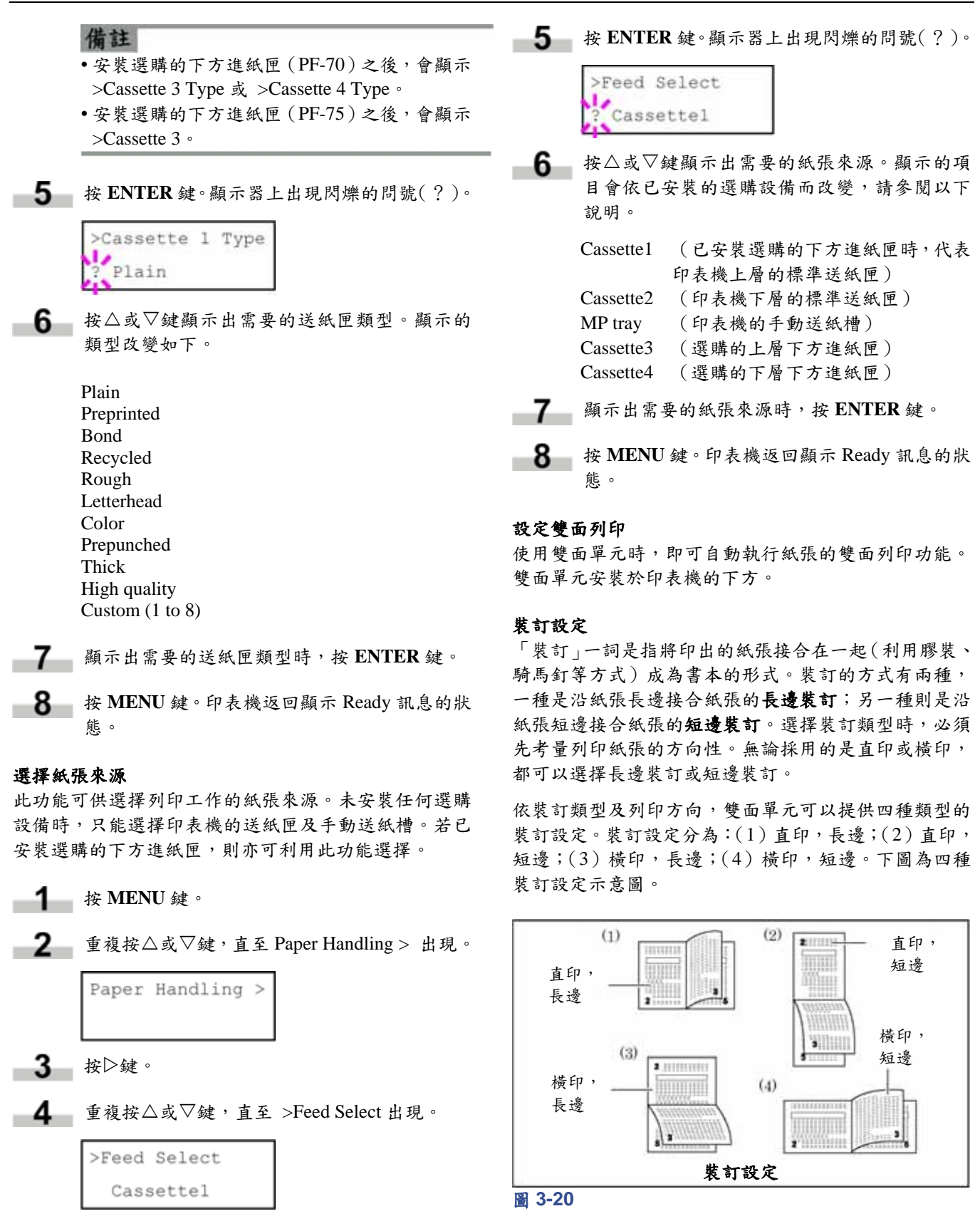

使用操作面板選擇雙面列印及裝訂設定時,請依下列程 序執行。

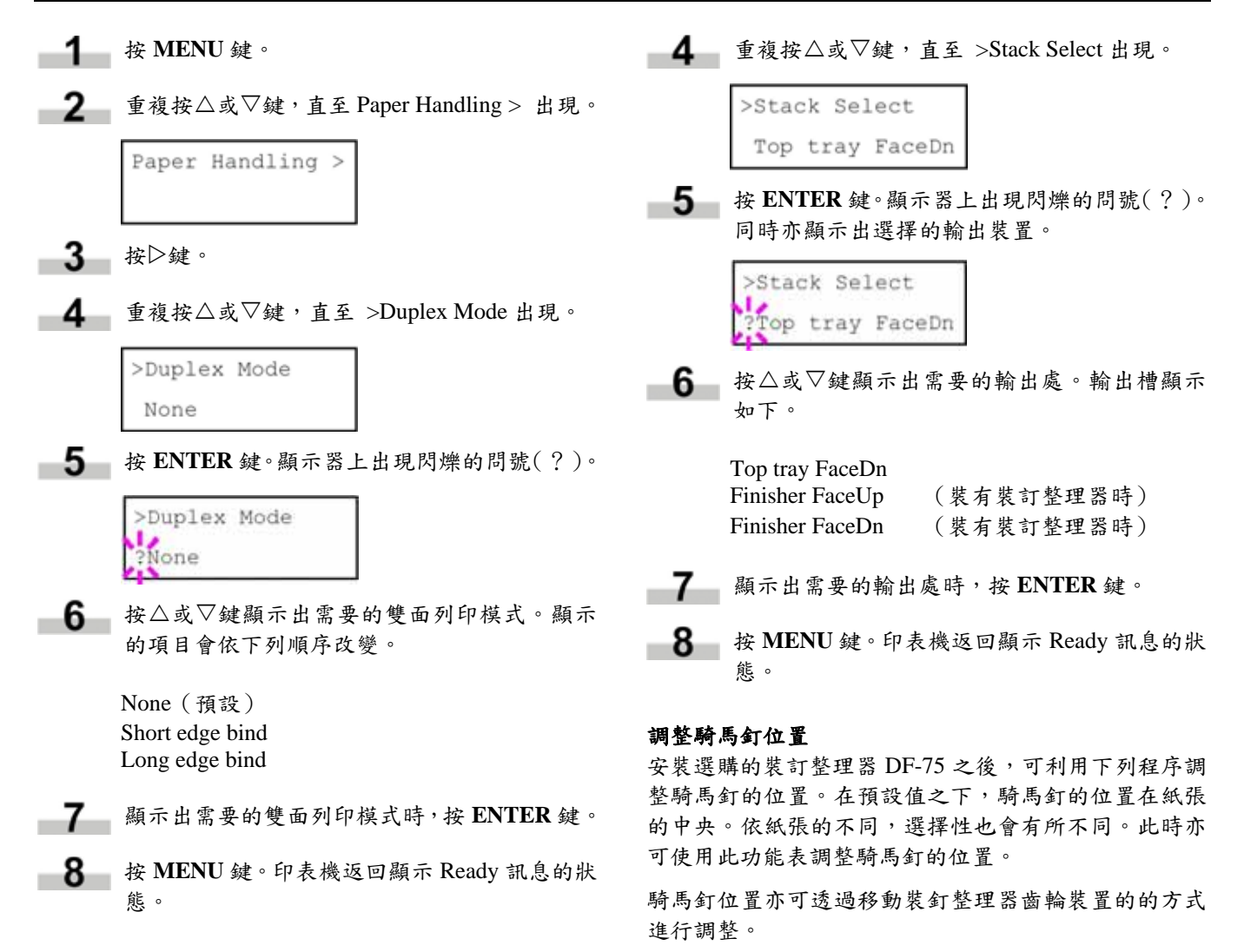

#### 選擇輸出裝置

利用此功能可選擇印出紙張輸出至印表機出紙槽(列印 面朝下)或至選購的裝訂整理器輸出槽。

**1** 按 MENU 鍵。

■ 2 ■ 重複按△或▽鍵,直至 Paper Handling > 出現。

Paper Handling >

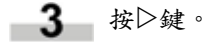

例如,選擇範圍-57 ~ +57(1 = 約 0.14 mm)可左右移動 騎馬釘位置約 8 mm,請參閱下圖。預設值是 000(紙張 中央)。

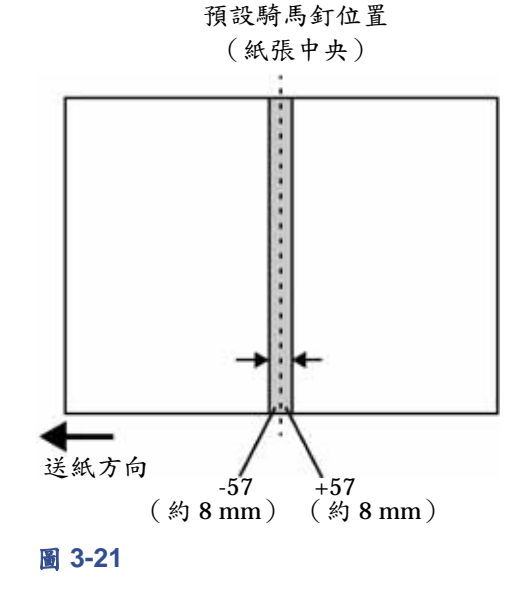

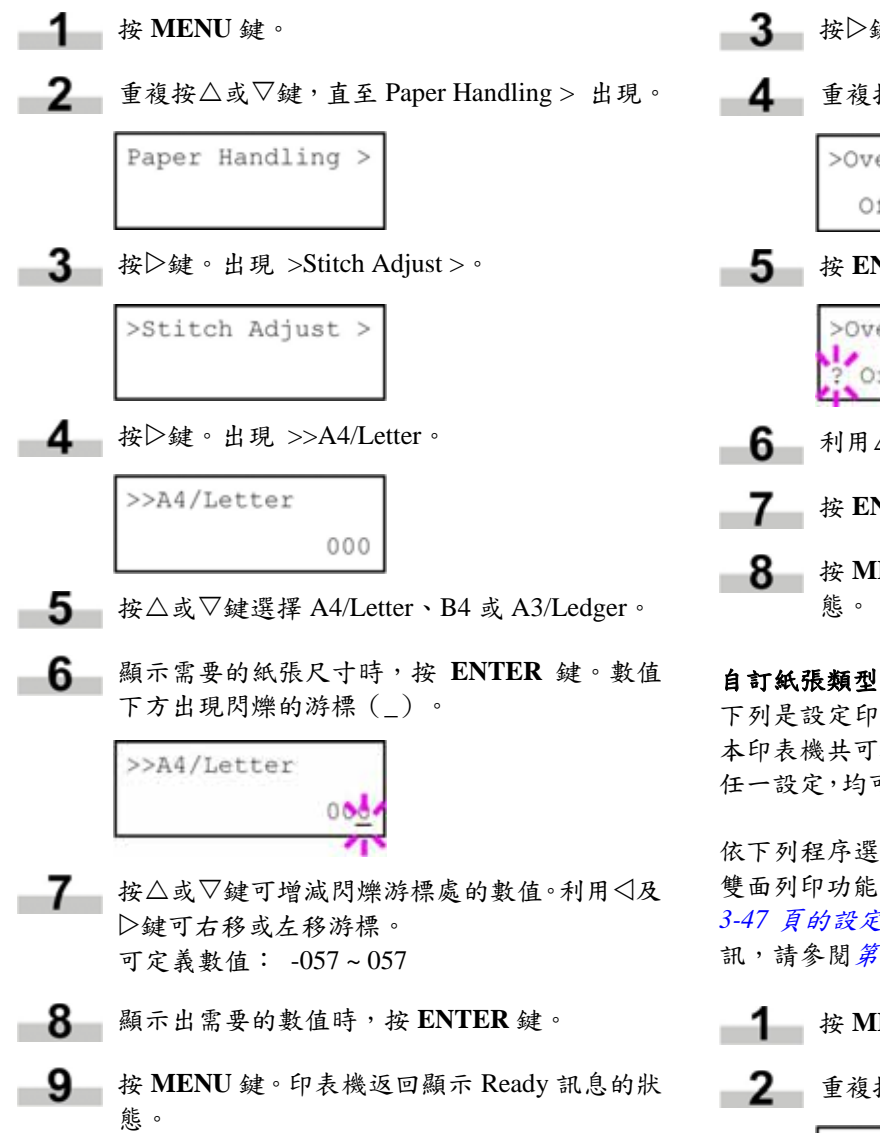

#### 強制忽略 **A4** 及 **Letter Size** 的不同

此功能可選擇是否啟用或停用區分 A4 及 Letter size 不同 的功能。預設值是 Off, 紙張來源處的紙張可以符合列印 工作所需的紙張格式。如果上述的紙張尺寸不符,則會 顯示出錯誤訊息。此功能設為 On 時,即使實際紙張與 列印工作所需紙張格式不符,仍可執行列印工作。

**1** 按 MENU 鍵。

```
■ 2 ■ 重複按△或▽鍵,直至 Paper Handling > 出現。
```
Paper Handling >

3 按 $\triangleright$ 鍵。 ■ 重複按△或▽鍵,直至 >Override A4/LT 出現。 >Override A4/LT Off 5 按 ENTER 鍵。顯示器上出現閃爍的問號(?)。 >Override A4/LT Off **6** 利用 $\triangle$ 或 $\nabla$ 鍵選擇 On 或 Off。 **7** 按 ENTER 鍵。 **8 按 MENU 鍵**。印表機返回顯示 Ready 訊息的狀

下列是設定印表機使用者自訂紙張類型所使用的程序。 本印表機共可輸入 8 種自訂紙張。設定完成後,此處的 任一設定,均可於選擇紙張來源的紙張類型時呼叫使用。

依下列程序選擇自訂紙張類型後,即可設定紙張重量及 雙面列印功能(請參閱第 *3-47* 頁的設定紙張重量以及第 *3-47* 頁的設定雙面列印)。有關重置自訂設定的詳盡資 訊,請參閱第 *3-47* 頁的重置類型調整。

按 **MENU** 鍵。 重複按U或V鍵,直至 Paper Handling > 出現。 按Z鍵。 重複按U或V鍵,直至 >Type Adjust > 出現。

5 按 ENTER 鍵。顯示器上出現閃爍的問號(?)。

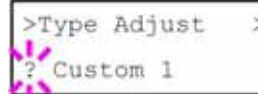

按△或▽鍵顯示出需要的紙張類型。顯示的類 -6-型改變如下。

> Custom (1 to 8) Plain Transparency Preprinted Labels Bond Recycled Vellum Rough Letterhead Color Prepunched Envelope Cardstock Thick High quality

顯示出需要的自訂紙張類型時,按 **ENTER** 鍵。

8 按D鍵並執行下列的設定紙張重量。

#### 設定紙張重量

利用此程序可設定自訂紙張類型的厚度。

- **1** 顯示自訂紙張類型 (請參閱第 3-46 頁的自訂紙 張類型),再按▷鍵。
- **2** 重複按 $\triangle$ 或 $\nabla$ 鍵, 直至 >>Paper Weight 出現。

>>Paper Weight Normal 1

按 **ENTER** 鍵。顯示器上出現閃爍的問號(?)。  $-3-$ 

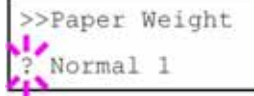

- $\blacksquare$  按 $\triangle$ 或 $\nabla$ 鍵顯示需要的紙張厚度。顯示的項目 會依下列順序改變。各類型紙張預設值的相關 詳盡資訊,請參閱第 *2-5* 頁的紙張類型。
	- Light Normal 1 Normal 2 Normal 3 Heavy 1
	- Heavy 2
	- Heavy 3
		- Extra Heavy
- -5-顯示出需要的紙張厚度時,按 **ENTER** 鍵。
- **6** 按 MENU 鍵。印表機返回顯示 Ready 訊息的狀 態。

#### 設定雙面列印

若紙張類型已設為 Custom,即可依下列程序設定是否啟 用雙面列印功能。預設值是 Enable。

- 顯示自訂紙張類型(請參閱第 *3-46* 頁的自訂紙 張類型),再按▷鍵。
- **2** 重複按 $\triangle$ 或 $\nabla$ 鍵, 直至 >>Duplex Path 出現。

>>Duplex Path Enable

3 按 **ENTER** 鍵。顯示器上出現閃爍的問號(?)。

> >>Duplex Path Enable

4 利用△或▽鍵選擇 Enable 或 Disable。各類型紙 張預設值的相關詳盡資訊,請參閱第 2-5 頁的紙 張類型。

**■ 5** 按 ENTER 鍵。

按 **MENU** 鍵。印表機返回顯示 Ready 訊息的狀 態。

#### 重置紙張類型調整

下列程序在重置第3-46 頁的自訂紙張類型中所設定的自 訂值。

**1** 按 MENU 鍵。

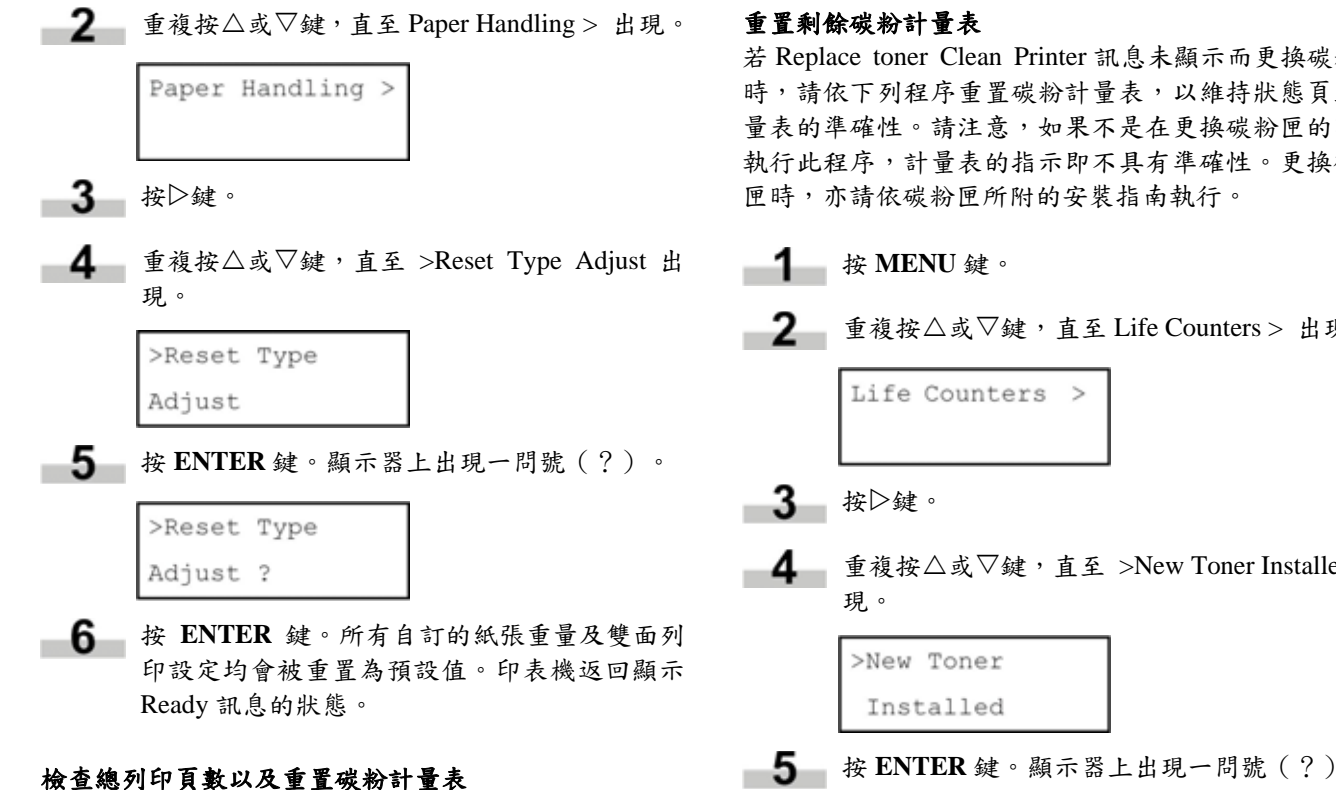

必要時,可利用下列程序顯示出印表機的總列印頁數以 供確認。總列印頁數也可以利用狀態頁檢查。此外,為 維持正確的保養時程,安裝新碳粉匣之後,務必利用此 功能重置碳粉計量表。

#### 檢查總列印頁數

此程序僅供顯示總列印頁數。總列印頁數無法更改。

**1** 按 MENU 鍵。

■ 2 ■ 重複按△或▽鍵,直至 Life Counters > 出現。

Life Counters >

- $3$  按 $\triangleright$ 鍵。
- 接△或▽鍵,直至 >Total Print 出現。

>Total Print 0123456

**5 按 MENU 鍵。印表機返回顯示 Ready 訊息的狀** 態。

若 Replace toner Clean Printer 訊息未顯示而更換碳粉匣 時,請依下列程序重置碳粉計量表,以維持狀態頁上計 量表的準確性。請注意,如果不是在更換碳粉匣的時侯 執行此程序,計量表的指示即不具有準確性。更換碳粉

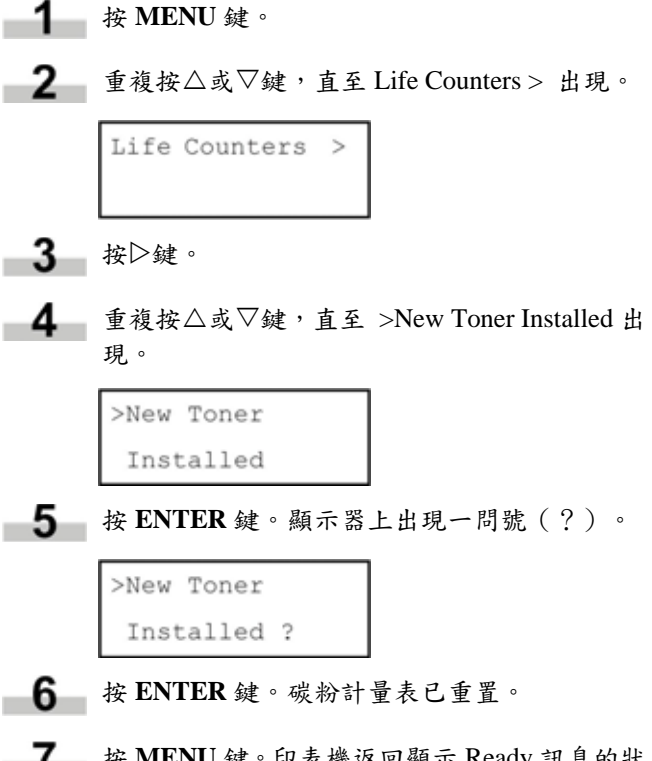

按 **MENU** 鍵。印表機返回顯示 Ready 訊息的狀 態。

#### **2.2.13** 其他模式

以下各頁內所述的模式均可由 Others 子功能表進入。顯 示 Others > 時,按 $\rhd$ 鍵即可進入 Others 子功能表。

先按▷鍵,再按△或▽鍵,即可進入下列各子功能表。

- 訊息語言選擇
- 自動送紙逾時設定
- 休眠定時器設定
- 傾印接收資料
- 印表機重置
- 資源設定
- 警報(警示音)設定
- 自動連續設定
- 完稿
- 維修功能表(供維修人員使用)

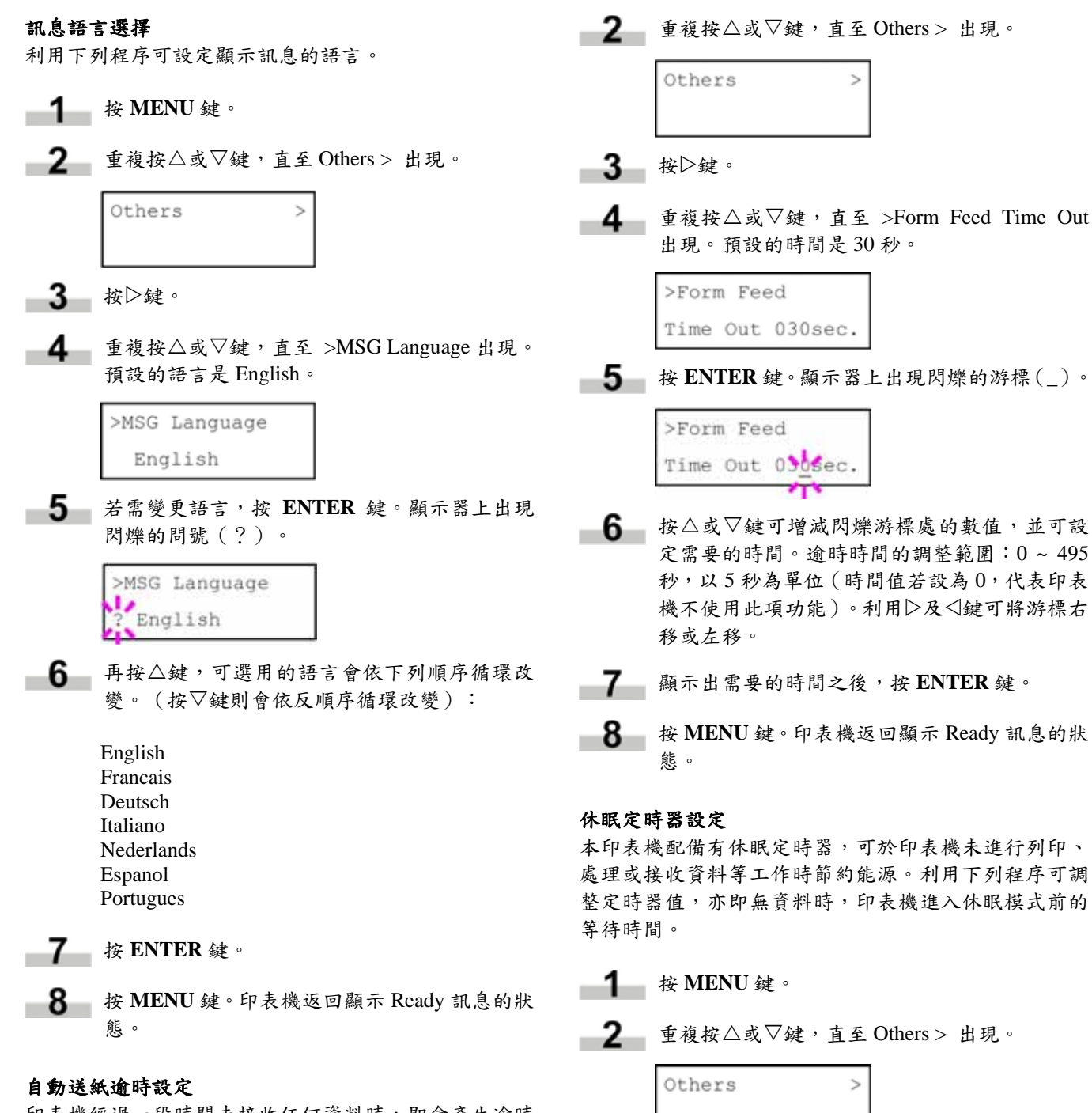

3 按▷鍵。

印表機經過一段時間未接收任何資料時,即會產生逾時 訊號,並釋出目前所使用的介面:印表機將列印出任何 儲存於緩衝區內的資料並送出列印頁。透過下列程序可 調整逾時的時間:

**1** 按 MENU 鍵。

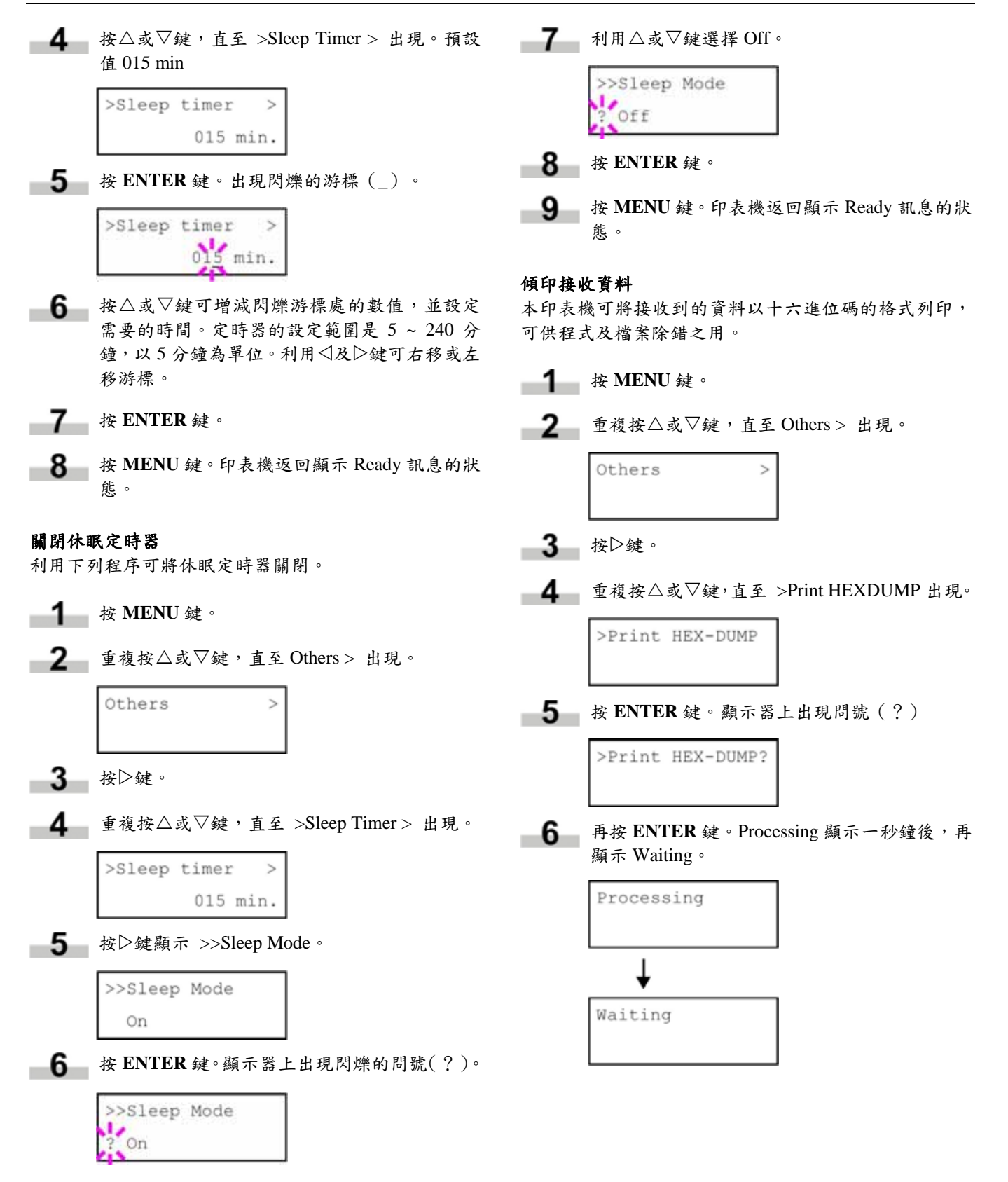
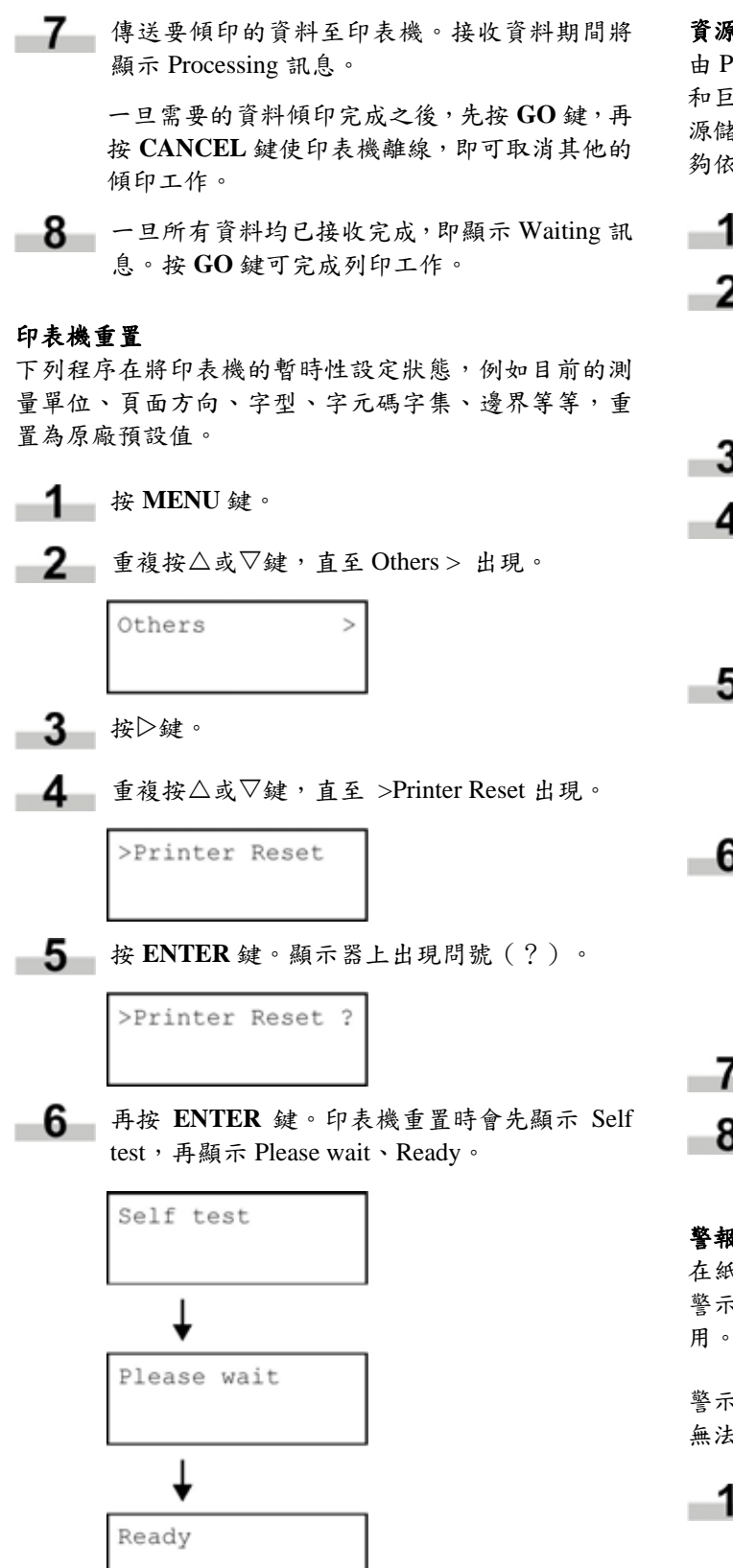

### 資源保護

由 PCL 6 模擬模式切換為其他模式時,所有下載的字型 和巨集指令都會流失。資源保護功能可將這些 PCL 的資 源儲存在記憶體內,以利切換回 PCL 6 模擬模式時,能 夠依然保持原貌。

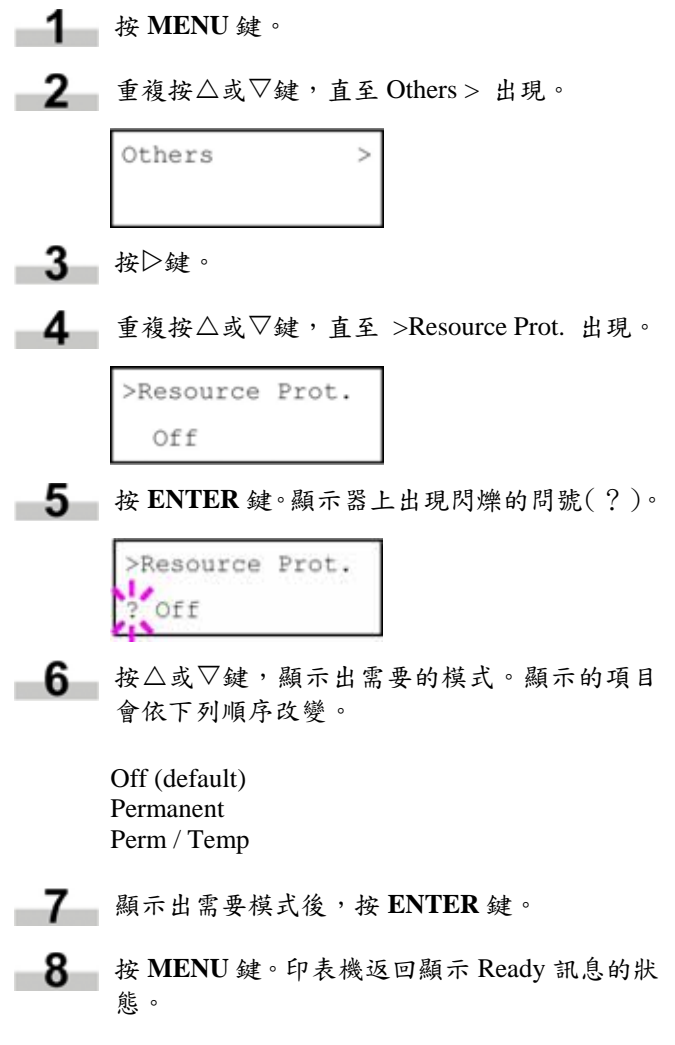

### 警報(警示音)設定

在紙張用盡、夾紙時,除了會顯示訊息之外,亦會發出 警示音。此項功能在印表機位於較遠處時,顯得格外好

警示音的原廠設定值是 On。若警示音的設定是 Off,則 無法發出聲音。

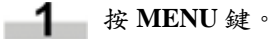

## 第 **3** 章 使用操作面板

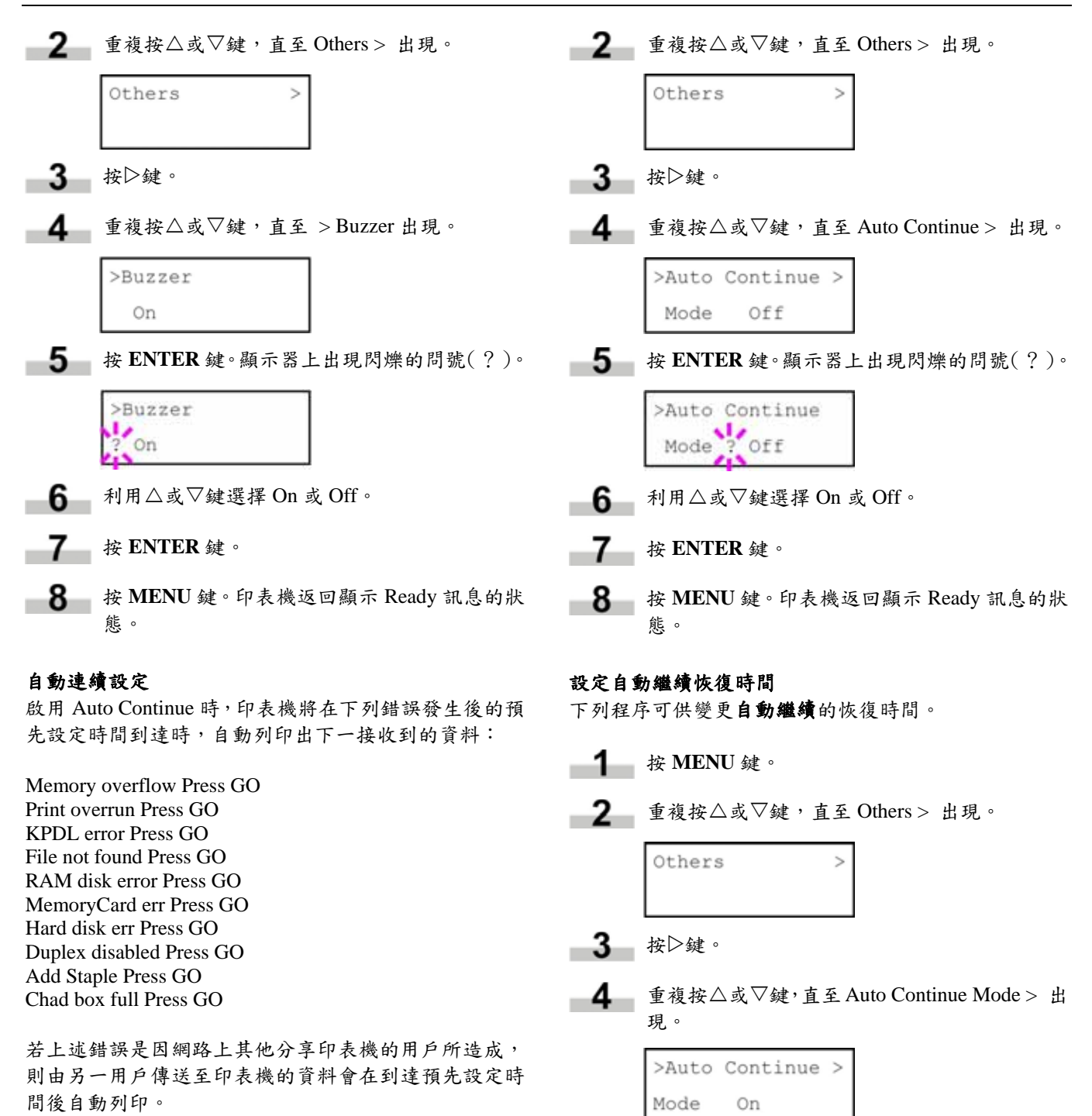

有關設定自動繼續恢復時間的方式,請參閱下節說明。

**1** 按 MENU 鍵。

-5-按D鍵顯示 >>Auto Continue Timer。 **6** 按 ENTER 鍵。出現閃爍的游標(\_)。

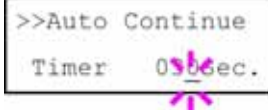

7 按△或▽鍵可增減閃爍游標處的數值,並設定 需要的時間。定時器的設定範圍是 000 ~ 495 秒,以 5 秒為單位。若設定至 000,則不經任何 等待而能立即列印。利用<及D鍵可右移或左移 游標。

**8 顯示出需要的時間,再接 ENTER 鍵。** 

按 **MENU** 鍵。印表機返回顯示 Ready 訊息的狀 態。

### 完稿

印表機安裝選購的裝釘整理器之後,才能進行下列設定。

### 雙面列印錯誤偵測設定

若需執行雙面列印,但使用的紙張類型不支援雙面列印 時,例如:標籤紙或其他類型紙張,此項設定在控制是 否顯示 Duplex disabled Press **GO** 訊息。

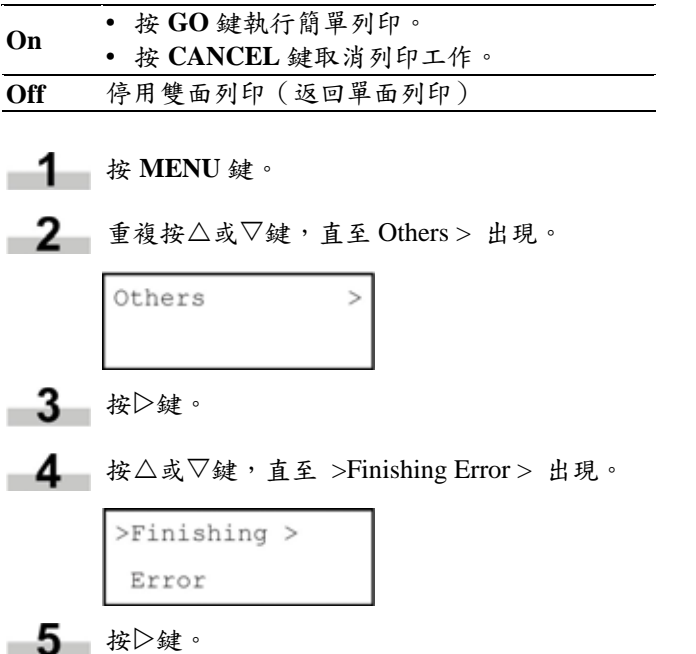

**6** 按 $\triangle$  或 $\nabla$ 鍵, 直至 >>Duplex 出現。

>>Duplex OFF 按 **ENTER** 鍵。顯示器上出現閃爍的問號(?)。

>>Duplex Off

- -8 利用 $\triangle$ 或 $\nabla$ 鍵將 Off 改為 On。
- **9** 按 ENTER 鍵。
- **10** 按 MENU 鍵離開功能表選擇。

### 裝訂錯誤偵測設定

- 7

輸出裝訂列印工作期間,若釘書針用盡,此項設定在控 制是否顯示 Add staples (補充釘書針)訊息。

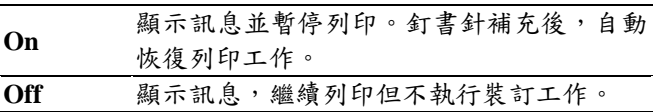

**1** 按 MENU 鍵。

$$
2
$$
 重複接ム或∇録,直至 Others > 出現。

按Z鍵。 

 $\mathbf{r}$ 

4 重複按△或▽鍵,直至 > Finishing Error > 出 現。

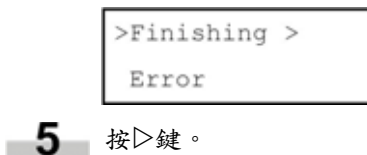

## 第 **3** 章 使用操作面板

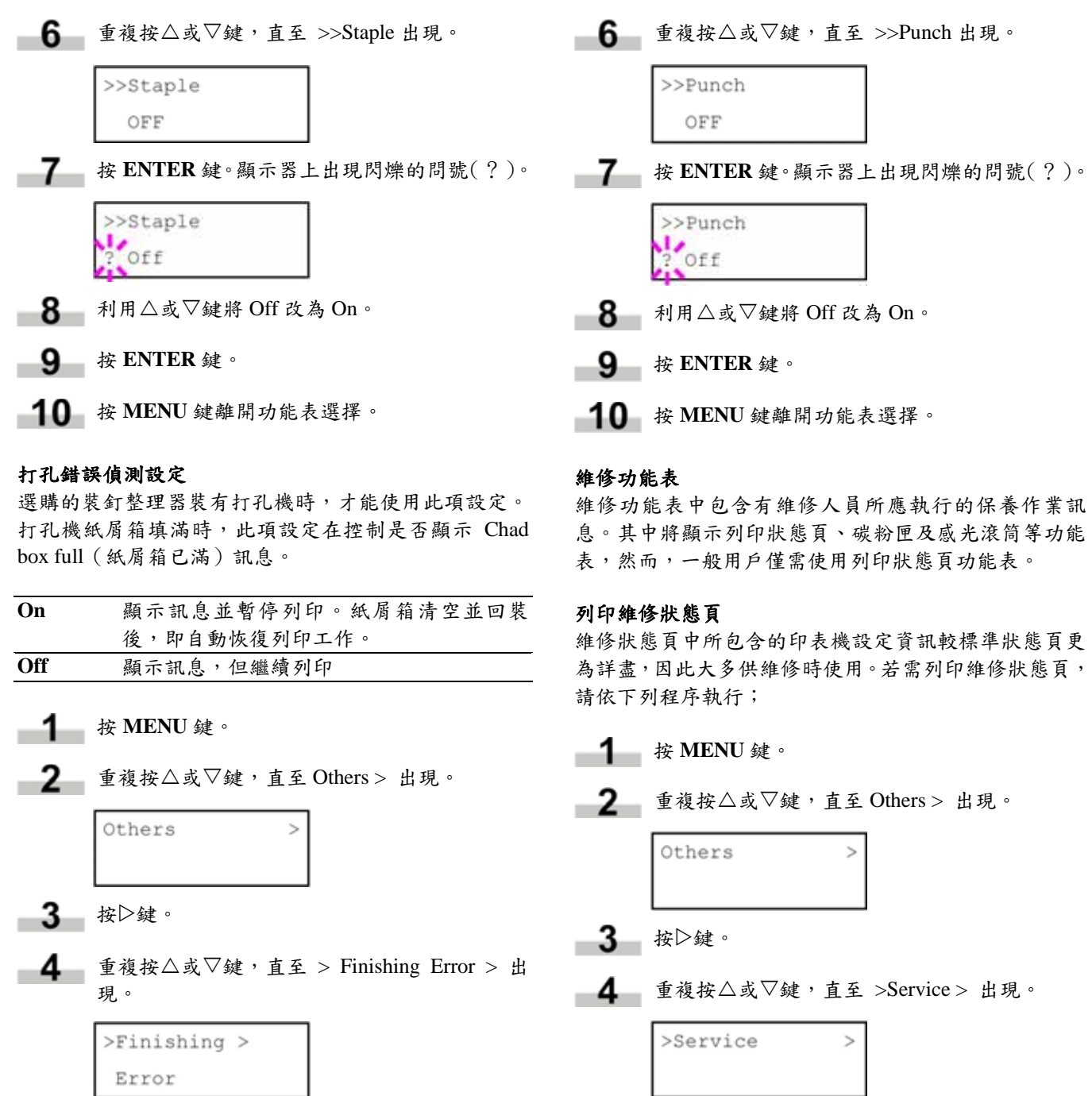

■ 5 按▷鍵。

5 按 $\triangleright$ 鍵。

■  $\mathbf{6}$  ■ 重複按 $\triangle$ 或 $\nabla$ 鍵, 直至 >>Print Status 出現。 >>Print Status Page **7** 按 ENTER 鍵。顯示器上出現閃爍的問號(?)。 >>Print Status Page ? **8 按 ENTER**鍵。顯示 Processing 訊息並開始列印。  $E(\widehat{\omega})$ NETWORK STATUS PAGE FS-9520DN 相当期期期 Page 1.414  $\frac{1}{2}$ I -----I Ĭ 噩 Î H

### 圖 **3-22**

### 備註

印表機維修狀態頁列印完成後,即開始列印網路 介面狀態頁。

# 第 **4** 章 疑難排解

本章在說明如何處理可能發生的紙張問題。如果問題仍無法解決,請洽詢 Kyocera Mita 經銷商。

本章內容如下:

- 一般說明
- 列印品質問題
- 指示燈及訊息
- 處理夾紙狀況

**1.** 一般說明

如果遭遇問題,請先依下表檢查,以免導致印表機損壞;

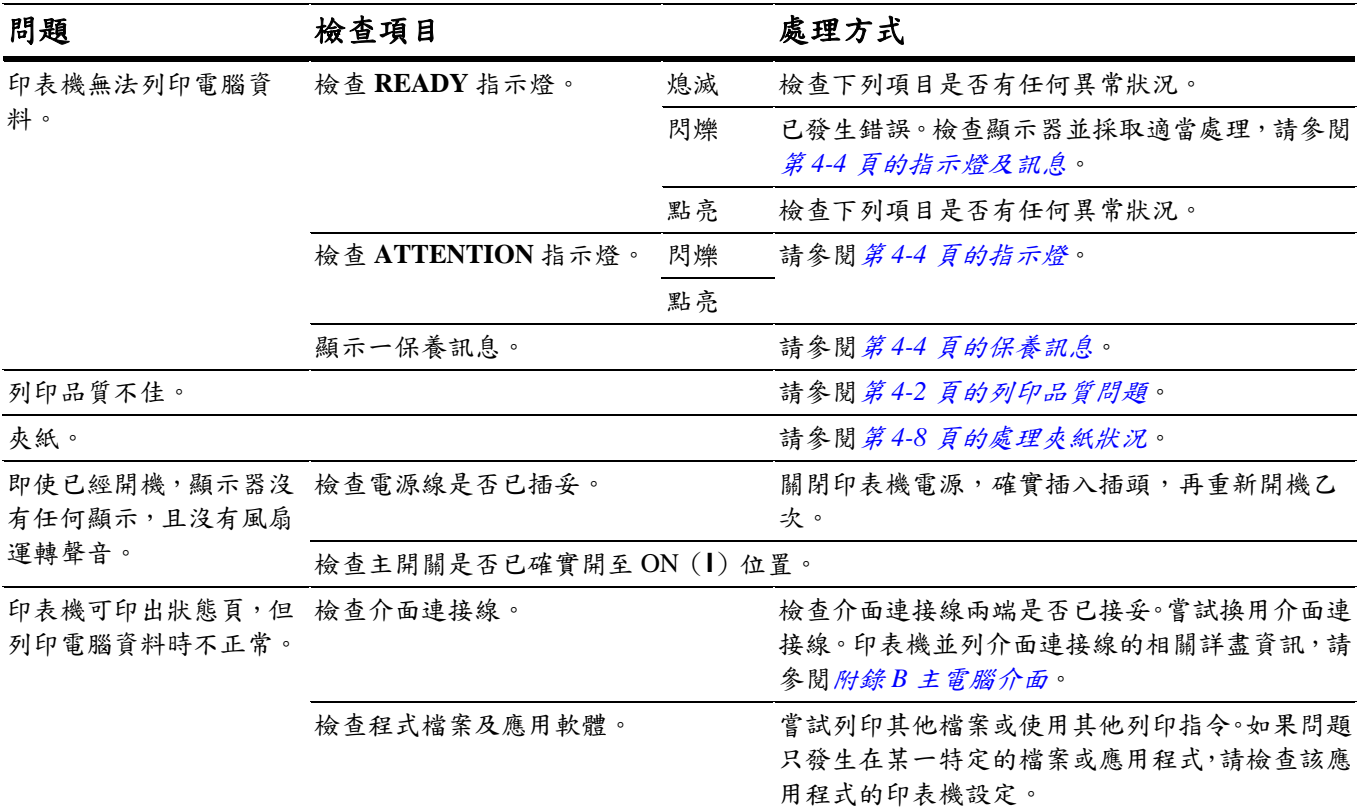

### 表 **4-1**

如果經過了上述的各項檢查後,仍無法將問題解決,請洽詢 Kyocera Mita 經銷商。

## **2.** 列印品質問題

如下表所示,造成列印品質問題的可能原因有很多,例如列印出空白頁。每一類型問題的疑難排解程序說明如下。 如果仍無法解決問題,請洽詢 Kyocera Mita 經銷商。

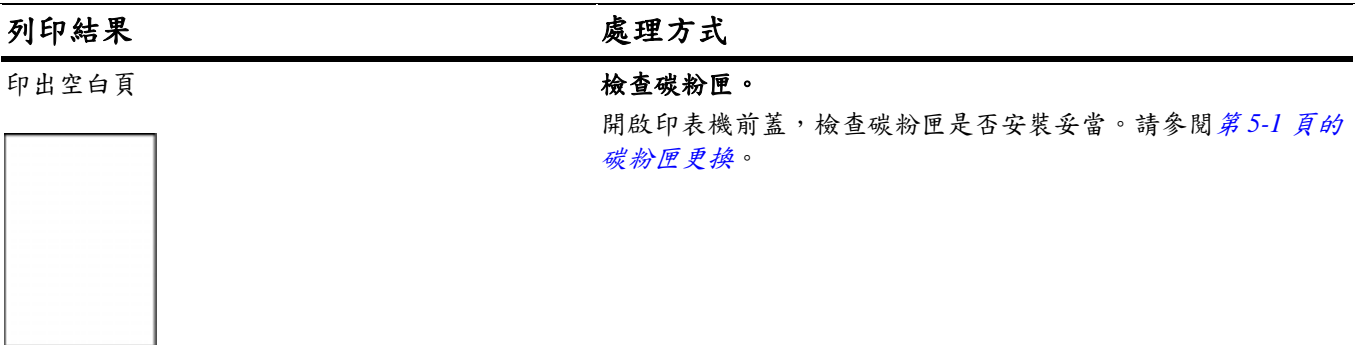

開啟印表機前蓋,檢查主高壓單元是否安裝妥當。

印出頁全黑 有一个 不可能 的复数人名英格兰人姓氏科 医单元的

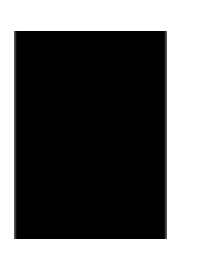

白點、橫向黑線、雜點

#### 開啟印表機前蓋。緩緩拉出、推入清潔鈕數次。請參閱第 *5-1* 頁 **ABC** 的碳粉匣更換。 **ABC**  $\overline{\text{ABC}}$ 清潔感光滾筒。 123 123 123 請參閱下列操作面板的程序,並嘗試利用印表機內建的清潔系統 清潔感光滾筒表面。 1. 按 MENU 鍵, 再按△或▽鍵顯示出 >Others。  $2.$  按 $\triangleright$ 鍵, 再按 $\triangle$ 或 $\nabla$ 鍵顯示出 >Service >。 3. 按▷鍵,再按△或▽鍵顯示出 >>Drum。再按兩次 ENTER 鍵。 4. 顯示器出現 Please wait 訊息,感光滾筒開始轉動,約3分鐘後 停止。印表機返回顯示 Ready 訊息的狀態。 清潔分離器。 開啟印表機左側外蓋1,利用清潔刷清潔分離器。請參閱第 5-1 頁的碳粉匣更換。 縱向黑線或白線 檢查操作面板。 如果顯示 Toner low 訊息,且**! ATTENTION** 指示燈閃爍,請安裝 新的碳粉匣套件。請參閱第 *5-1* 頁的碳粉匣更換。 **ABC** ABC 清潔高壓線。 123 123 開啟印表機前蓋。緩緩拉出、推入清潔鈕數次。請參閱第 *5-1* 頁 的碳粉匣更換。

清潔高壓線。

表 **4-2** 

(續下頁)

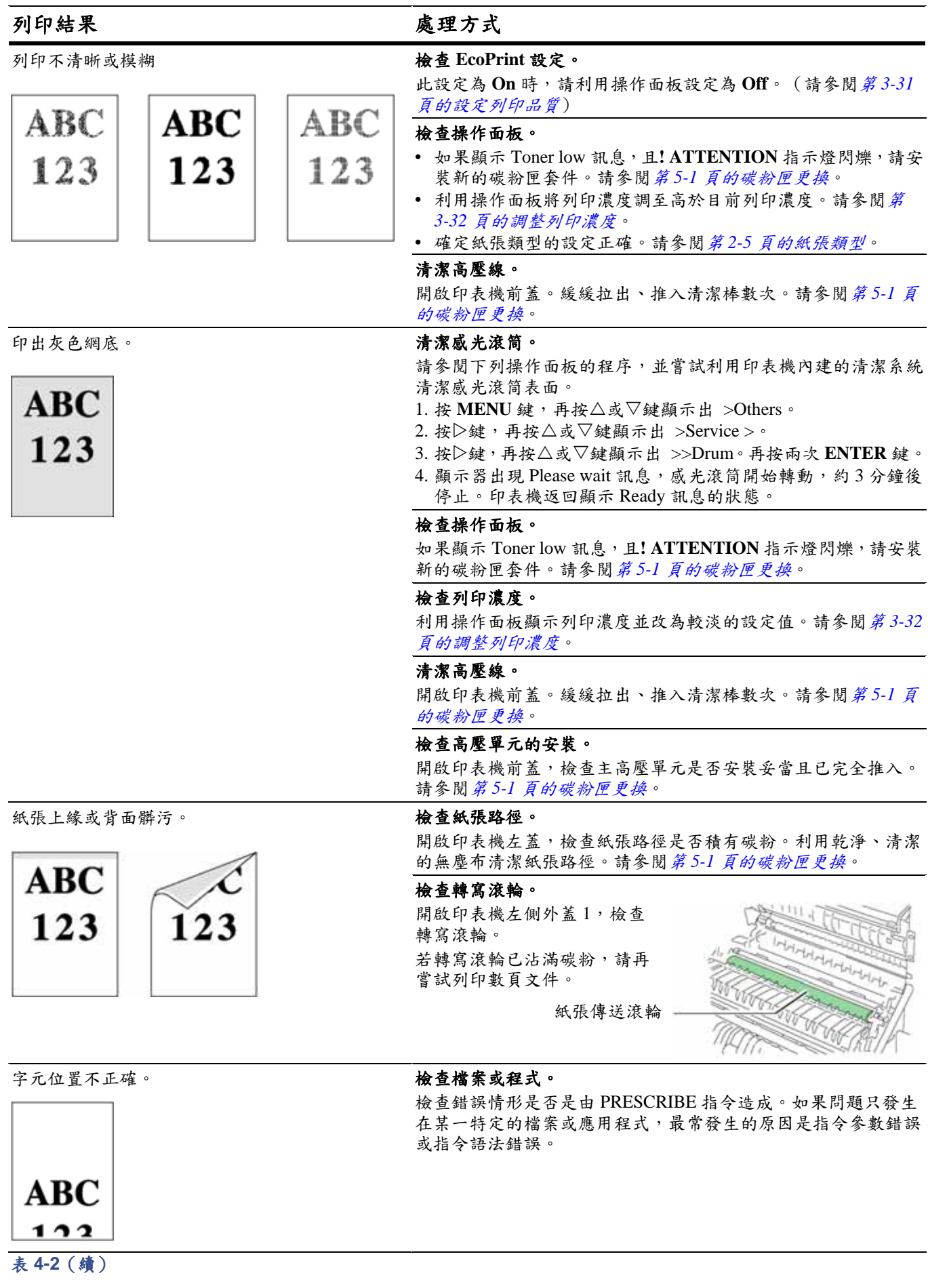

# **3.** 指示燈及訊息

下列各表在說明如何處理操作面板指示燈及各項訊息所指示出的問題。

## **3.1** 指示燈

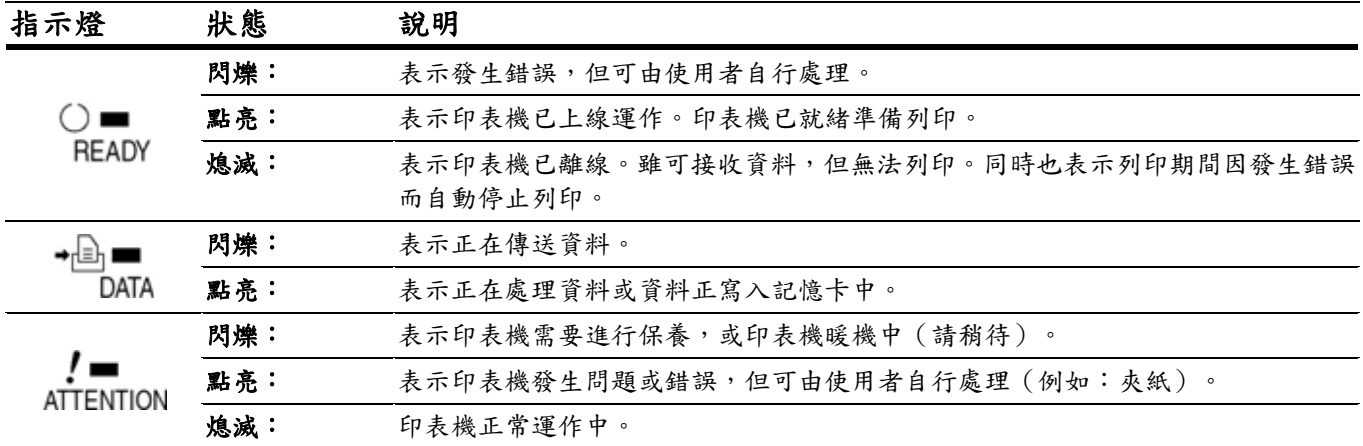

### 表 **4-3**

## **3.2** 保養訊息

下表列出了使用人可自行處理的保養訊息。如果出現「Call service person」(聯絡維修人員)訊息,請關閉印表機電 源、拔下電源線,並立即聯絡 Kyocera Mita 經銷商。

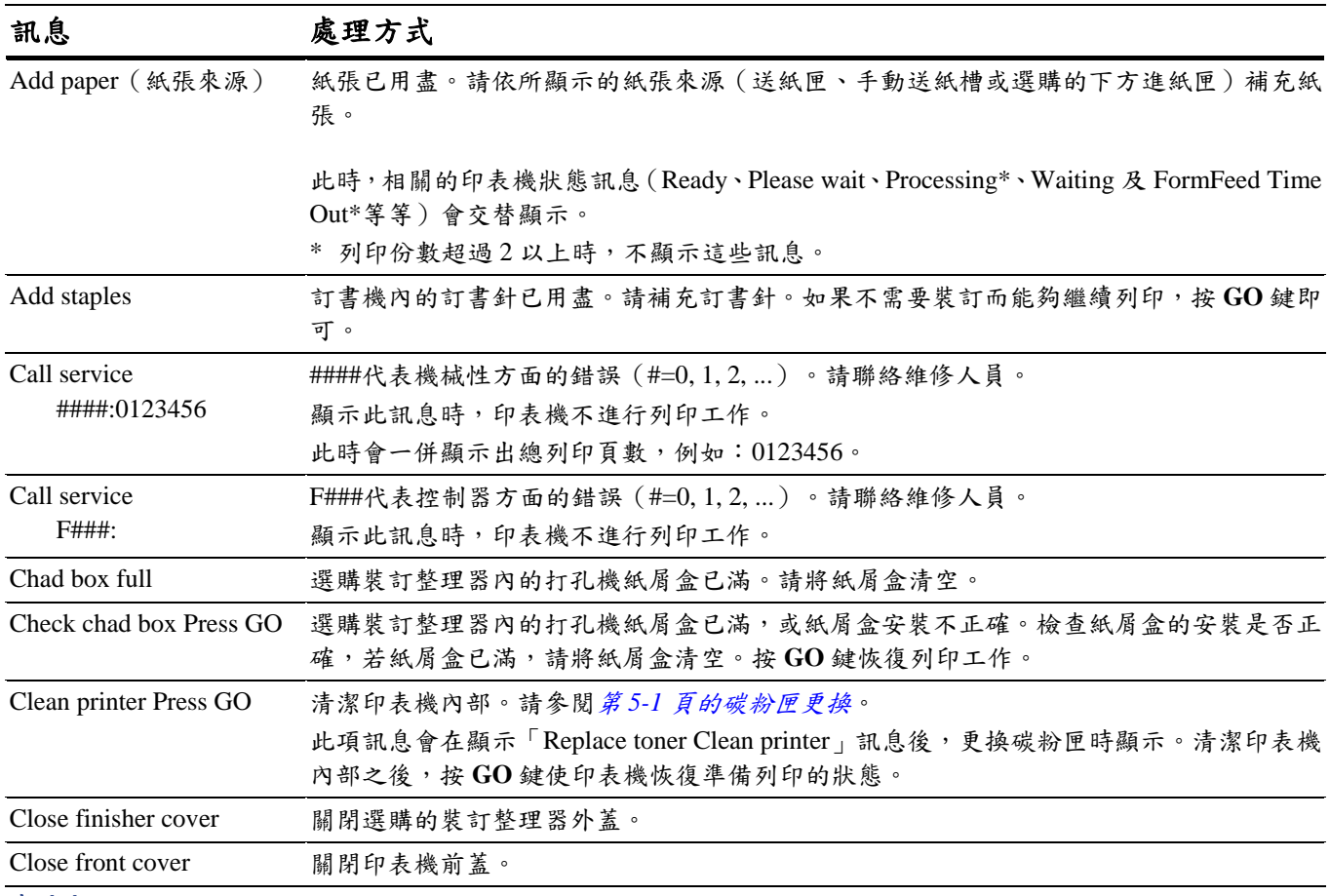

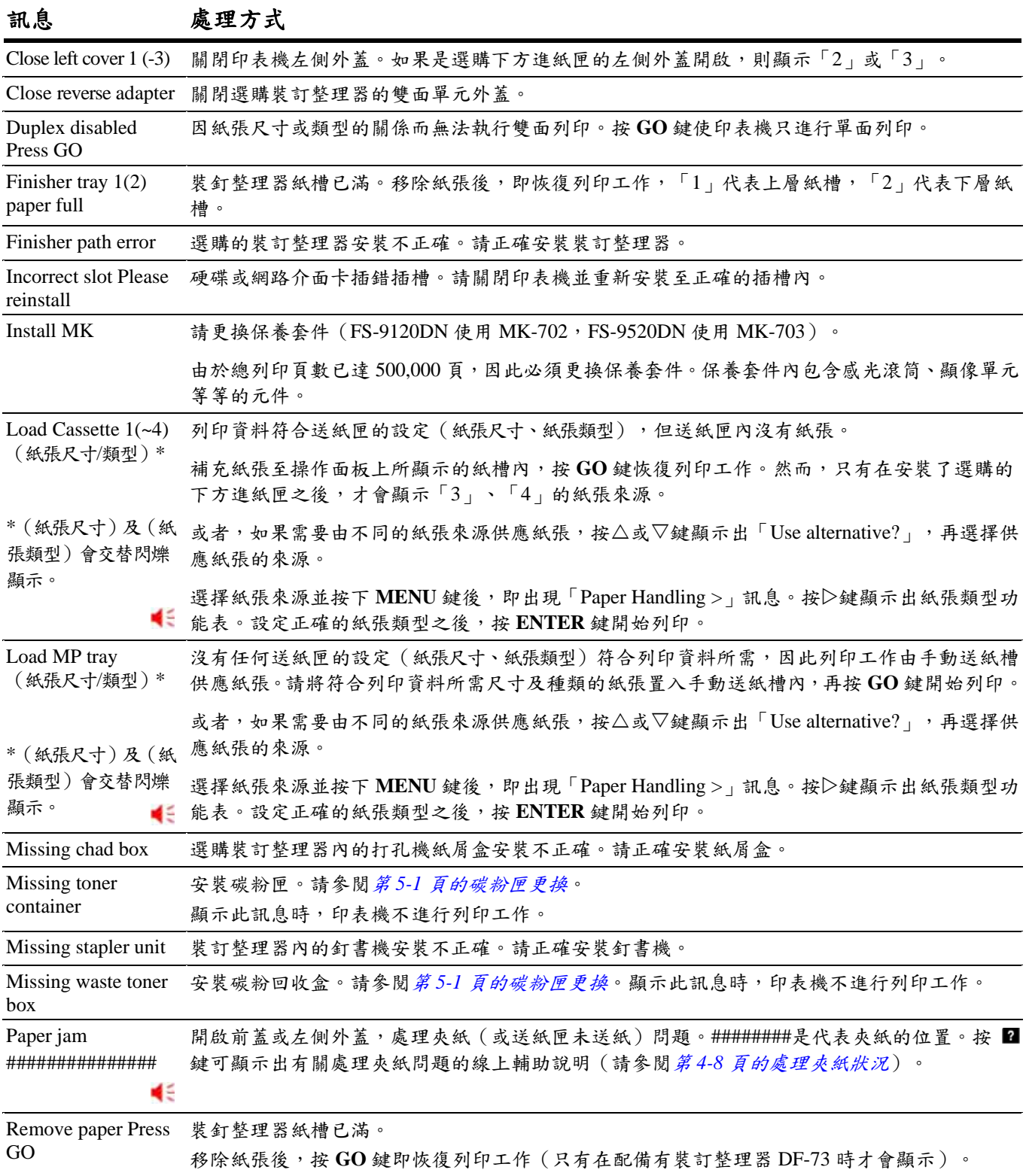

:發生錯誤狀況時,會產生警示音。按 **CANCEL** 鍵可停止警示音。

(續下頁)

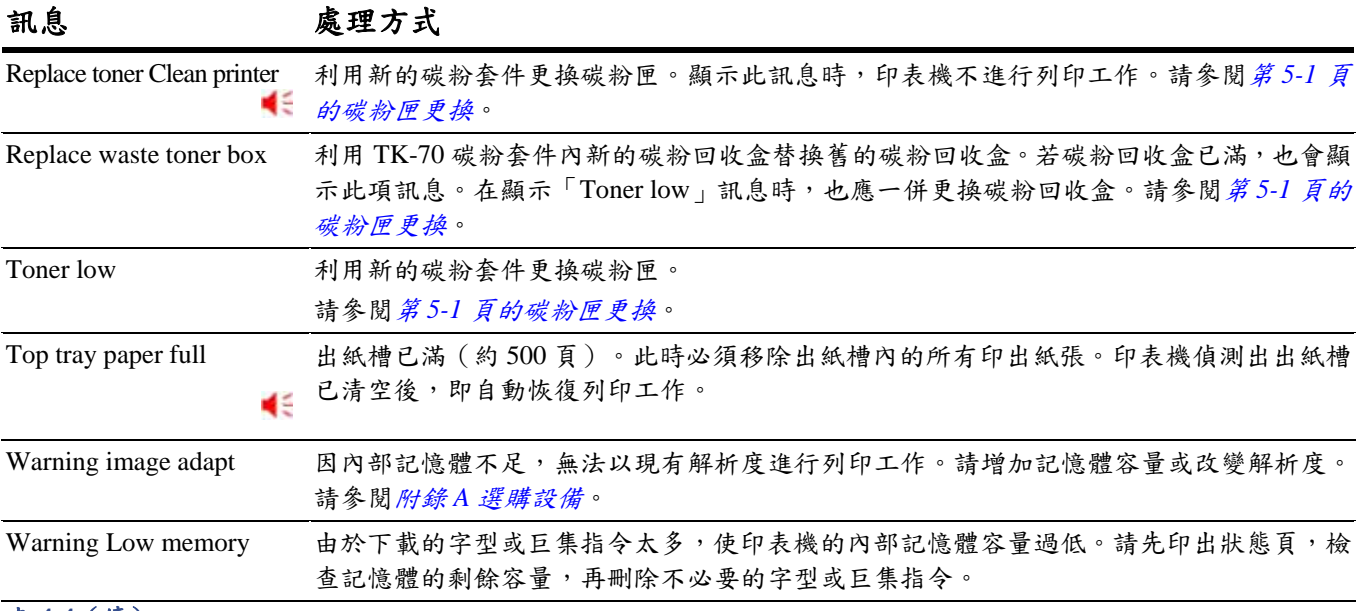

表 **4-4**(續)

## **3.3** 錯誤訊息

下表所列錯誤訊息可由使用者自行處理。

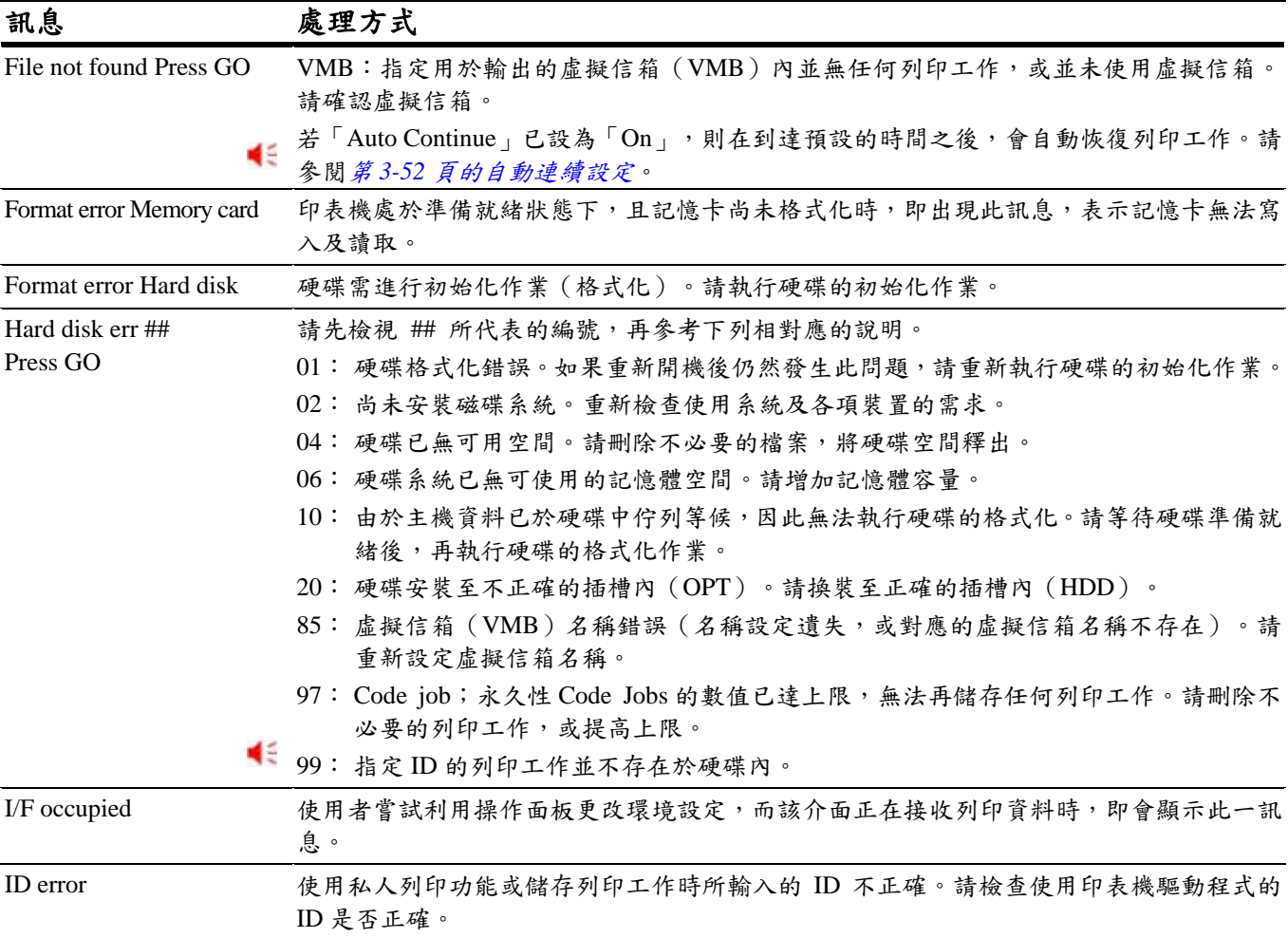

:發生錯誤狀況時,會產生警示音。按 **CANCEL** 鍵可停止警示音。

(續下頁)

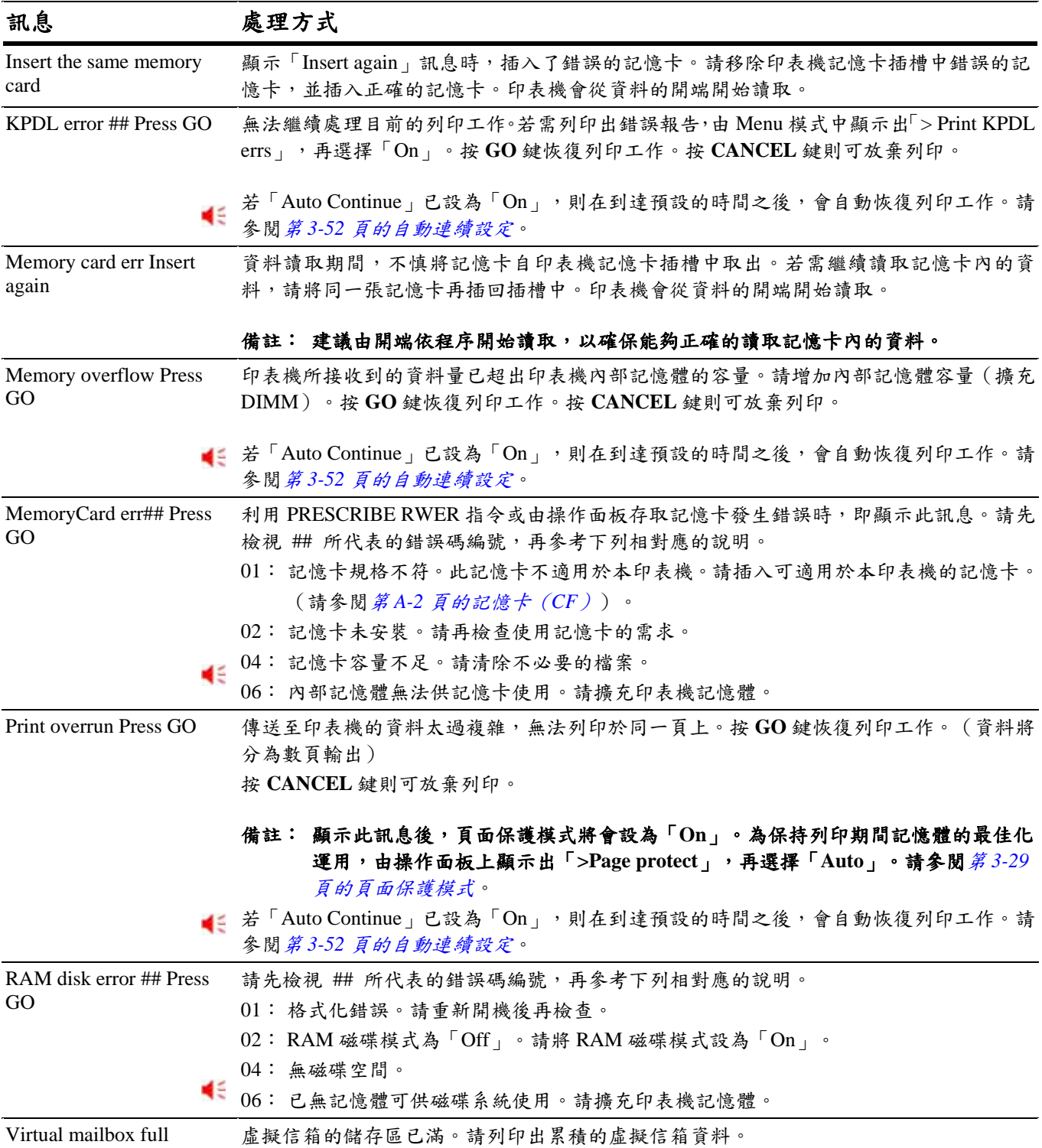

:發生錯誤狀況時,會產生警示音。按 **CANCEL** 鍵可停止警示音。

## **4.** 處理夾紙狀況

紙張卡在傳送系統中、送紙時間不正確、或無法送紙時, 即會顯示出「Paper jam」(夾紙)訊息。移除造成問題的 紙張之後,就能解決夾紙的問題。

發生夾紙問題時,顯示器上會出現夾紙訊息,並指示出夾 紙的位置。有關夾紙問題及夾紙位置的詳盡資訊,請參閱 下表:

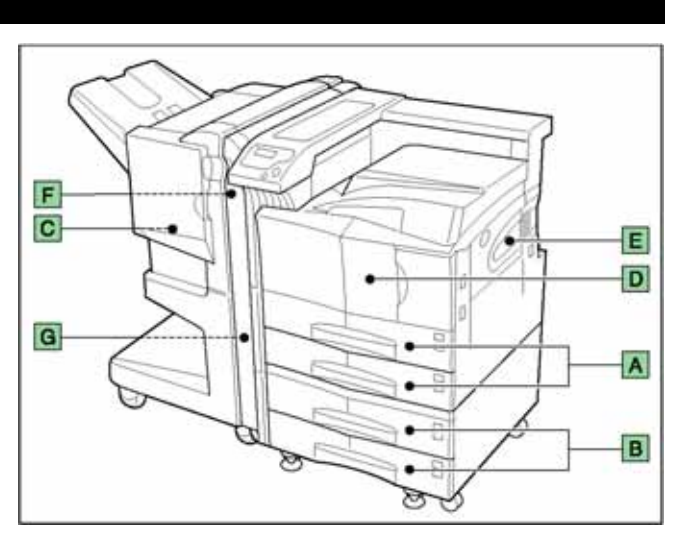

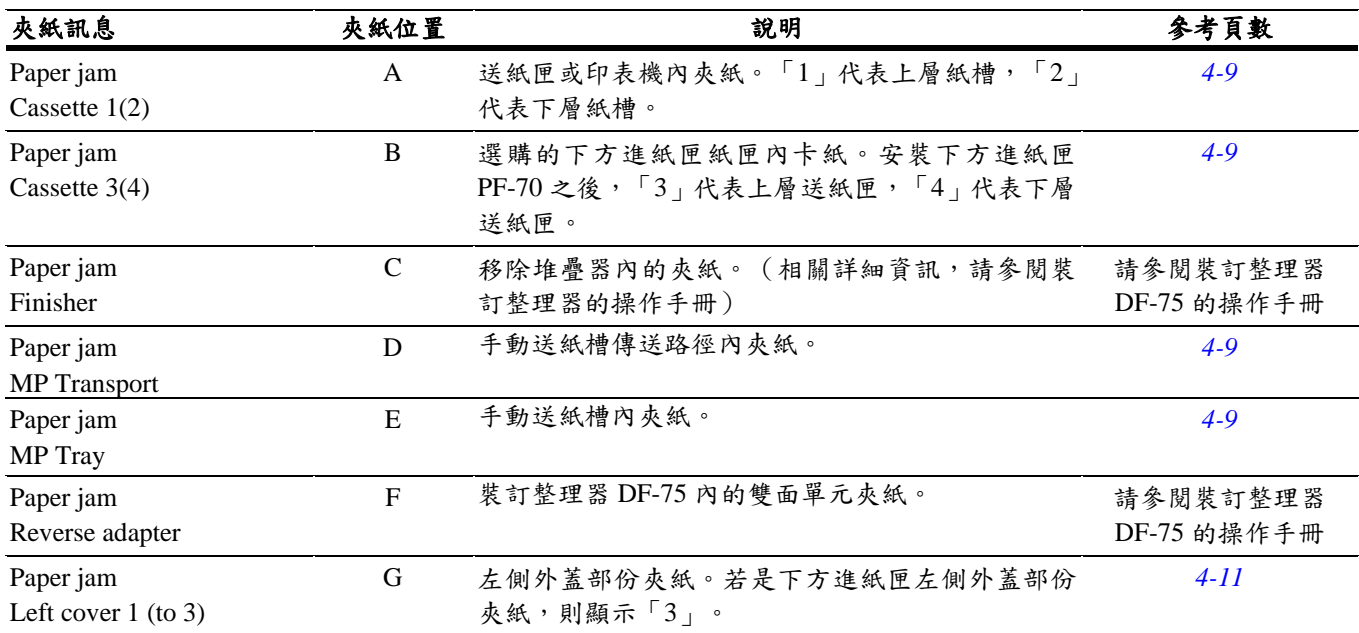

移除夾紙問題後,開啟並關閉印表機前蓋。印表機會自 動暖機、連線並繼續列印。依夾紙位置不同,夾紙頁或 許不再印出。

若經常發生夾紙問題,請試試換用其他類型的紙張、換 用其他包裝的紙張、翻轉整疊的紙張,或更換紙張的進 紙方向。同時,移除夾紙時,請注意是否有撕裂的小紙 張仍遺留在印表機內。

若是更換紙張後仍然無法解決經常夾紙的問題,表示印 表機本身有故障情形。請洽詢維修人員。

### 備註

移除夾紙時,請小心拉出紙張,以免撕碎紙張。紙張碎 裂後很難清除,也不易尋獲。請確定已取出整張的紙張。

#### 線上輔助說明

由於具備有線上輔助說明功能,本印表機可透過顯示器 顯示出處理夾紙的程序。在顯示夾紙訊息時,請按下 2 鍵。

顯示線上輔助說明時,按▽鍵可顯示下一步驟,按△鍵 可顯示上一步驟。若需結束線上輔助說明,再按 2 鍵 即可。顯示器再次顯示出先前的夾紙訊息。

顯示「Paper jam」訊息時,印表機即離線而停止工作。

### **4.1** 送紙匣夾紙

下列程序亦適用於選購的下方進紙匣上。

1 拉出送紙匣。

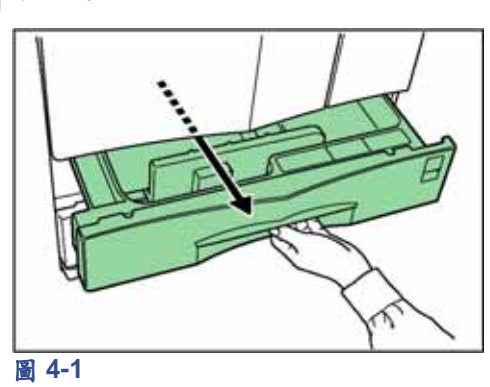

2 小心移除夾住的紙張,注意不可撕碎。若紙張 已撕碎,請將印表機內所有的紙張碎片清除。

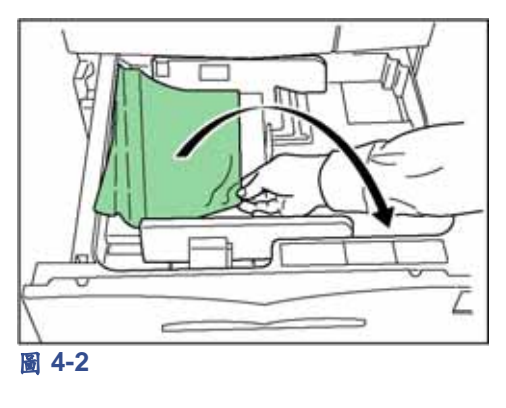

3 關閉送紙匣。

## **4.2** 手動送紙槽夾紙

紙張卡夾在手動送紙槽內。請依下列程序移除夾紙。

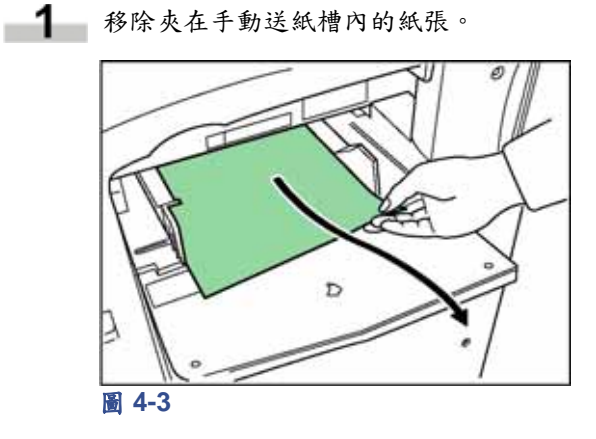

2 若紙張仍夾在手動送紙槽內,拉起拉捍再移除 剩餘的紙張。

\*若仍無法移除紙張,請進行下一步驟。

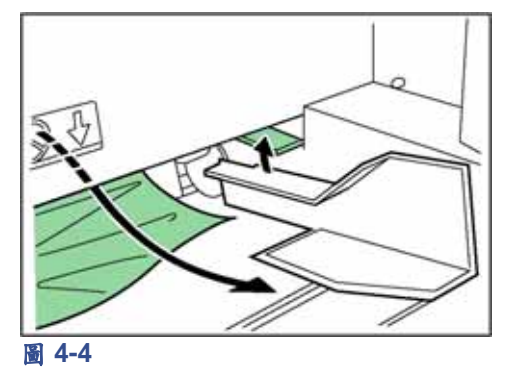

## **4.3** 手動送紙槽夾紙

1 拉起鎖定拉捍,開啟左側外蓋1。

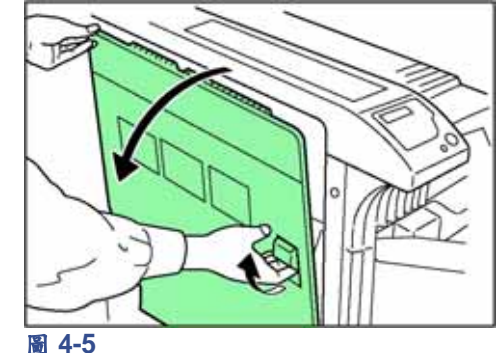

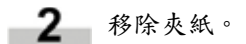

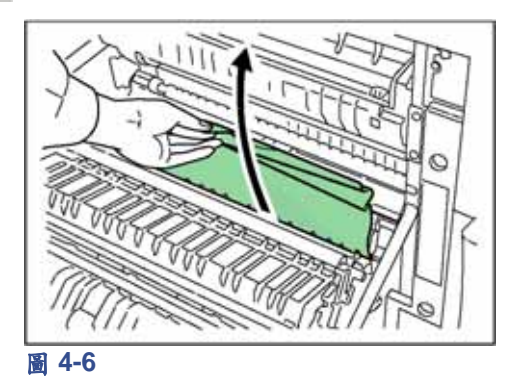

3 推起拉桿(灰色部份),抬高雙面單元,將夾 紙移除。

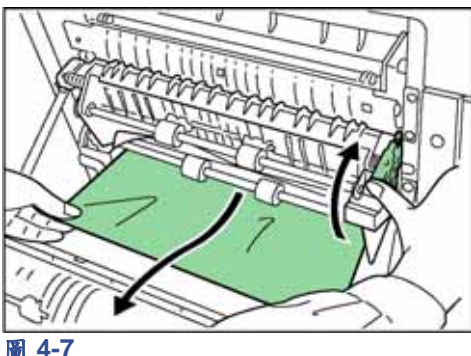

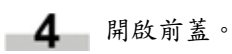

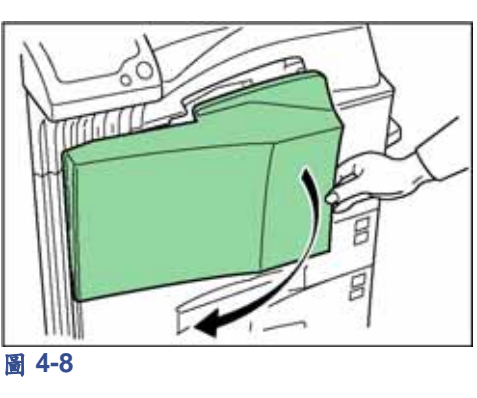

5 順時針轉動旋鈕,將手動送紙槽送紙路徑中的 夾紙移出。

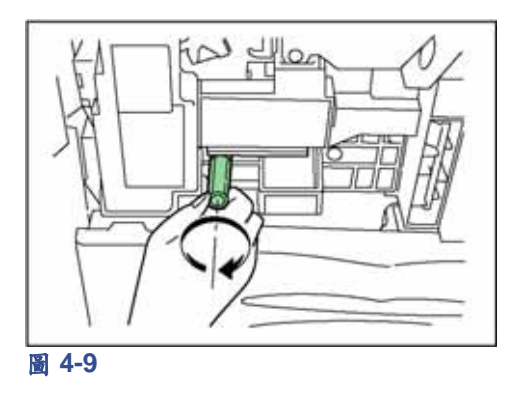

■6 開啟左側外蓋1,將手動送紙槽送紙路徑中的夾 紙移出。

### 備註

移除夾紙時,小心不可碰觸印表機感光滾筒,以 免造成故障。

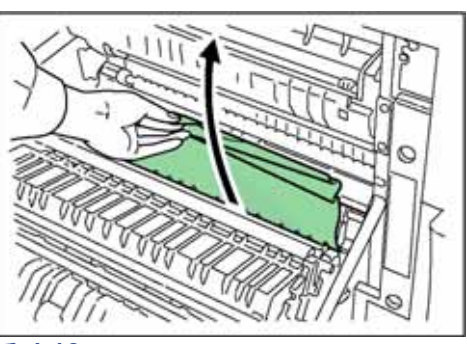

圖 **4-10**

7 將手動送紙槽傳送部全部拉出。

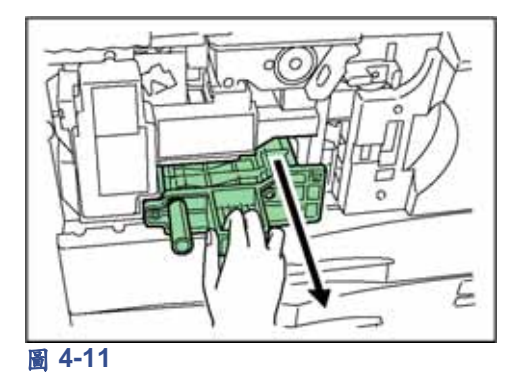

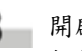

8 開啟手動送紙槽下方進紙匣構的外蓋,並移除 任何夾入的紙張。

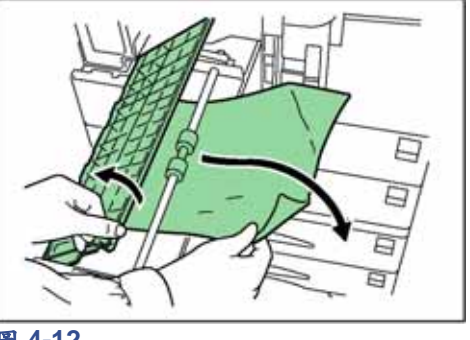

圖 **4-12**

## 第 **4** 章 疑難排解

9 若紙張已撕裂,請將整組手動送紙槽的傳送部 移出。

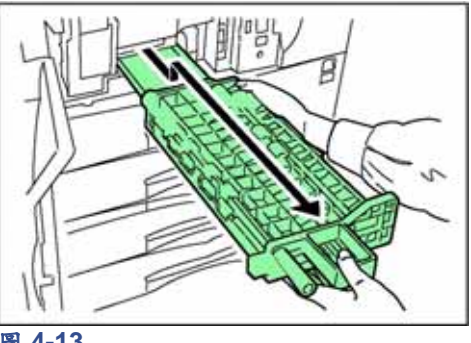

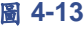

10 移除夾入的紙張。

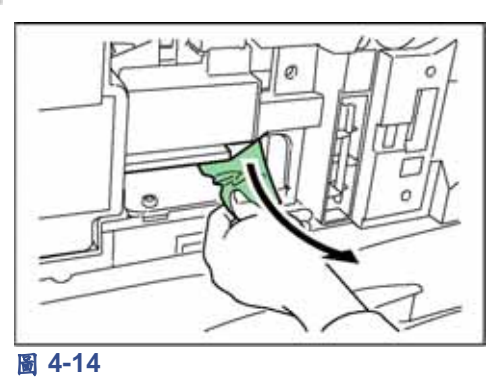

11 將手動送紙槽的傳送部回裝至原位,再關閉印 表機前蓋。

## **4.4** 左側外蓋 **1** 夾紙

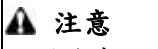

- 移除夾紙時,請小心拉出紙張,以免遺留撕碎的紙張 在印表機內,否則可能引發火災。
- 印表機定著部的溫度非常高。在定著部附近處理夾紙 問題時請特別小心,以免燙傷。
- 1 拉起鎖定拉捍,開啟左側外蓋1。

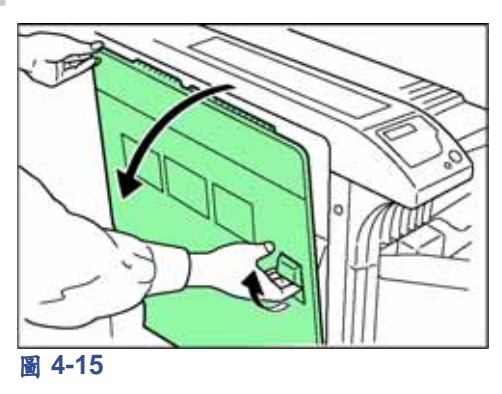

2 移除夾紙。

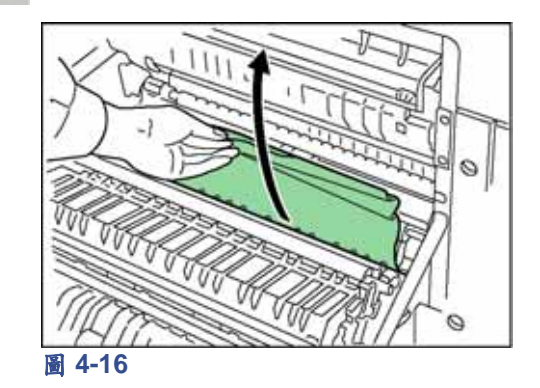

3 推起拉桿(灰色部份),抬高雙面單元,將夾 紙移除。

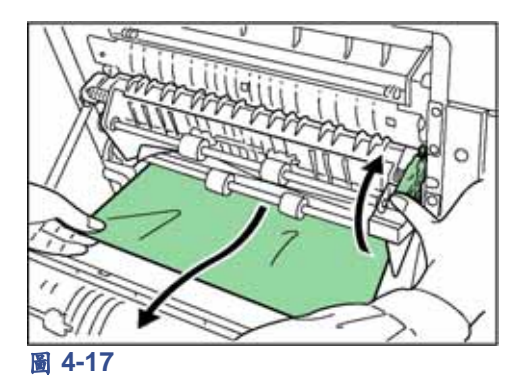

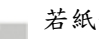

4 若紙張夾在輸出的部份,請移除夾紙。

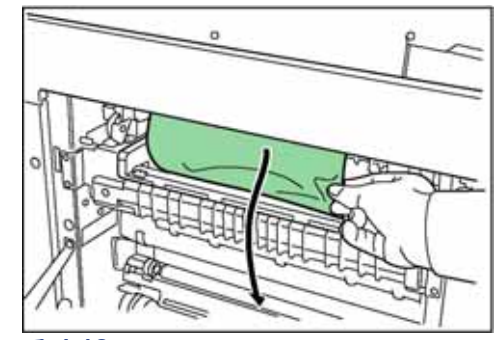

圖 **4-18**

5 關閉左側外蓋1。

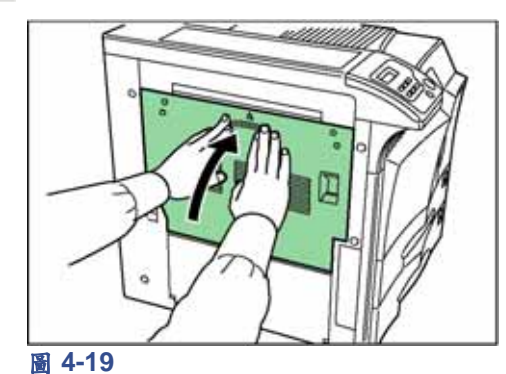

## **4.5** 左側外蓋 **2** 夾紙

1 開啟左側外蓋 2。

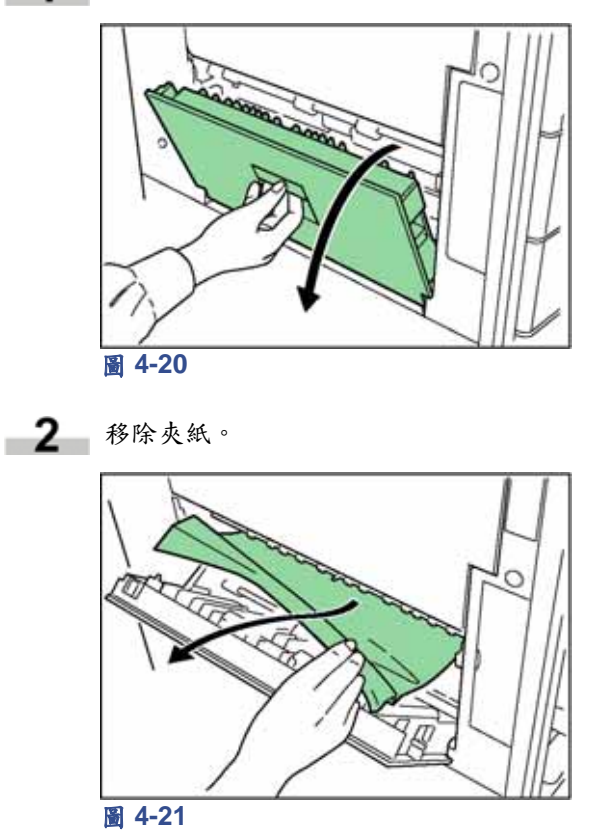

3 關閉左側外蓋 2。

## **4.6** 選購裝釘整理器夾紙

紙張夾在選購的裝釘整理器內時,請依裝釘整理器操作 手冊內所述程序移除夾紙。

第 **5** 章 保養

本章在說明如何更換碳粉匣及碳粉回收盒,以及清潔印 表機內部的方式。更換碳粉匣的同時,務必一併清潔印 表機的內部。

### **1.** 碳粉匣更換

顯示「Toner low」 (碳粉量不足)時,應立即或儘快更 換碳粉匣。若仍繼續使用印表機,則印表機會在碳粉用 盡時停止列印,並顯示「Replace toner Clean printer」(更 換碳粉匣清潔印表機)訊息,指示應安裝新的碳粉套件。

### **1.1** 碳粉匣更換間隔時間

假設每頁的碳粉涵蓋面是 5% 且 Ecoprint 模式關閉,則 每列印 40,000 頁\* 才需要更換碳粉匣。

\* 新印表機第一次所安裝的碳粉套件約可列印 20,000 頁。

使用的 Toner Kits(碳粉套件) 名稱:TK-70(40,000 頁) 內容物: 碳粉匣 碳粉回收盒 擦拭布 極柵清潔器 2 個塑膠袋(用於拋棄碳粉匣及碳粉回收盒) 安裝指南

### 備註

- 更換碳粉匣時,注意請與其他元件保持距離,例如: 磁碟機。
- 更換碳粉匣的同時,務必一併清潔印表機的內部。
- 建議使用 Kyocera Mita 原廠的碳粉套件,不僅可避免 印表機故障,更可確保印表機的使用壽命。

### **1.2** 補充碳粉

請依下列程序更換碳粉匣。

1 將印表機前蓋完全開啟。

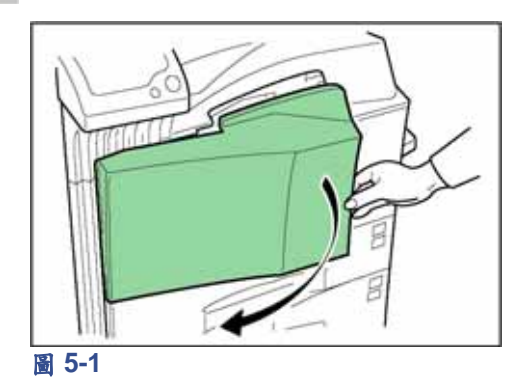

2 將鎖定桿向上推(藍色),輕輕移出碳粉匣, 直到把手出現為止。

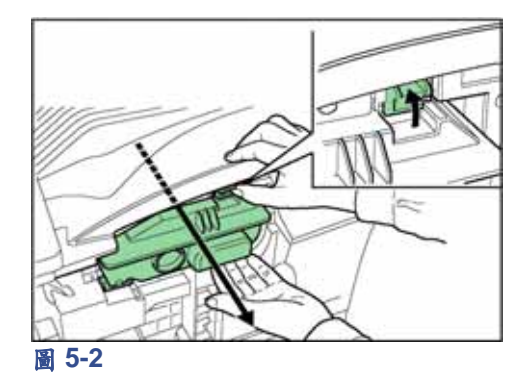

備註 請勿一次將碳粉匣完全拉出,以免碳粉匣掉落, 使地板受碳粉污染。

3 握住碳粉匣的把手,再將鎖定桿向上推,輕輕 提起碳粉匣。

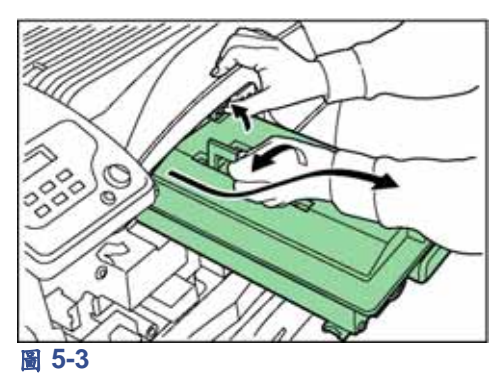

4 利用套件內提供的塑膠袋封住舊碳粉匣,並依 規定丟棄舊碳粉匣。

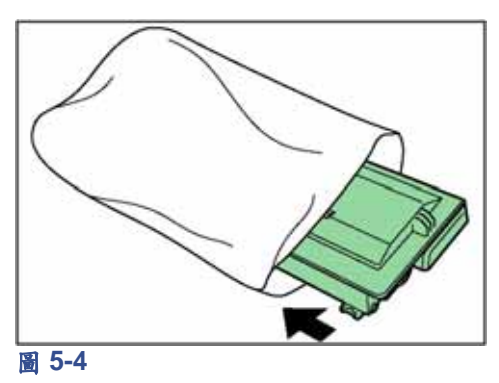

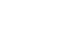

5 輕敲新碳粉匣的頂部 5、6 下。

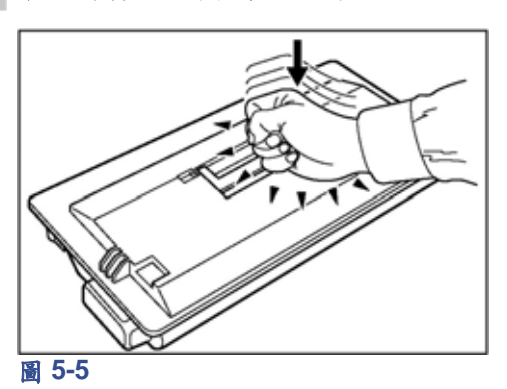

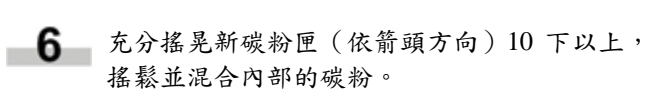

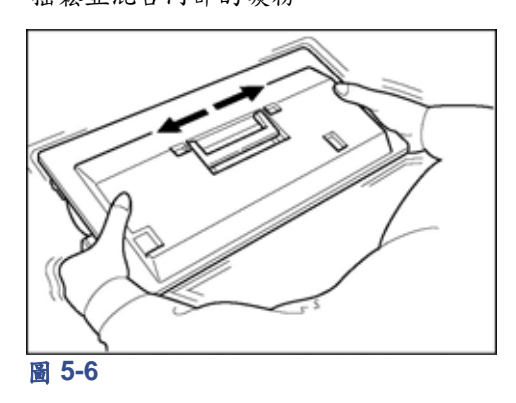

7 握住新碳粉匣的把手,沿著印表機的導軌裝入 碳粉匣。

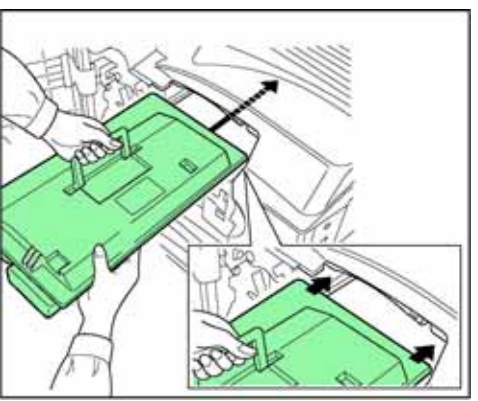

圖 **5-7**

裝入碳粉匣時,請確定齒輪面朝向印表機。請保 持前蓋開啟,以利裝入碳粉回收盒。

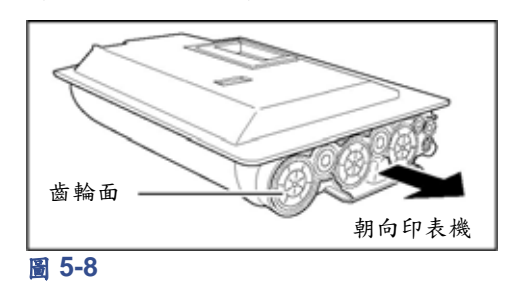

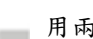

Î.

i.

8 用兩手握住碳粉匣,將碳粉匣全數推入。

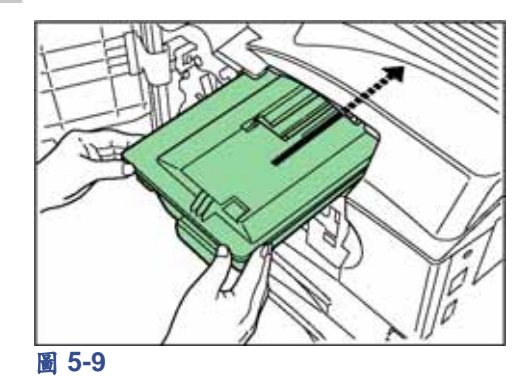

9 依下圖移出碳粉回收盒。

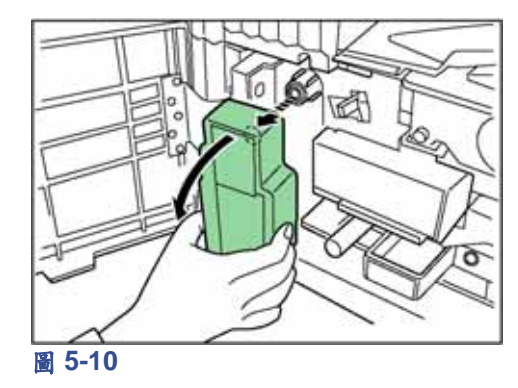

10 撕下舊碳粉回收盒後方的密封膠帶,再利用密 封膠帶貼住碳粉回收盒的開口。利用套件內提 供的塑膠袋封住舊碳粉回收盒,並依規定丟棄。

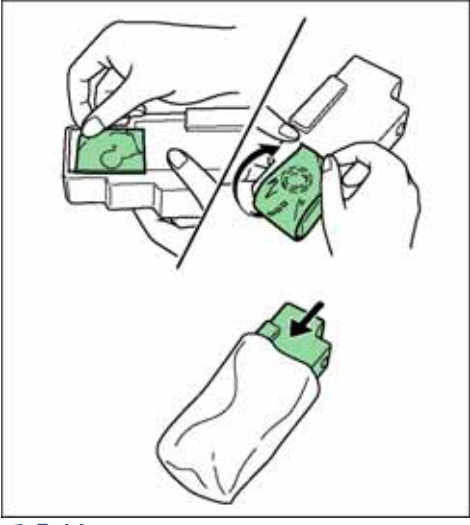

圖 **5-11**

11 輕輕拉出清潔棒,再推入、拉出數次,然後完 全推入。

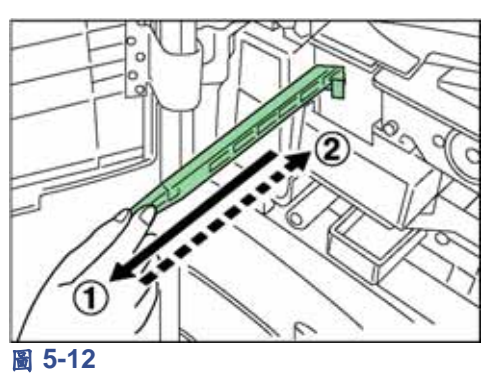

12 由保護袋中取出新的極柵網清潔器,再將清潔 器的外蓋取下。

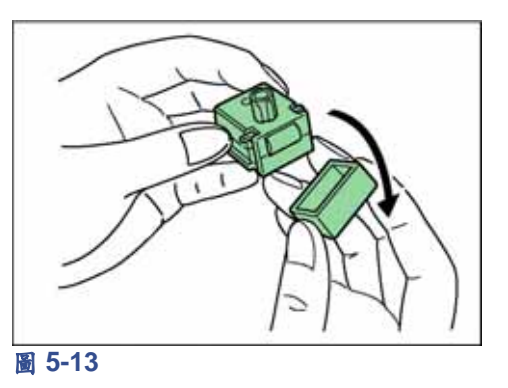

13 向外拉出主高壓單元約 5 公分 (2 吋)。

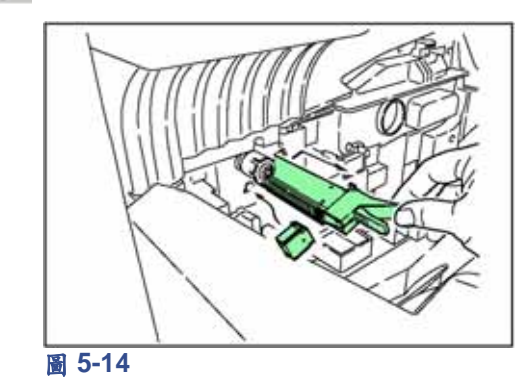

14 推入、拉出數次主高壓單元,並避免主高壓滾 筒(A)與柵網清潔墊接觸。(請勿將主高壓單 元推到底,以免極柵清潔墊內的水份溢出,不 僅會沾濕主高壓單元,更可能影響列印品質)。

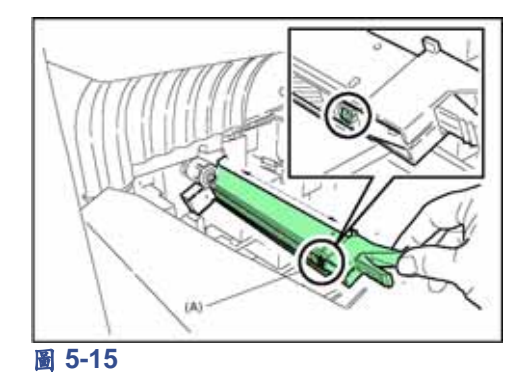

柵網清潔完成後,請將柵網清潔器自印表機上拆 下並丟棄。柵網清潔器不可重覆使用。

15 將新的碳粉回收盒裝入印表機內。

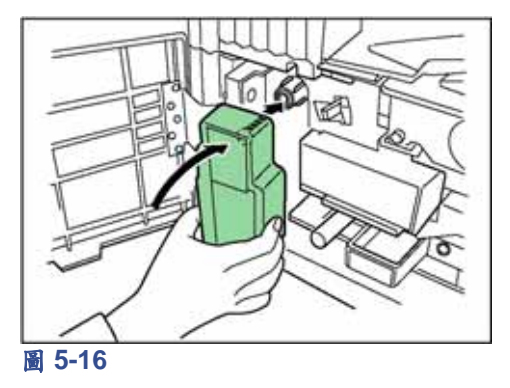

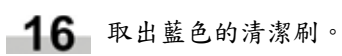

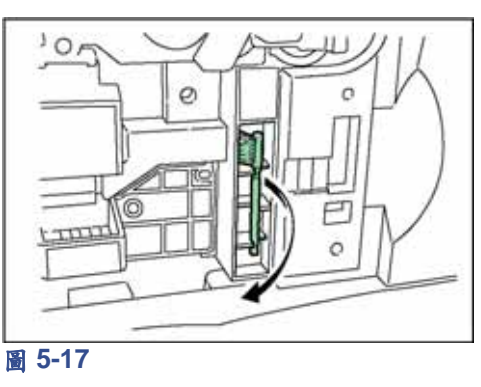

17 拉起印表機左側的鎖定拉捍,開啟左側外蓋1。

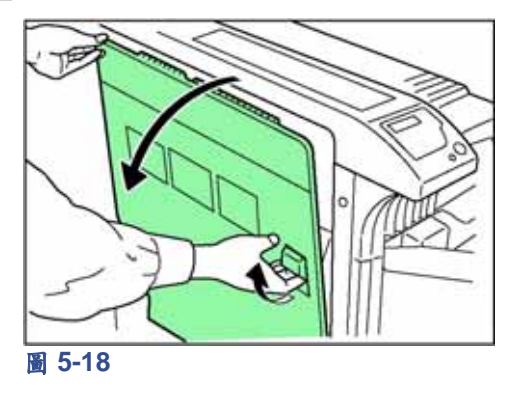

18 沿著分離器,利用清潔刷由左而右的清潔分離 器。

### 備註

移除夾紙時,小心勿碰觸感光滾筒,以免造成印 表機故障。

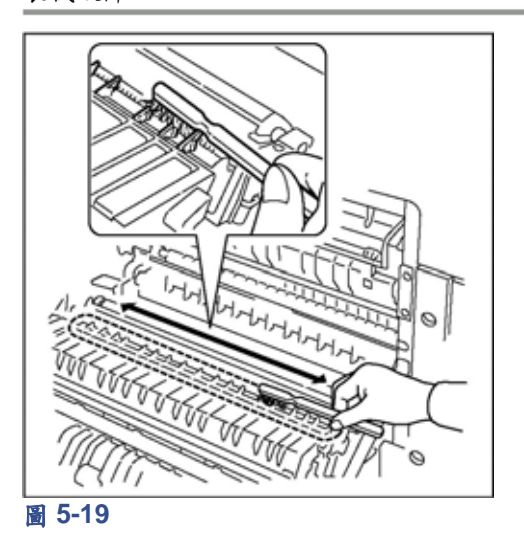

19 更換碳粉匣及清潔印表機內部組件完成後,關 閉印表機前蓋及左側外蓋 1。

> 再度使用印表機前,應靜待約 5 分鐘,使主高壓 單元完全乾燥。

第 **6** 章 字型

本章在說明本印表機上可使用字型的類型。字型是指一組經過特別設計過的字元。特別的設計,又可稱作字樣。上 述各項特性的組合,即可稱作字型。字型中包括字碼集(字碼集的相關詳盡資訊,請參閱隨機所附 Kyocera Mita 文 件庫光碟內的 *PRESCRIBE* 指令技術參考資料)、字距、斜度、高度、樣式、筆劃粗細以及字樣系列。

## 字型清單

本節內包含有印表機內部字型的完整清單。本印表機內含有 80 種 PCL 字型以及 136 種 PostScript Level 3 相容字型。 使用操作面板上的按鍵,可以列印出印表機內含的字型清單。若需列印字型清單,請參閱第 *3-27* 頁的列印字型清單。 字型也可經由選購的記憶卡或硬碟下載至印表機記憶體內。

■ PCL (向量及點陣)字型

ABCDEabcde?\*'012345' ABCDEabcde?\*'012345' ABCDEabcde?\*\*012345' Courie ABCDEabcde?\*'012345' Courier-Bd ABCDEabcde?\*'012345' Courier-It ABCDEabcde?\*'012345' Courier-Bdlt ABCDEabcde?\*'012345' CourierPS ABCDEabcde?\*'012345' CourierPS-Bd ABCDEabcde?\*'012345' CourierPS-Ob ABCDEabcde?\*'012345' CourierPS-BdOh ABCDEabcde?\*'012345' ABCDEabede?"012345  $\overline{a}$ poortAnti ABCDEabcde?\*'012345' **Addition** ABCDFabcde?\*'012345' ABCDEabcde?\*'012345' ABCDFabcde?\*'012345' ABCDEabcde?\*'012345' ABCDEabcde?\*'012345' ABCDEabcde?\*'012345' ABCDEabcde?\*'012345' ABCDEabcde?\*'012345' ABCDEabcde?\*'012345' **N-OF** ABCDEabcde?\*'012345' ca-NrBdOb ABCDEabcde?\*'012345' ABCDEabcde?\*'012345' ABCDEabcde?"012345'

**ITCAvantGardeGothic-BkOt** ABCDEabcde?\*\012345' Gothic-DmC ABCDEabcde?" 012345' ABCDEabcde?\*'012345' ABCDEabcde?\*'012345' ABCDEabcde?\*'012345' ABCDEabcde?\*'012345' **ITCZapfChancery-Mo** ABCDEabcde?\*'012345' ITCZN. ☆⊹⊹∳**⊹≎**O\*\*\*\*\**●∞◆√*× ABCDE abcde?\*'012345' I attenGothio.Rd ABCDE abcde?\*'012345' ABCDEabcde?\*' 012345' Marigold ABCDFahole?\*'012345' ABCDEabcde?\*'012345' **ABCDEabcde?\*\*012345'** ABCDEabcde?\*'012345' ABCDEabcde?\*'012345' ABCDEabcde?\*'012345' ABCDEabcde?\*'012345' ABCDEabcde?\*'012345' **vy Brit** ABCDEabcde?\*'012345' ΑΒΧΔΕαβχδε?\*012345 ABXΔΕαβχδε?\*012345 ABCDEabcde?\*'012345' ABCDEabcde?\*'012345' ABCDEabcde?\*'012345' ABCDEabcde?\*'012345' ABCDEabcde?\*'012345' ABCDEabcde?\*'012345' ABCDEabcde?\*'012345' ABCDEabcde?\*'012345' ABCDEabcde?\*'012345' I In ABCDEabcde?\*'012345' ABCDEabcde?\*'012345' ABCDEabcde?\*'012345' ABCDEabcde?\*'012345' ABCDEabcde?\*'012345' MACA ABCDEabcde?\*'012345' ABCDEabcde?\*'012345' ∛కళ∻⊙∂™≏≈⊠●□උ⊪⊪⊪ LinePrinterBM8.5-Roman (Bitmap font) ABCDEabcde?\*'012345'

■ KPDL 字型 (1) AlbertusMT ABCDEabcde?\*'012345' **MT-Italic** ABCDEabcde?\*'012345' ABCDEabcde?\*'012345' ABCDEabcde?\*'012345' **ABCDEabcde?\*'012345'** ABCDEabcde?\*'012345' **AntiqueO** ABCDEabcde?\*'012345' ABCDEabcde?\*'012345' Arial-RolditalicMT ABCDEabcde?\*'012345' ABCDEabcde?\*'012345' **Arial-ItalicM** ABCDEabcde?\*'012345' ABCDEabcde?\*'012345' AvantGarde-Book ABCDEabcde?\*'012345' AvantGarde-BookOblig ABCDEabcde?\*'012345' ABCDEabcde?\*'012345' ABCDEabcde?\* '012345' **Bodon** ABCDEabcde?\*'012345' Bodoni-Bo ABCDEabcde?\*'012345' **Iditali** ABCDEabcde?\*'012345' ABCDEabcde?\*'012345' **ABCDEabede?\*\*012345'** ABCDEabcde?\*'012345' Bookman-Dem ABCDEabcde?\*'012345' Bookman-Dem ABCDEabcde?\*'012345' ABCDEabcde?\*'012345' Bookman-LightItalic ABCDEabcde?\*'012345' Candid **\*↓山▲☆ェ▲●▲★□★**012345 ABCDE abcde?\*'012345' ABCDEabcde?\*'012345' Clarendon-Bold ABCDEabcde?\*'012345' Clarendon-Lig ABCDEabcde?\*'012345' ABCDEabcde?\*'012345' ABCDEabcde?\*'012345' Copperplate-ThirtyThreeBC ABCDEABCDE?\*'012345' Copperplate-ThirtyTwoBC ABCDE ABCDE ?\*\*O12345'<br>Coronet-Regular ABCDEaboda?"012345 Courie ABCDEabcde?\*'012345' Courier-Bold ABCDEabcde?\*'012345'

Courier-BoldOblique ABCDEabcde?\*'012345' Courier-Oblique ABCDEabcde?\*'012345' ABCDEabcde?\*'012345' ABCDEabcde?\*'012345' Furnetile-BoldFyten ABCDabcde?\*'0123' Eurostile-ExtendedTwo ABCDabcde?\*'0123' ABCDEabcde?\*'012345' ABCDEabcde?\*'012345' GillSans-Bo ABCDEabcde?\*'012345' ABCDEabcde?\*'012345' Sans-Rolditali ABCDEabcde?\*'012345' ABCDE abcde?\*'012345' GillSans-ExtraBold ABCDEabcde?\*'012345' ABCDEabcde?\*'012345' ABCDEabcde?\*'012345' GillSans-Lightitalic ABCDEabcde?\*'012345' Goud ABCDEabcde?\*'012345' Goudy-Bold ABCDEabcde?\*'012345' ABCDEabcde?\*'012345' Goudy-ExtraBold ABCDEabcde?\*'012345' ABCDEabcde?\*'012345' ABCDEabcde?\*'012345' ABCDEabcde?\*'012345' ABCDEabcde?\*'012345' ABCDEabcde?\*'012345' ABCDEabcde?\*'012345' stica-Condensed-Bold ABCDEabcde?\*' 012345' ABCDEabcde?\*'012345' a-Narrow ABCDEabcde?\*'012345' Helvetica-Narrow-Bold ABCDEabcde?\*'012345' Jarrow-Roldt ABCDEabcde?'012345' vetica-Narrow-Obl ABCDEabcde?\*012345' Helvetica-Oblique ABCDEabcde?\*'012345' ABCDEabcde?\*'o12345' ABCDEabcde?\*'o12345' ABCDEabcde?\*'o12345' erText-Ornan Conference Regular<br>Hoefferfext-Regular ABCDEabcde?\*'012345'

### ■ KPDL 字型 (2)

JoannaMT ABCDEabcde?\*'012345' JoannaMT-Bold ABCDEabcde?\*'012345' InannaMT-BoldItalic ABCDEabcde?\*'012345' JoannaMT-Italic ABCDEabcde?\*'012345' LetterGothic ABCDE abcde?\*'012345' LetterGothic-Bold ABCDE abcde?\*'012345' LetterGothic-BoldSlanted ABCDEabcde?\* 012345' LetterGothic-Slanted ABCDEabcde?\*'012345' LubalinGraph-Book ABCDEabcde?"012345 inGraph-BookOblique ABCDEabcde?\*012345′ LubalinGraph-Demi ABCDEabcde?"012345' Graph-DemiObliqu ABCDEabcde?"012345' Marioold ABCDEabcde?\*'012345' MonaLisa-Recut<br>ABCD:Eabcde?\*\*012345' ABCDEabcde?\*'012345' NewCenturySchihk-Bold ABCDEabcde?\*'012345' Schibk-Boldit ABCDEabcde?\*'012345' Ne turySchlbk-Italic ABCDEabcde?\*\*012345' NewCenturySchibk-Roman ABCDEabcde?\*'012345' ABCDEabcde?\*'012345' Optima ABCDEabcde?\*'012345' Ontimo, Bold ABCDEabcde?\*'012345' Optima-BoldItalic ABCDEabcde?\*/012345/ Optima-Italic ABCDEabcde?\*'012345' Oxford ABCDEakcde?\*'012345' Palatino-Bold ABCDEabcde?\*'012345' Palatino-BoldItalic ABCDEabcde?\*'012345' tino-Ita ABCDEabcde?\*'012345' Palatino-Roman ABCDEabcde?\*'012345' nelGaramond-Bold ABCDEabcde?\*'012345' Garamond-Boldital ABCDEabcde?\*'012345' StempelGaramond-Italic ABCDEabcde?\*'012345' StempelGaramond-Roma ABCDEabcde?\*'012345' Symbol ΑΒΧΔΕαβχδε?\*012345 ABCDE abcde?\*'012345' Times-Rold ABCDEabcde?\*'012345' Times-Bolditalic ABCDEabcde?'012345' ABCDEabcde?\*'012345'

Times-Roman ABCDEabcde?\*'012345' TimesNewRomanPS-BoldItalic ABCDEabcde?\*'012345' TimesNewRomanPS-RoldMT ABCDEabcde?\*'012345' TimesNewRomanPS-ItalicMT ABCDEabcde?\*'012345' **TimesNewRomanPSMT** ABCDEabcde?\*'012345' Linhann ABCDEabcde?\*'012345' **Univers-Bok** ABCDEabcde?\*'012345' Liniusce-BoldEvt ABCDEabcde?\*'012345' Unive **BoldEviOh** ABCDEabcde?\*'012345' ABCDEabcde?\*'012345' **Univers-Condensed** ABCDEabcde?\*'012345' Condensed-Bold ABCDEabcde?\*'012345' **Univers-CondensedBoldOblique** ABCDEabcde?\*'012345' Univers-CondensedObl ABCDEabcde?\*'012345' **Univers-Extended** ABCDEabcde?\*'012345' Linivers-ExtendedOhl ABCDEabcde?" 012345' Univers-Light ABCDEabcde?\*'012345' Univers-LightObliqu ABCDEabcde?\* 012345' **Univers-Oblique** ABCDEabcde?\*'012345' Wingdings-Regular ∛కቅ∻⊙⊙™≏≈⊠⊟⊜⊪≣ ZapfChancery-MediumItalic ABCDEabcde?\*'012345' ZapfDingbats ☆⊹⊹∻●◎\*\*\*\**● @* > •◇ / v X

# 附錄 **A** 選購設備

本附錄在說明如何安裝各項選購的設備。另請參閱各選購設備的使用手冊。 同時,本附錄也說明如何移出主線路板並安裝 DIMM(雙排記憶體模組)至主線路板上。擴充印表機記憶體可列印 更為複雜的頁面、下載更多的字型以及定義更多的巨集指令。

## **1.** 可用選購設備

本印表機可加裝下列的選購設備。有關安裝選購設備的相關詳細資訊,請參閱隨各選購設備所附的相關手冊。

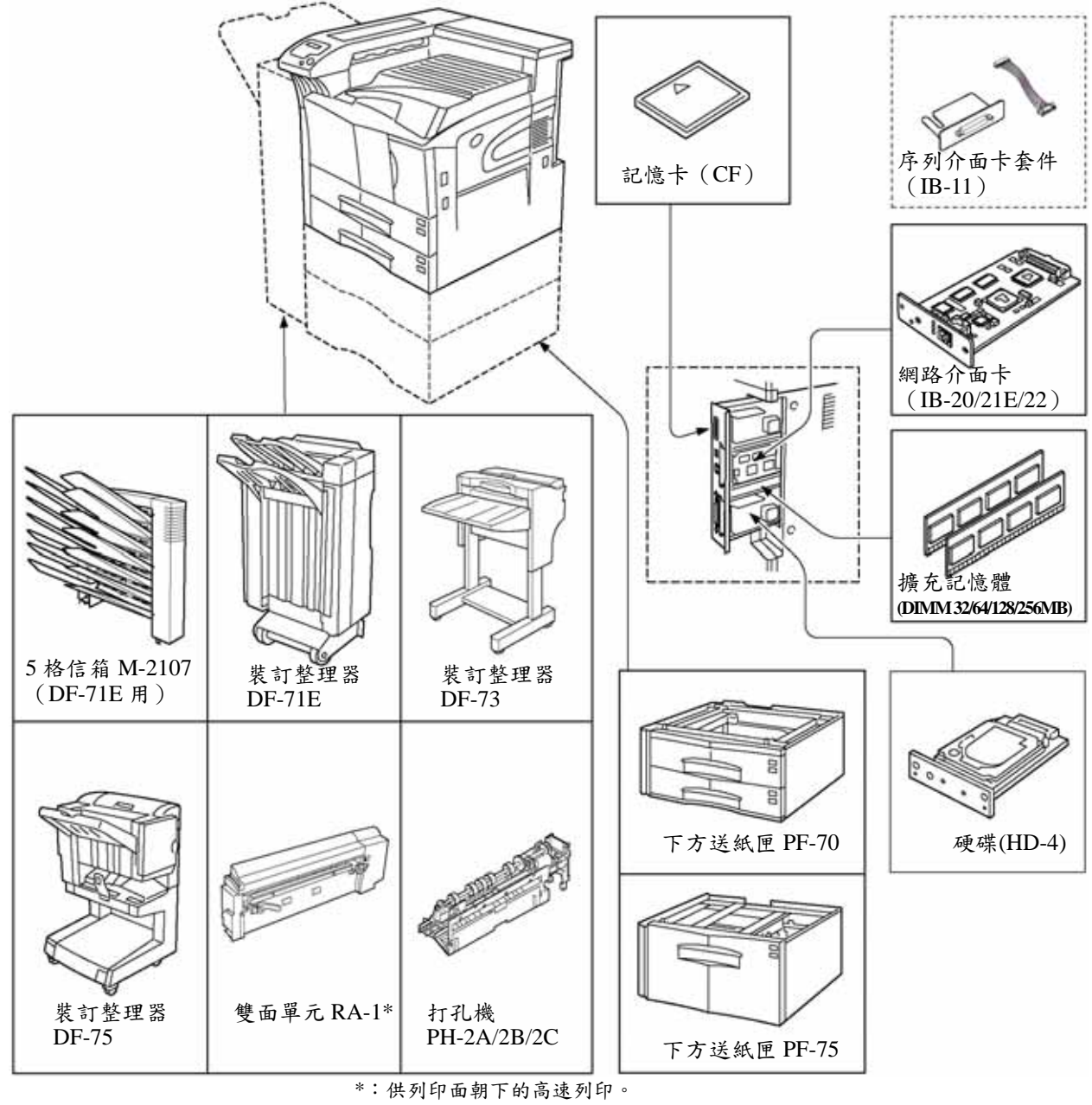

### **PF-70** 下方進紙匣

可置入約 500 張 A5~A3(11 ×17 吋 Ledger)的紙張。印 表機底部最多可安裝兩部 PF-70 下方進紙匣。

### **PF-75** 下方進紙匣

可置入約 3000 張 A4、B5 或 Letter size (8.5 x11 吋)的 紙張。印表機底部最多可安裝一部 PF-75 下方進紙匣。

#### **IB-20/21E/22** 網路介面卡

可使用如 NetWare、TCP/IP 或 EtherTalk 等網路通訊協定 進行通訊。

#### **IB-20/IB-21E/IB-22** 網路介面卡

本印表機具有標準的網路介面,可支援 TCP/IP、 IPX/SPX、NetBEUI 及 EtherTalk 通訊協定,因此本印表 機可用於如 Windows、Macintosh、UNIX、NetWare 等等 作業系統之下的網路環境。

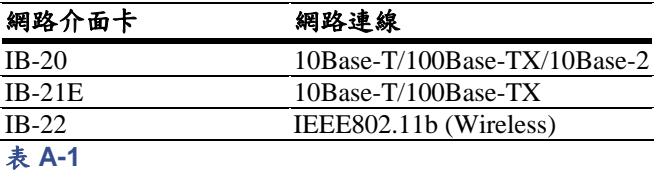

#### **DF-71E** 裝訂整理器

透過高速、大容量的處理,可提供一次 3000 張的完稿作 業能力。同時也可提供打孔及裝釘功能。本裝釘整理器 安裝於印表機的左側。

#### **DF-73** 裝訂整理器

可提供一次 1000 張的完稿作業能力。同時也可提供裝訂 功能。本裝釘整理器安裝於印表機的左側。

#### **DF-75** 裝訂整理器

提供裝訂、打孔(選購)、騎馬釘功能。本裝釘整理器 安裝於印表機的左側。

### 其他選購設備

#### • 硬碟

可提供電子分頁及列印工作保存功能。硬碟必須安裝 於印表機主線路板上專屬的 OPT1/HDD 插槽內。

• 記憶卡(**CF**)

可用於儲存額外字型、巨集指令及表單的晶片型記憶 卡。記憶卡可插入印表機右側的記憶卡插槽內。本印 表機最適用的記憶卡的相關資訊,請洽詢貴用戶的經 銷商。

#### • 記憶體 **DIMM**

本印表機最適用的 DIMM 的相關資訊,請洽詢貴用戶 的經銷商。有關 DIMM 的安裝程序,請參閱附錄 A「選 購設備」。

## **2.** 安裝選購設備

## **2.1 PF-71E/75**裝釘整理器

PF-71E 或 PF-75 裝釘整理器可安裝於印表機的底部。

PF-71E 下方進紙匣內可置入約 500 張\*2 的 A4~A3(11 × 17 吋 Ledger)紙張。

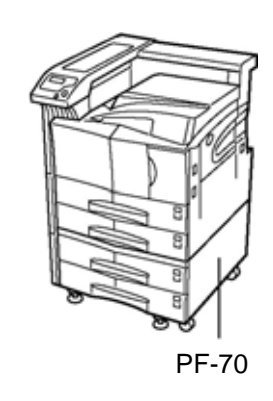

圖 **A-2**

PF-75 下方進紙匣內可置入約 3000 張的 A4、B5 或 Letter size  $(8.5 \times 11 \text{ m}^+)$  紙張。

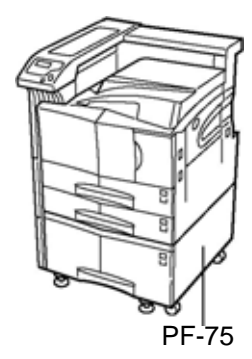

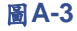

有關安裝選購下方進紙匣至本印表機的詳盡資訊,請參 閱 *PF-71E / 75* 安裝指南。

### **2.2 DF-71E/73/75**裝訂整理器

DF-71E/73/75 裝訂整理器也可安裝至本印表機上。

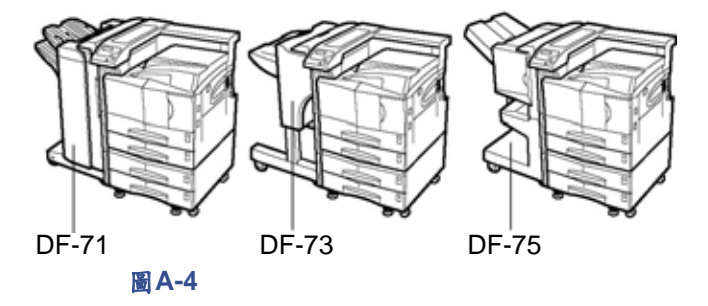

有關安裝選購裝訂整理器至本印表機的詳細資訊,請參 閱 *DF-71E/73/75* 安裝指南。

### **2.3** 網路介面

FS-9120DN/FS-9520DN 具有標準的網路介面。本印表機 可支援 TCP/IP、IPX/SPX、Net-BEUI 及 EtherTalk 通訊 協定,使本印表機可進行 Windows、Macintosh、UNIX、 NetWare 等等作業系統的網路列印工作。 選購的網路介面卡可依下列程序安裝。

- 1 關閉印表機電源,拆下電源線及印表機連接線。
- 2 拆下選購介面插槽外蓋(OPT)上的2只螺絲。

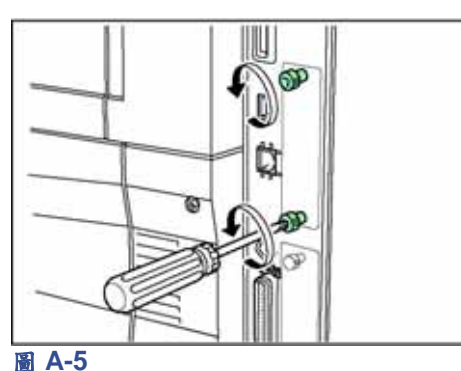

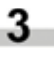

3 插入網路介面卡並鎖上步驟 2 中所拆下的 2 只 螺絲。

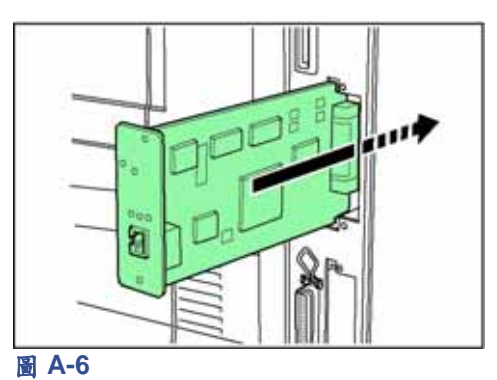

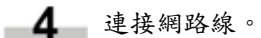

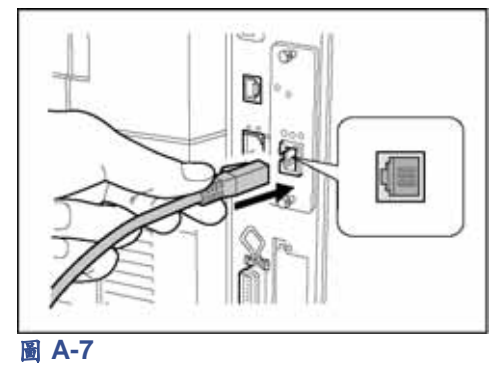

利用操作面板設定網路位址(有關模式的詳細 資訊,請參閱第 *3-20* 頁的變更網路介面參數)。

### **2.4** 硬碟

硬碟必須插入印表機主線路板上專屬的插槽內。若印表 機內已安裝硬碟,則接收到的資料可分類並儲存至硬碟 內。如此即可運用電子分頁的功能進行多份數文件的高 速列印。同時,亦可使用 e-MPS 功能。相關詳細資訊, 請參閱第 *3-12* 頁的 *e-MPS*。

有關可使用的硬碟相關資訊,請洽詢貴用戶的經銷商。

1 關閉印表機電源,拆下電源線及印表機連接線。 2 拆下2只螺絲並移除插槽外蓋(HDD)。

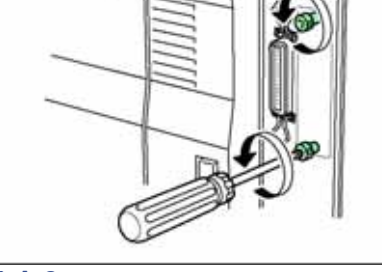

### 圖 **A-8**

3 將選購的硬碟插入插槽中。

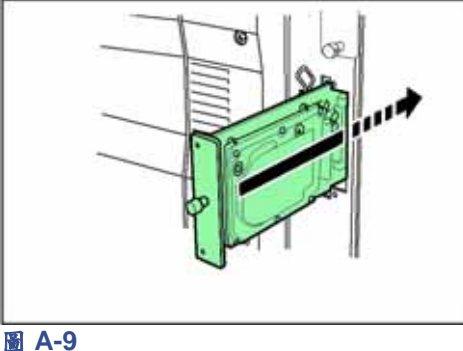

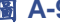

4 鎖上2只螺絲,將硬碟固定於主線路板上。

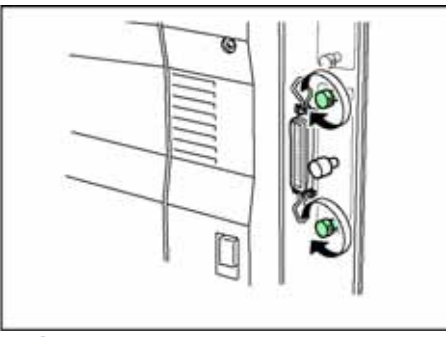

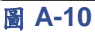

### **2.5** 記憶卡

記憶卡可插入印表機右側的記憶卡插槽內。記憶卡是一 種可用作儲存額外字型、巨集指令及表單的晶片型記憶 卡。印表機電源開啟時,會將記憶卡內的資料讀入印表 機內部記憶體。

有關可使用的記憶卡相關資訊,請洽詢貴用戶的經銷商。

1 關閉印表機。

備註 電源已開啟時,請勿插入或取出記憶卡。若於電 源開啟時插入或取出記憶卡,則可能造成印表機 的電子元件或記憶卡的損壞。

2 將記憶卡插機記憶卡插槽內。插入時, 請將標籤面朝外,接點端先插入。將記憶卡插 入到底。

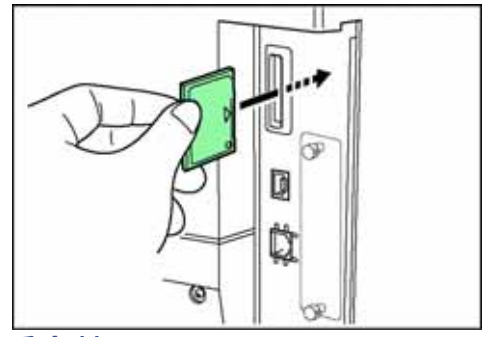

圖 **A-11**

## **3.** 拆卸主線路板

印表機主線路板中配備有兩組擴充記憶體的插座。可使 用的記憶體是 DIMM 記憶體模組。

### 備註

記憶體的擴充作業應由 Kyocera Mita 授權的經銷商或合 格的 Kyocera Mita 技術人員執行。若因擴充記憶體安裝 不當而造成任何的損壞,Kyocera Mita 恕不負責。 以下程序僅可由技術人員執行。

## **3.1** 處理主線路板及 **DIMM** 注意事項

請確遵下列指示執行,以保護電子元件:

- 在接觸主線路板及 DIMM 之前,請先碰觸水管或其他 大型金屬物,將身上的靜電釋出。進行工作時,建議 戴上防靜電腕帶。
- 只可碰觸主線路板及 DIMM 的邊緣。

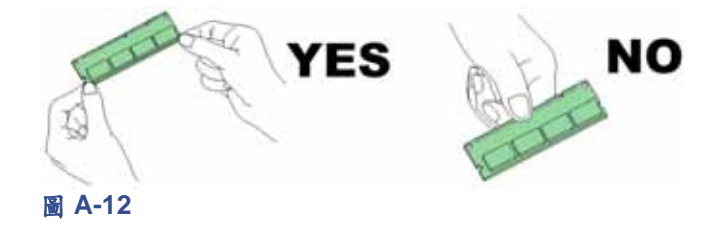

**3.2** 拆卸印表機主線路板

將印表機主線路板拆出的程序如下:

1 關閉印表機電源,拆下電源線及印表機連接線。

2 拆下印表機上2只螺絲

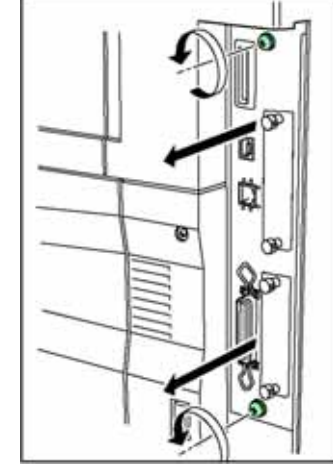

圖 **A-13**

將主線路板完全拉出印表機。

### 備註

在拉出主線路板前,請先淨空印表機背面的區域。若有 異物沾黏於主線路板上,則可能造成印表機的嚴重損壞。

## **4.** 安裝 **DIMM** 記憶體模組

### ■ 可使用的 **DIMM** 記憶體模組

有關可使用的 DIMM 記憶體模組相關資訊,請洽詢貴用 戶的 Kyocera Mita 經銷商。32 MB、64 MB、128 MB 及 256 MB 的 DIMM 均可用作為擴充記憶體。

依下列指示將 DIMM 安裝於記憶體插座上。

 $\blacksquare$  將 DIMM 由包裝中取出。

 $^{-2}$ 將 DIMM 插座兩端的模組夾打開。

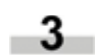

將 DIMM 插入插座,使 DIMM 上的凹點對準插 座上所設計的凸點。

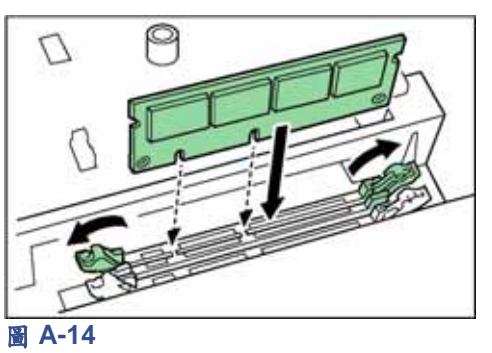

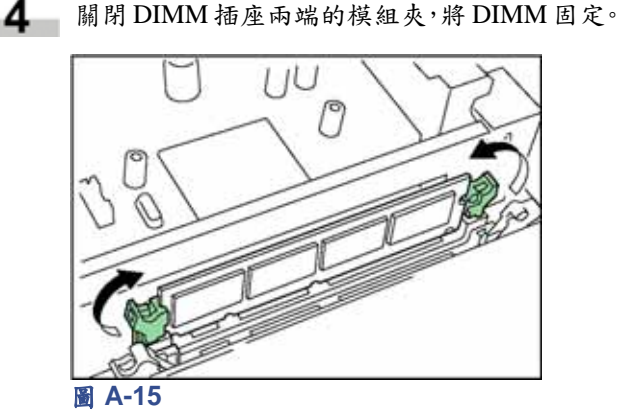

5 DIMM 安裝完成後,請依上述程序的反順序回

裝主線路板。

### **4.1** 拆卸 **DIMM** 記憶體模組

若需拆下 DIMM, 請小心的將插座兩端的模組夾向外打 開,再小心拆下 DIMM 記憶體模組。

依第 *A-5* 頁的拆卸印表機主線路板程序的反順序回裝主 線路板。

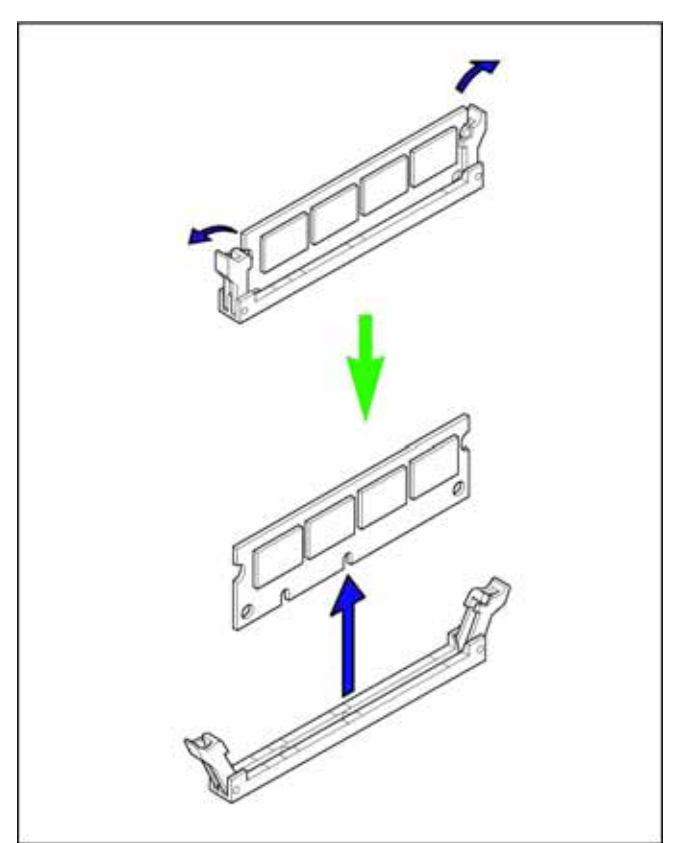

### 圖 **A-16**

### **4.2** 測試擴充記憶體

完成印表機 DIMM 的安裝後,測試印表機以了解是否安 裝妥當。測試擴充記憶體的程序如下:

- 1 先確認印表機的電源已關閉。插上電源線後再 開啟印表機電源。
- 按下操作面板上的 **MENU** 鍵。
	- 3 重複按△或▽鍵,直至 Print Status Page 訊息出 現。
- **4 按兩次 ENTER 鍵。**
- 5 安裝作業若成功,總記憶容量將顯示於狀態頁 的擴充記憶體欄位中。(原廠內建的記憶體如 下:FS-9120DN為32 MB;FS-9520DN為64 MB)

附錄 **B** 主電腦介面

本附錄在說明用於印表機並列、USB 及序列(選購)介 面的各項訊號。同時也列出針腳配置、訊號功能、接頭 規格及電壓值。有關網路介面的詳盡資訊,請參閱印表 機所附光碟中的 IB-21E/IB-22 使用手冊。

本附錄內包含:

- 並列介面
- USB 介面
- 序列介面(選購)

### **1.** 並列介面

### **1.1** 並列介面通訊模式

本印表機具備有並列介面的快速資料傳輸功能。並列介 面的模式可由操作面板啟動。 請參閱第 *3-19* 頁的變更並列介面參數。

### 備註

請使用符合 IEEE1284 標準的並列印表機連接線。

### **Nibble**(半形)**[**預設**]**

符合 IEEE1284 標準的半形資料通訊。一般使用狀況下, 請保留此設定值。

### **Auto**(自動)

印表機將自動變更為主電腦目前所使用的通訊模式。

#### **Normal**(一般)

印表機使用 Centronics 介面所指定的標準通訊方式。

### **High-speed**(高速)

此模式可使印表機與主電腦之間進行更快速的資料傳輸 工作。(若印表機連接至工作站,但無法正常執行列印 工作時,請選擇此模式。)

### **1.2** 介面信號

並列介面中,各針腳所帶的訊號,請參閱並列接頭針腳 配置表。表中帶有星號(\*)的訊號是代表低電位啟動信 號。表內同時也註明各信號是輸入印表機內或由印表機 輸出。

### 並列接頭針腳配置表

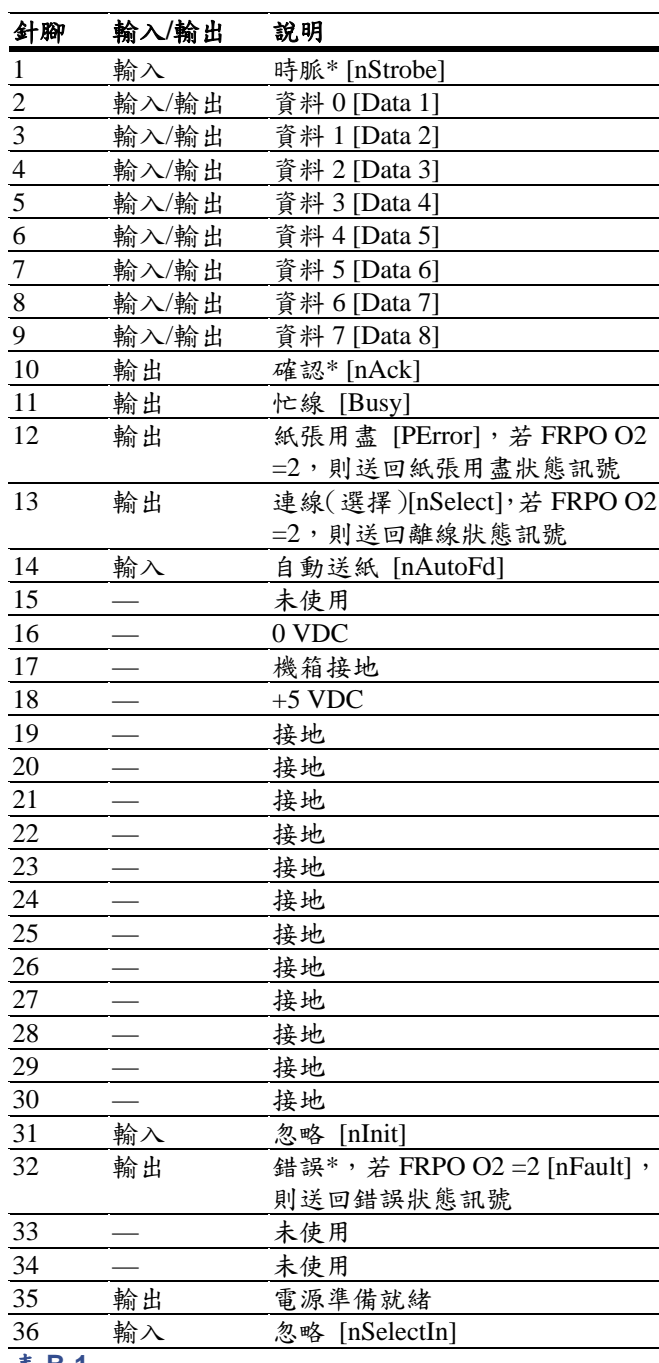

[ ]:表示 Auto 模式及 Nibble(半形)模式(IEEE1284) 內的訊號名稱。在 Auto 模式及 Nibble(高速)模式 下,這些訊號可以雙向傳輸。

表中各訊號的詳盡資料如下。

### 時脈**\* [nStrobe]**(第 **1** 針腳)

負向臨界的時脈\*訊號,使印表機可讀取及閂鎖資料 0 [1] 至資料 7 [8]線上的資料。

### 資料 **0 [1]**至資料 **7 [8]**(第 **2~9** 針腳)

主電腦傳送至印表機的 8 條位元組訊號線。資料 7 [8] 是最高位元(MSB)。

#### 確認**\* [nAck]**(第 **10** 針腳)

負向臨界的脈衝訊號,用以確認印表機先前接收的字元。

### 忙線 **[Busy]**(第 **11** 針腳)

此訊號高電位時,代表印表機忙線,低電位則是可接收 更多資料。

#### 紙張用盡 **[PError]**(第 **12** 針腳)

此訊號高電位時,代表印表機已接收列印工作,但紙張 已用盡。

#### 連線 **[Select]**(第 **12** 針腳)

此訊號高電位時,代表印表機已連線,低電位則是離線。 按 **GO** 鍵將印表機設為離線時,此訊號為低電位。

#### **+5 V DC**(第 **18** 針腳)

連接至印表機的 +5 V DC 線路上  $(+5 \text{ V } \pm 0.5 \text{ V} \cdot \frac{1}{2}$ 大 400 mA [序列及並列總和],具有保險絲)。

### 錯誤**\* [nFault]**(第 **32** 針腳)

高速並列線控制成為 On 時 (FRPO  $O(2=2)$ ), 即送回錯 誤狀態信號。

### 電源準備就緒(第 **35** 針腳)

印表機電源開啟時,此訊號為高電位。

### 備註

除非由 FRPO 指令 (O2 參數) 啟用, 否則不使用紙張用 盡、連線及錯誤訊號。

## **2. USB** 介面

本印表機可支援高速 USB 2.0。有關 USB(通用序列匯 流排)的介面規格及介面訊號如下。

### **2.1** 規格

### 基本規格

符合高速 USB 2.0。

### 接頭

印表機:B 型插座(母) 連接線:B 型插頭(公)

### 連接線

可使用符合 USB 2.0 的屏蔽型連接線,但不可超過 5 公 尺(16 呎)。

### 傳輸模式

全速(約 480Mbps)

### 電力控制

自供電力裝置

### **2.2** 介面訊號

### **USB** 接頭針腳配置表

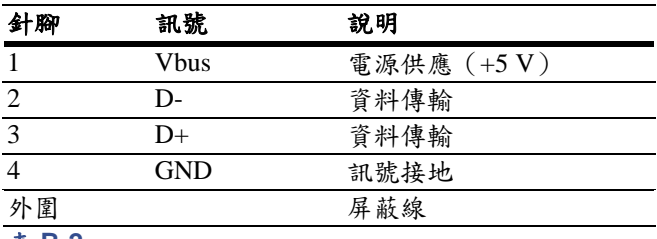

表 **B-2**

## **3.** 序列介面(選購)

### **3.1 RS-232C** 介面

印表機 RS-232C 介面接頭各針腳所帶的訊號列於下表之 中。表內同時也註明各信號是輸入印表機內或由印表機 輸出。

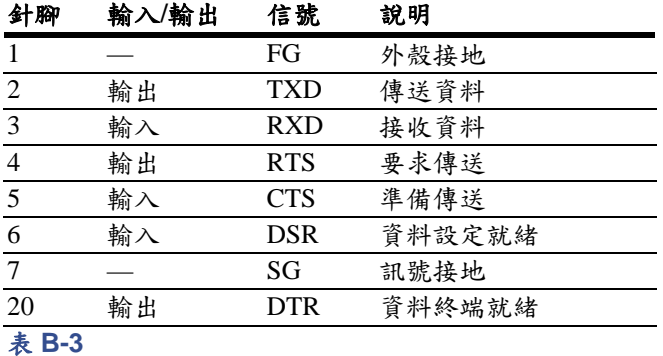

各訊號簡述如下。

#### **FG –** 外殼接地 **–** (第 **1** 針腳)

直接連接至印表機外殼。

### **TXD –** 傳送資料 **–** (第 **2** 針腳)

由印表機輸出非同步資料至電腦。主要用於交握式通訊 協定。

#### **RXD –** 接收資料 **–** (第 **3** 針腳)

由電腦輸出非同步資料至印表機。

### **RTS –** 要求傳送 **–** (第 **4** 針腳)

保持高電位輸出(高於 3 伏特)。

### **CTS –** 準備傳送 **–** (第 **5** 針腳)

**DSR –** 資料設定就緒 **–** (第 **6** 針腳) 未使用。

#### **SG –** 訊號接地 **–** (第 **7** 針腳)

作為印表機與主電腦之間各訊號傳送時的訊號接地。

### **DTR –** 資料終端就緒 **–** (第 **20** 針腳)

用作為緩衝幾近滿載交握線路的輸出。緩衝區可接收資 料時,即保持高電位輸出(高於3伏特)。

### **RS-232C** 介面電壓值

介面訊號的電壓值符合 EIA RS-232C 規格。SPACE 為 3V ~ 15V。MARK 為–3V ~ –15V。–3V ~ 3V 則未定義。

## **4. RS-232C Protocol**

通訊協定是指電腦傳送資料至印表機時所遵循的一套規 則。通訊協定已列於狀態頁上。其中各參數可利用操作 面板予以變更。請參閱第 *3-19* 頁的變更序列介面模式。 各參數及其代碼已列於下表中。

#### **H1**:鮑率

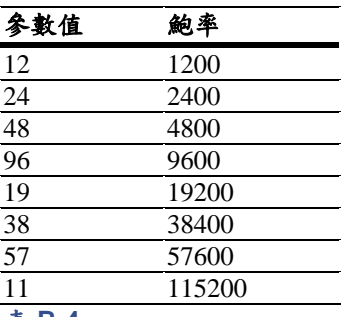

表 **B-4**

原廠預設值是 9600。

### **H2**:資料位元

7 或 8;原廠預設值是 8。

#### **H3**:停止位元

1 或 2;原廠預設值是 1。

### **H4**:同位元

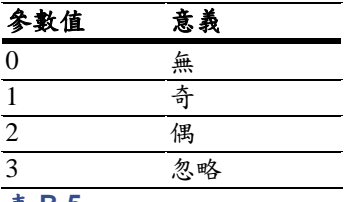

#### 表 **B-5**

原廠預設值是「無」(狀態頁上指示為 0)。

### **H5**:通訊協定邏輯

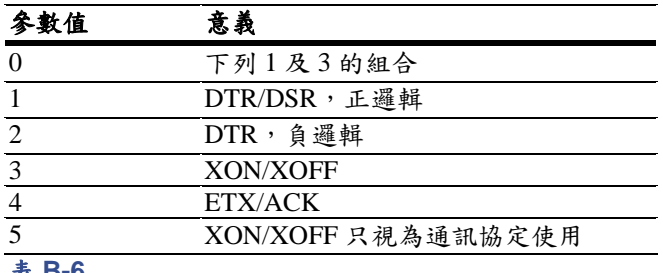

#### 表 **B-6**

原廠預設值是 0。

#### **H6**:緩衝幾近滿載臨界值

0% ~ 99%。原廠預設值是 90%。

### **H7**:緩衝幾近空載臨界值

0% ~ 99%。原廠預設值是 70%。緩衝幾近滿載臨界值與 緩衝幾近空載臨界值(H6 及 H7)的原廠預設值若有變 更,恕不另行通知。

幾近滿載與幾近空載之間的臨界值可允許電腦連續傳送 相當大量的資料。

### **H8**:接收資料緩衝大小

指輸入緩衝區的大小,以 10 Kb 為單位。原廠預設值是  $6, \pi$ 即  $6$  Kb。

### **4.1 PRESCRIBE FRPO D0** 指令

PRESCRIBE FRPO D0 指令提供了序列介面發生錯誤 時,對 XON/XOFF 作業的控制。下表是對應於不同 D0 值的錯誤狀態摘要。

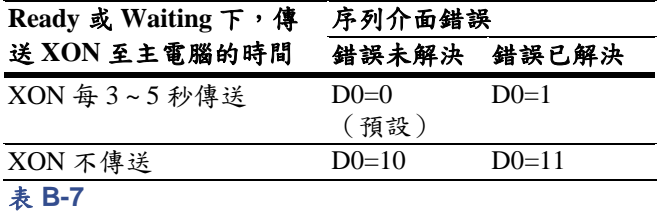

## **5.** 連接 **RS-232C** 連接線

### **5.1** 取得適用之 **RS-232C** 連接線

先確定 RS-232C 連接線的配線是否正確。連接線本身必 須是一空接式數據機連接線,亦即各端接頭的第 2 針腳 必須連接至另一端的第 3 針腳。除非加用空接式數據機 轉接器,否則不可使用如 IBM 通訊轉接器連接線之類約 直接式連接線。

- 1 拆下連接線印表機端的塑膠外蓋。
- 2 在連接線內的各訊號線旁的是裸線式約屏蔽 線。請將屏蔽線焊接為一整束線。
- $-3$  利用一段約 3 mm 寬、15 mm 長的扁平線將焊為 一整束的屏蔽線連接至接頭的金屬面上。檢查 焊接處是否牢固。
- 4 焊除訊號線 2 及 3,再交叉焊上,亦即訊號線 2 焊至第 3 針腳,訊號線 3 焊至第 2 針腳。用熱 縮套管包覆焊接處。
	- $5$  切斷訊號線 4、5、6及20。
- 6 將訊號線 5、6 焊在一起,再焊接至第 20 針腳。 用熱縮套管包覆焊接處。訊號線 4 則不連接。
- 7 將所有未連接的導線用膠帶或熱縮套管包覆。
- 8 套上塑膠外蓋。

### **5.2** 連接印表機至電腦

檢查印表機及電腦的電源是否均已關閉。

- 先碰觸類似門把之類的金屬物,除去身上的靜 電。
- 2 拆下印表機 RS-232C 介面接頭的塑膠外蓋。
- $3$  將 RS-232C 介面連接線的印表機端插頭插入印 表機的 RS-232C 接頭上,再鎖上固定螺絲。
- 4 將連接線的另一端插入電腦的 RS-232C 接頭 上。
- 5 開啟印表機電源。
### 附錄 **B** 主電腦介面

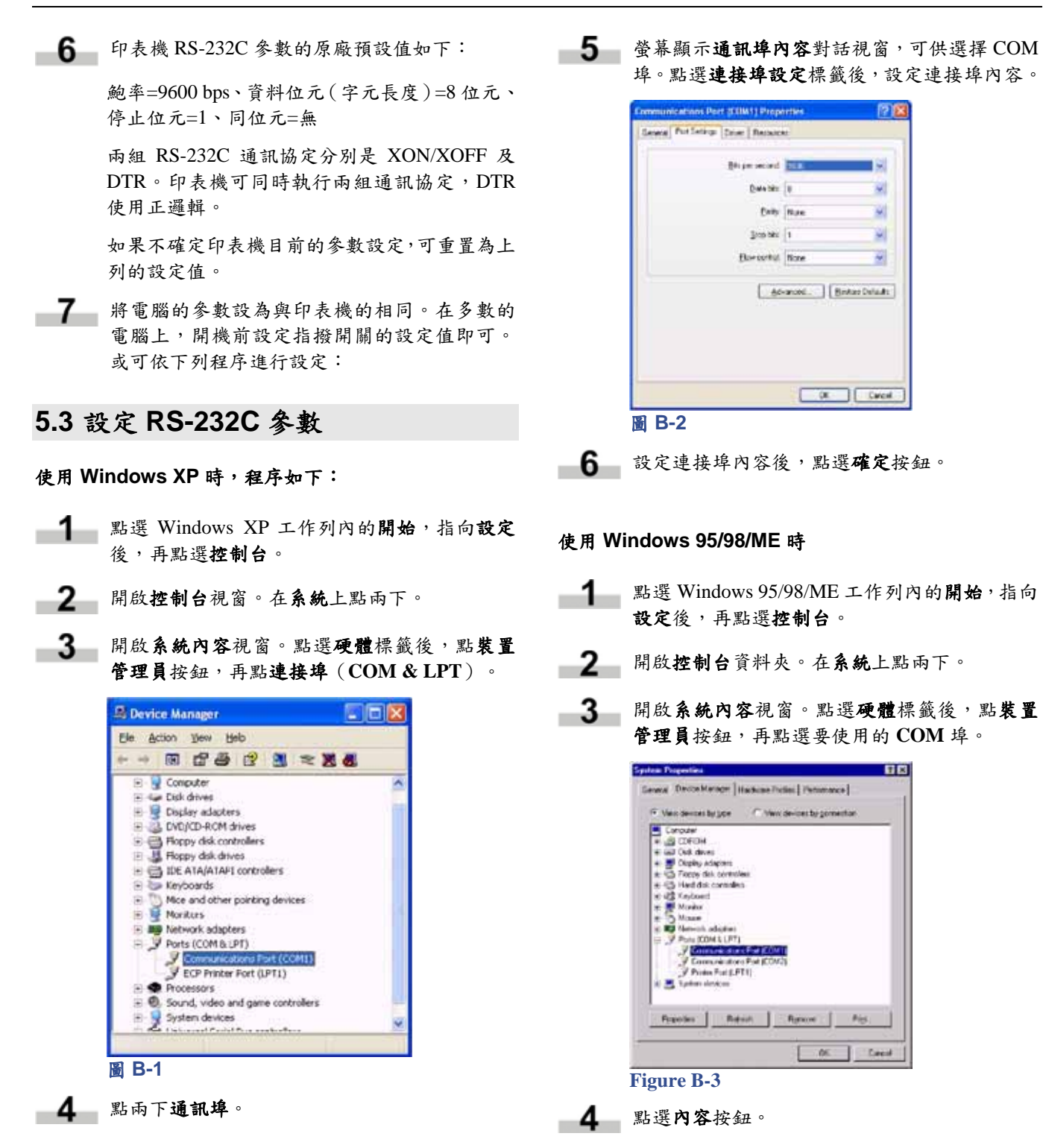

**5 高**幕顯示出選擇的 COM 埠的內容頁面。點選 連接埠設定標籤後,設定連接埠內容。

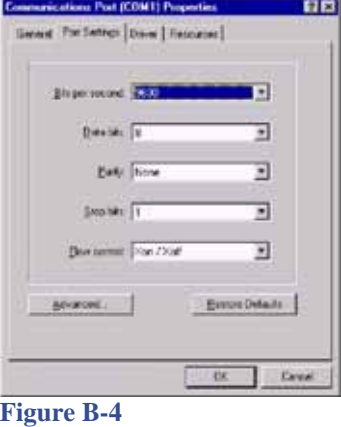

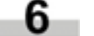

6 設定連接埠內容後,點選確定按鈕。

#### **DOS**

輸入下列指令:

C:\>MODE COM1:96,N,8,1,P C:\>MODE LPT1:=COM1

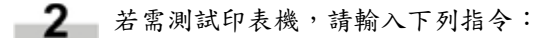

CTRL P C:\>DIR CTRL P

上述程序僅提供軟體式的暫時設定。大部份的電腦都必 須使用指撥開關方能進行永久式的設定。

# 附錄 **C** 規格

# 規格

## 規格

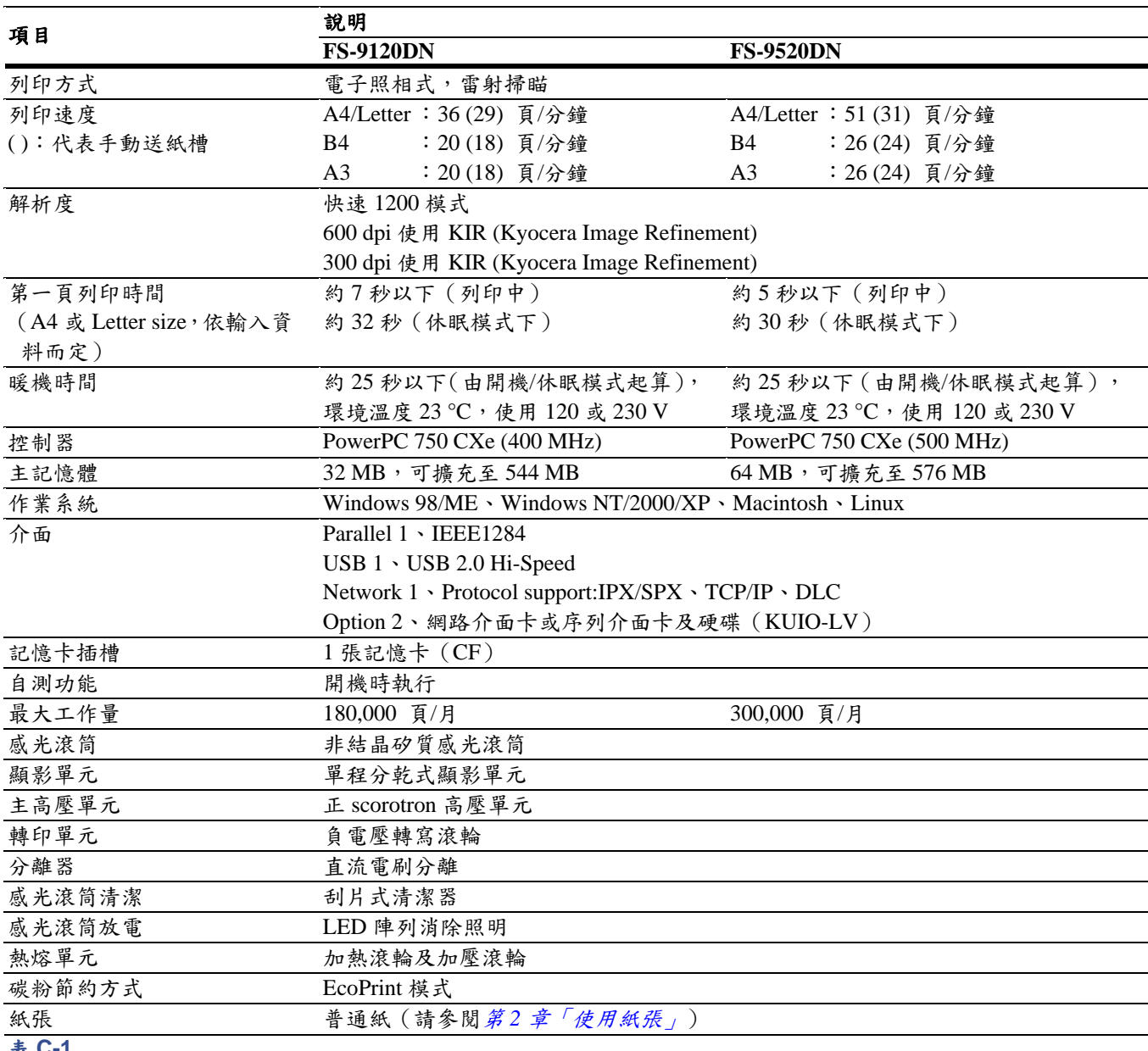

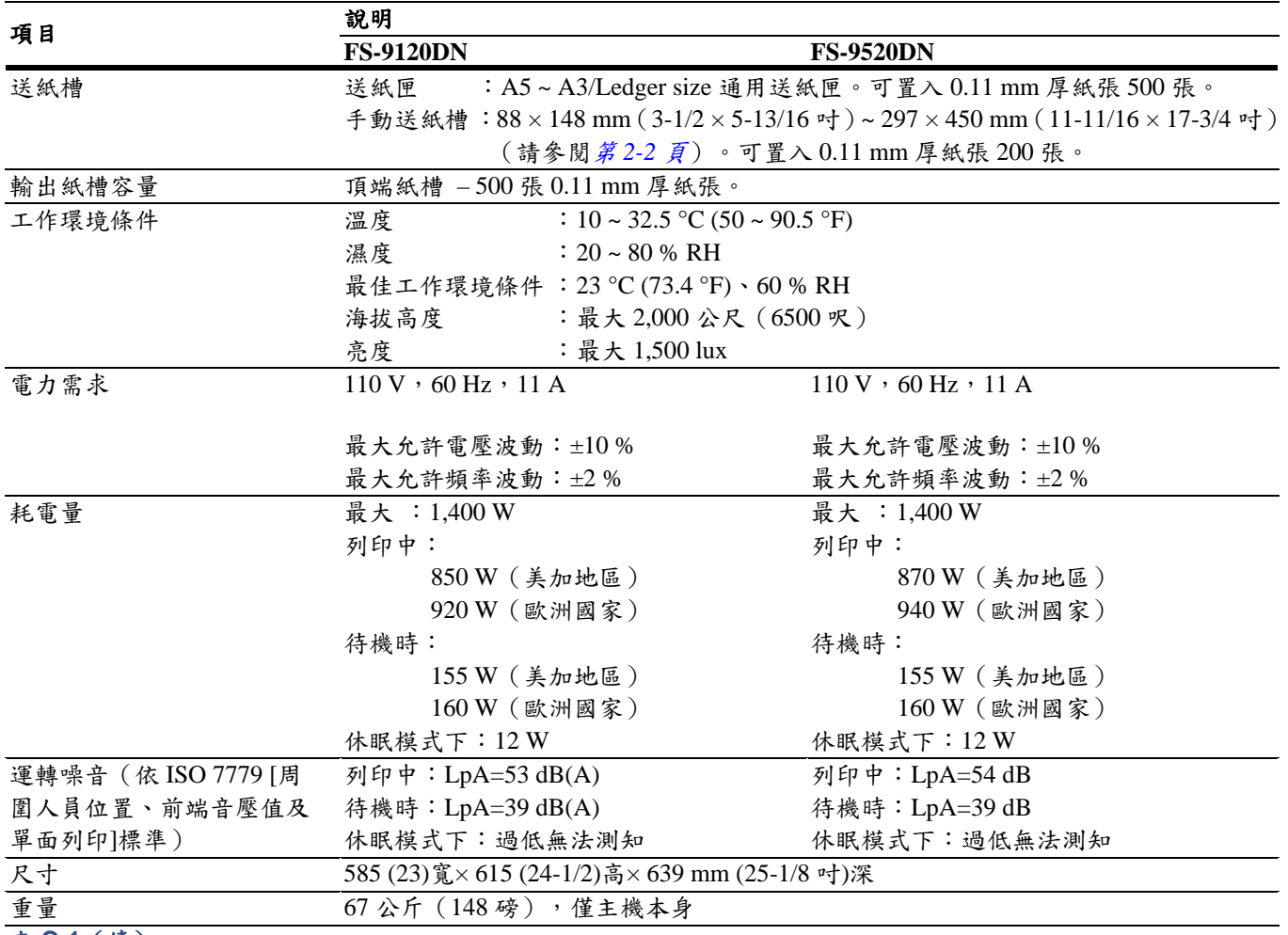

表 **C-1**(續)